# 多機能電話アプリケーション2 for Android

(ET-MFTAPA2)

Ver 02-XX

このたびは、本アプリケーションをご利用頂きまことにありがとうございます。 この「取扱説明書」は、多機能電話アプリケーション2(以降本アプリケーションまたはアプ リケーションと記載)をご利用する場合に使用します。 よくお読みのうえ、内容を理解してからお使いください。 ●この「取扱説明書」に記載されていない機能については、主装置の取扱説明書をご覧くだ さい。 ●主装置のデータ設定については、販売店にご依頼ください。

### ■本取扱説明書全体の注意点について

- ●本取扱説明書及び本アプリケーションの一部または全部を無断で複写・転載することは、固くお断りします。
- ●本取扱説明書及び本アプリケーションの内容について、改良·仕様変更のため予告なしに変更することが あります。
- ●本取扱説明書中のイラスト及び画像は、説明用のため実際とは多少異なる場合があります。 また、説明に関係のない部分を一部省略している場合があります。
- ●本取扱説明書中における端末(OS)側の設定に関する記載の表現や手順等は一例であり、ご利用の機種に よっては、一部の表現や手順等が異なる場合があります。

## ■本取扱説明書に記載の各社商標について

- ●AndroidはGoogle LLCの商標または登録商標です。
- ●その他、各会社名、各製品名は、各社の商標または登録商標です。

# 目次

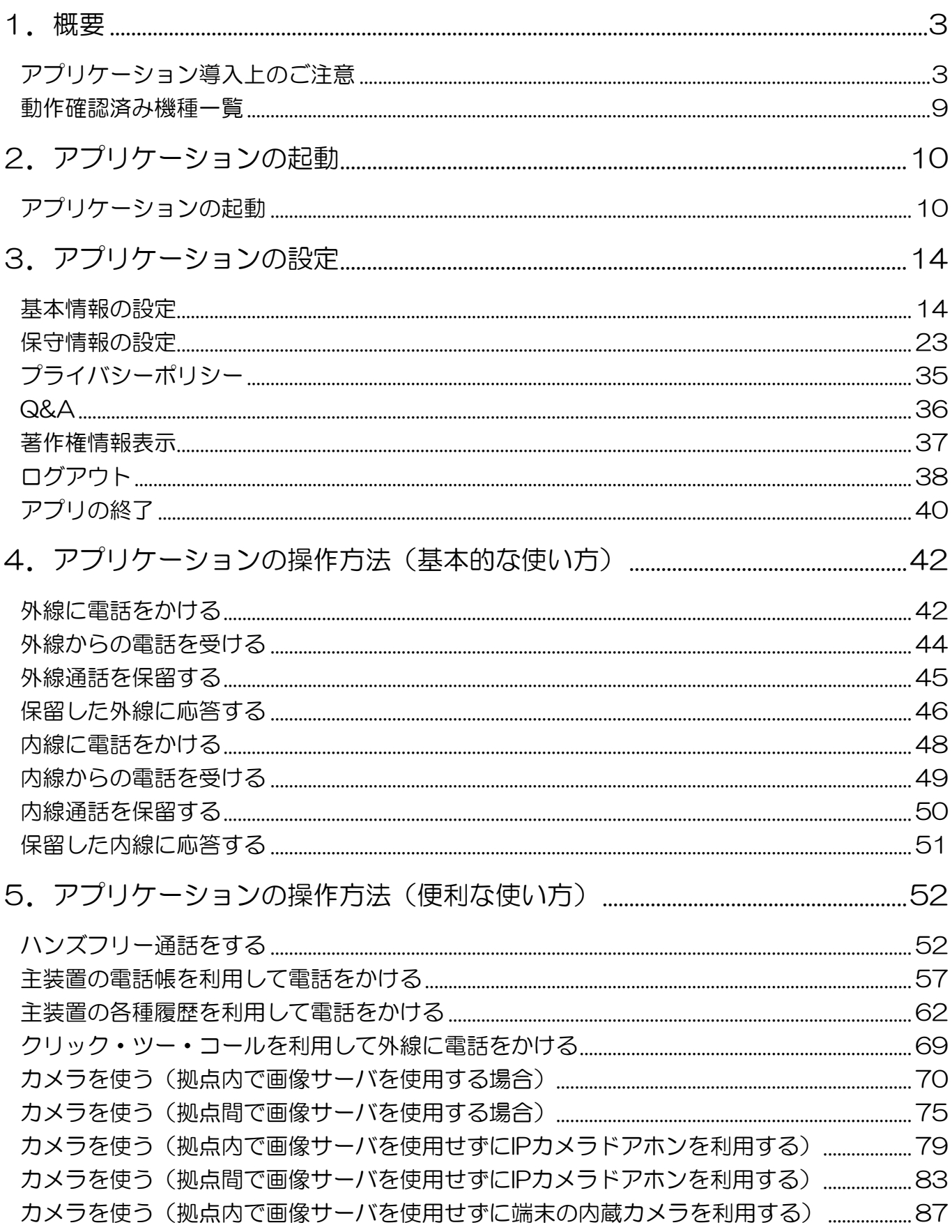

# 目次

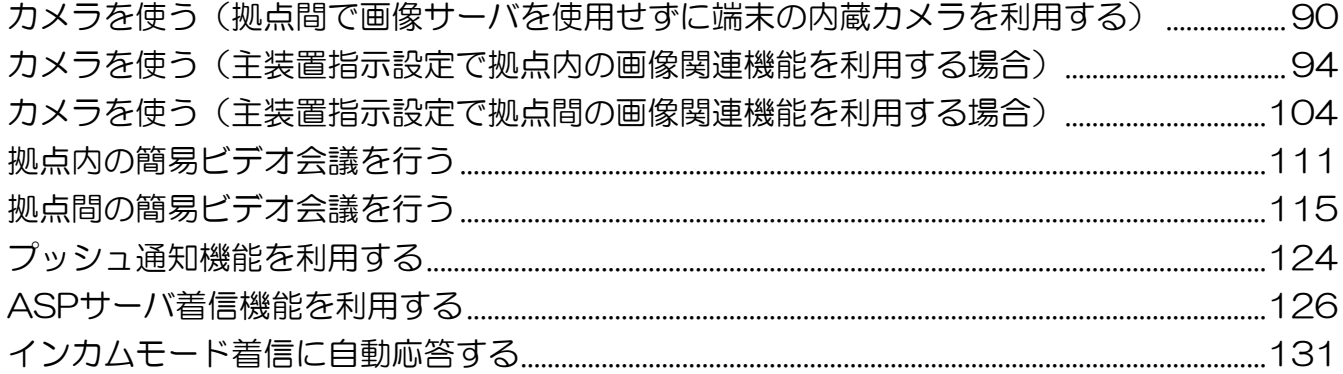

<span id="page-4-0"></span>本アプリケーションは、スマートフォンをSiシリーズ、Xシリーズ主装置の内線電話機として、主装置の各 種機能を利用していただくためのアプリケーションです。

※本アプリケーション (ET-MFTAPA2) は、着信時等におけるプッシュ通知機能(インターネットを経 由し、アプリケーションが未起動(停止中)の場合においてもお知らせ(通知)を受信する機能)に対応 しています。Siシステムの場合は主装置ソフトバージョンを必ず「2-1版以上」へ更新してください(「1-X 版」では本アプリケーションを利用できません)。詳細は、販売店にご確認ください。

※Xシリーズ主装置をご利用の場合は、本アプリケーションバージョン:02-07~をご利用ください。

<span id="page-4-1"></span>アプリケーション導入上のご注意

- 本アプリケーションをSiシリーズ、Xシリーズの内線電話機として利用するにあたっては以下の用品が必 要となりますので、利用前にご確認ください。
	- ・Siシリーズ主装置(ソフトバージョン:2-1版~)、Xシリーズ主装置(ソフトバージョン:1-1版~) ・Siシリーズ用、Xシリーズ用の各VoIP内線ユニット(VOIPU)
	- ※スマートフォンの接続台数に応じた枚数が必要 ・多機能電話アプリケーション接続用ライセンスキー(スマートフォンの接続台数に応じた数が必要) ※ライセンスキーの追加方法は、販売店にご確認いただくか、主装置の工事・保守マニュアル 「データ設定マニュアル編-ライセンス管理」に関する記載をご参照ください。
	- ・無線LANアクセスポイント ※動作確認済みの無線LANアクセスポイントについては、販売店にお問い合わせください。動作確認 済みの無線LANアクセスポイント以外の機種をご利用の場合、品質の保証はできません。また、無 線LANアクセスポイントの設定は販売店へご依頼ください。
	- ・Siシリーズ用、Xシリーズ用の各画像サーバユニット:画像関連の機能を利用する場合のオプション品 として必要
	- ※画像サーバユニットに関する詳細は、画像サーバユニット側のマニュアルをご参照ください。 ・IPカメラドアホン(IPCAMDH):画像関連の機能を利用する場合のオプション品として必要

※IPカメラドアホンに関する詳細は、IPカメラドアホンのマニュアルをご参照ください。

- 本アプリケーションを動作確認済み機種以外の機種ヘインストールして利用した場合の動作保証はいた しません。
- Wi-Fiのネットワーク設定の「IP設定」は「固定(静的)」に設定し、必ずシステム環境に適したIPアドレ スを設定してください。

※DHCP機能は利用しないようにご注意ください。画像関連の機能が利用できない可能性があります。

- 端末側のWi-Fi詳細設定の中にある「スリープ時のWi-Fi接続」または「スリープ中にWi-Fi接続を維持」の 設定は「接続を維持する」または「常にON」としてください。
- 本アプリケーションは、通話音声や画像をWi-Fi及びIPネットワーク経由で通信します。一般の電話機に 比べて通話品質が異なる、通話ができない、エコーや通話音声・画像の遅延、一時的な途切れ、操作が 有効にならないなどの事象が発生することがあります。 特に以下のような状況の場合は、ご注意ください。
	- ・電波の弱いエリアで本アプリケーションを使用している場合や周囲の環境変化によって一時的に電波 状況が弱くなっている場合 ※無線LANアクセスポイントの設置場所を移動及び周辺に電波を利用する機器を設置する場合は、 販売店へご相談ください。
	- ・スマートフォンが高負荷の状況にある場合
	- ・無線LANアクセスポイントを接続しているHUBに大量のデータ通信が発生した場合

## アプリケーション導入上のご注意

- 1台の無線LANアクセスポイントに多数のスマートフォンを接続すると、端末1台あたりの通信速度が 低下しますので、全てのスマートフォンで通話や画像の品質が悪化するおそれがあります。1台の無線 LANアクセスポイントに同時接続するスマートフォンの目安は以下のようにしてください。
	- ・画像関連の機能を利用する場合:4台
	- •画像関連の機能を利用しない場合:8台
- 本アプリケーションは事業所用PHSと異なり、「ハンドオーバー」の動作はできません。移動しながら通 話している際に接続している無線LANアクセスポイントの電波が届かない場所に行くと、近くに別の電 波状況が良好な無線LANアクセスポイントがあっても「ハンドオーバー」の動作はせずに通話が切断さ れますので、ご注意ください。

また、最初に設定した無線LANアクセスポイントとは別の無線LANアクセスポイントへ接続されてし まった場合は主装置への接続が切断されますので、再度主装置への接続操作を行ってください。

- よった場合は主義員、こちには、ここまで、ここでは、<br>※本アプリケーションを利用している環境や動作時の<u>条件</u>によっては、通話が継続することがあります。 環境や動作時の条件の詳細については、販売店にご確認ください。

- 主装置へ正常に接続できない場合は、無線LANアクセスポイントの設定及びスマートフォンのWi-Fi設 定をご確認のうえ、必要に応じて設定を見直してください。また、設定を変更した場合は、本アプリケ ーションを必ず再起動してください。
- 本アプリケーションはスマートフォンの画面解像度やフォントサイズによっては、正常に表示できない ことがあります。本アプリケーションを起動中に端末側で「フォント」や「テーマ」の設定を変更した 場合は画面が正常に表示されませんので、必ず本アプリケーションを再起動してください。
- スマートフォンのOS内部の処理競合によって、正常に画面を表示できないことがあります。その場合、 タブのタップやスワイプ操作等による画面切替を行ってください。
- Google Playストアの設定の中にある「アプリの自動更新」は「自動更新は一切しない」または「アプ リを自動更新しない」に設定してください。他の設定としている場合、利用しているスマートフォンに よっては他のアプリケーションの自動更新中に本アプリケーションが動作した際に正常な通信ができな いことがあります。
- 本アプリケーションが正常に動作していない場合は、アプリケーションの再起動を行ってください。そ れでも動作が安定しない場合は、スマートフォン本体の再起動後に本アプリケーションを再度起動して ください。
- 本アプリケーションでの発着信中や通話中に他のアプリケーションを使用しないでください。使用した 場合、着信音が鳴らない、通話ができないといった事象が発生することがあります。
- 本アプリケーションでの通話中に3G/LTE回線からの着信が入った場合、本アプリケーション側の通話 は設定により、「着信時に保留/応答時に切断/応答時に保留」のいずれかの動作となります。設定の詳細 については、「3.アプリケーションの設定-基本情報の設定」に関するページの「着信設定-3G着信応答 時の動作」の記載をご参照ください。

● 着信音設定の「ユーザメロディ」設定を利用する場合、使用する音楽ファイルについては、事前にPC とUSB接続し、スマートフォン内の「/Android/data/jp.co.nyc.mftap2/files/ringtones/」フォル ダ(本アプリケーションバージョン:02-05~)へ保存することで選択可能な状態となります。 ※Ver.02-04以下のバージョンからVer.02-05以上のバージョンに更新した際は、音楽ファイルを 「/media/audio/ringtones/」フォルダから上記フォルダへ手動で移動しておく必要があります。 選択可能なユーザメロディは、「ファイル名が半角英数字のwaveファイル(拡張子が.wav)」の音楽フ

ァイルのみとなります。 選択可能なユーザメロディがスマートフォン内に無い場合は「grande\_valse\_brillante\_op18」の

み選択可能な状態となります。 また、有線ヘッドセットの接続中や本アプリケーションの着信中は、「ユーザメロディ」の設定変更 を行わないでください。

# 概要

### アプリケーション導入上のご注意

- スマートフォンのOSバージョンや性能により、ガイダンス等の冒頭部分が途切れることがあります。
- 本アプリケーションでBluetooth機器を使用する場合、利用しているスマートフォンとBluetooth機器 の組み合わせによっては、操作音や着信音などが鳴動しないことがあります。
- 本アプリケーションでBluetooth機器の使用中は、他のアプリケーションを利用しないでください。 利用した場合、他のアプリケーションでBluetooth機能が正常に動作しないことがあります。 標準電話アプリケーションなどで3G/LTE回線を利用した発着信や通話を行った場合、利用後に本アプ リケーションが主装置との再接続を自動で行います。
- 本アプリケーションでBluetooth機器の使用中は、他のBluetooth機器への切替操作を行わないでくだ さい。Bluetooth機器を使用した通話が行えなくなることがあります。
- PCとUSB接続し、本アプリケーションで取得した各種ログやエクスポートした設定ファイル等のデー タを移動する場合、スマートフォンのファイル転送形式は「MTP(メディア転送モード)」を選択・設定 してください。 既にPCとUSB接続している状態且つ既に各種ログのファイルや同じファイル名である設定ファイルの データがスマートフォンへ保存されている状態で取得やエクスポートを行った場合、PCと再接続してか らデータの移動を行ってください。
- 既にスマートフォンへ本アプリケーションがインストールされている状態でGoogle Playストアからア プリケーションの更新を行う場合、本アプリケーションを起動中の状態で更新を行うと、利用している スマートフォンによっては「強制終了」のダイアログを表示することがあります。この場合、「OK」ボ タンをタップしてから再度本アプリケーションのアイコンをタップすると、更新後のバージョンで本ア プリケーションが起動します。
- 本アプリケーションで利用可能なSiシリーズ、Xシリーズのサービス機能や主装置側で必要な設定につい ては、主装置の工事・保守マニュアル「データ設定マニュアル編」の「データ設定早見表」・「コマンド 一覧表」・「コマンド説明」に記載されていますので、詳細は販売店にご確認ください。 利用するサービス機能によっては、本アプリケーションの画面に十字キー及び[戻る]ボタンが表示され ますが、[戻る]ボタンが有効にならないことがあります。
- 回線画面で表示するプログラマブルキーについては、本アプリケーションの初回起動時(主装置への接 続完了時)のみ名称を取得します。初回起動後に主装置側でプログラマブルキーの登録内容を変更した 場合は、本アプリケーション側の「基本情報の設定-表示設定-プログラマブルキーの表示更新」の設定 項目にて最新の情報へ更新してください。
- 本アプリケーションをご利用の前に、主装置側の設定で本アプリケーションを接続する収容位置のプロ グラマブルキー36に「マイク」を必ず登録してください。登録方法は主装置へ添付の取扱説明書をご参 照ください。 ※プログラマブルキー36に「マイク」以外の機能のプログラマブルキーは登録しないようにご注意く ださい。
- 主装置側のプログラマブルキー36へ登録が必要となる「マイク」について、主装置側へ登録済みであっ ても通話状態且つ「HF切替ボタンON」の状態となるまでは「マイクON」の状態とならないため、主 装置側の内線ハンズフリー応答機能が利用できません。 ※プログラマブルキー36へ登録した「マイク」が回線画面では「ミュート」と表示されるため、本アプ リケーションが待機状態では「マイクON」の状態にすることができません。
- 端末側で「データのバックアップ」及び「自動復元」の設定が有効になっている状態で本アプリケーシ ョンの再インストールを行った場合、設定データが復元される(再インストール後のアプリケーション 起動時に以前のデータが設定されている)ことがあります。 設定データが復元された場合は、端末の設定アプリからデータを削除し、再度本アプリケーションの設 定を行ってください。
- 本アプリケーションを利用する場合、端末独自の省電力に関する設定は無効としてください。 ※本アプリケーションが主装置から切断され、着信を受けられないことがあります。

### アプリケーション導入上のご注意

- プッシュ通知機能を利用する場合は、事前に主装置をインターネットへ接続する必要があります (主装 置がインターネットへ接続されていない場合はプッシュ通知機能が利用できません)。インターネットの 接続方法については、販売店にご確認いただくか主装置の工事・保守マニュアル「工事マニュアル編 -LANケーブルの接続」及び「データ設定マニュアル編-インターネットWeb設定■主装置のインターネ ット接続」の記載(Web設定専用コマンドの設定は不要)をご参照ください。
- プッシュ通知機能を利用する際、Wi-Fiのネットワーク設定の「IP設定」は「固定(静的)」に設定し、「ゲ ートウェイ」の項目にはシステム環境に接続しているルータ等のIPアドレスを、「DNS1」の項目には 「8.8.8.8」のIPアドレスを設定してください。 主装置がインターネット未接続のシステム環境でプッシュ通知機能を利用しない場合、「ゲートウェイ」 の項目には無線LANアクセスポイントのIPアドレスを設定してください(「DNS1」の項目は「8.8.8.8」 の設定で問題ありません)。
- 「アプリケーション導入上のご注意」へ記載している端末側の「アプリの権限」の設定について、「アプ リの権限」の設定と併せて「他のアプリの上に重ねて表示」の設定も「許可」の状態(一部名称が異な ることがあります)とする必要があります(本アプリケーションバージョン:02-05~)。 「許可しない」の状態とした場合は本アプリケーションを正しく起動及び利用することができません。
- Android10.0でジェスチャーナビゲーションが機能追加になりました。(OS機能) 一部機種では、初期設定でジェスチャーナビゲーションになっているため「戻る」、「ホーム」、「アプリ 履歴」ボタンが表示されません。(ボタン名称は機種によって異なります) 従来の表示で利用したい場合には、「3ボタンナビゲーション」に設定してご利用ください。 設定方法は、各機種の説明書をご確認ください。
- Googleの自動入力サービスを利用して本アプリケーションの設定値を入力すると、正常に利用できない 場合があります。 端末の「Google自動入力を使用する」を無効にしてご利用ください。

### アプリケーション導入上のご注意

● 端末側の「アプリの権限」の設定で本アプリケーションが利用する各権限を「許可(一部名称が異なる ことがあります)」とする必要があります。各権限の状態を「許可しない」とした場合は本アプリケーシ ョンを正しく起動及び利用することができません。

本アプリケーションを新規でインストールする場合、各権限の状態は初期で「許可しない」となってい ますので、必ず「許可」に変更のうえ(下記設定例は一例)、ご利用ください。権限の詳細については 動作確認済み機種一覧をご覧ください。

- ※1.既に本アプリケーションがインストールされている状態から新しいバージョンのアプリケーショ ンに更新を行った際も、上記設定の状態を必ず確認してからご利用ください。特にVer.02-02以 下のバージョンからVer.02-03以上のバージョンに更新した際は、【位置情報】の状態を必ずご確 認ください。
- ※2.本アプリケーションの起動中に上記設定の状態を変更した場合は各機能が正常に動作しない可能<br>- 性がありますので、変更はしないでください。万が一変更した場合、必ず本アプリケーションの再 起動を行った後にご利用ください。
- ※3.各権限の状態を「許可」とせずに本アプリケーションを起動した場合は変更が必要な旨のダイアロ グが表示されます。下記の設定例は端末の設定アプリを起動して設定する場合の記載ですが、ダイ<br>アログの「OK」をタップ後に自動で表示される設定画面から設定することも可能です。

○各権限の状態の設定例(画面は機種やOSによって異なります):

- ・端末の設定アプリを起動し、「アプリ」→「MFTAP2」の順でタップします。
- ・「権限」(機種によっては、「許可」と表示されます。)をタップします。
- ・各権限の状態を全てタップして「許可」に変更します。

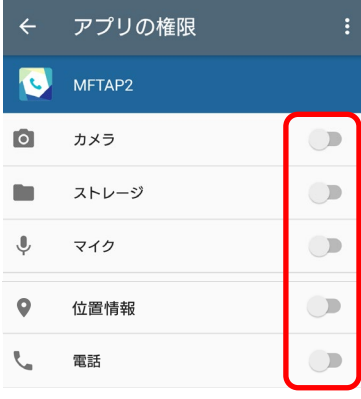

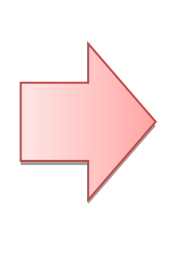

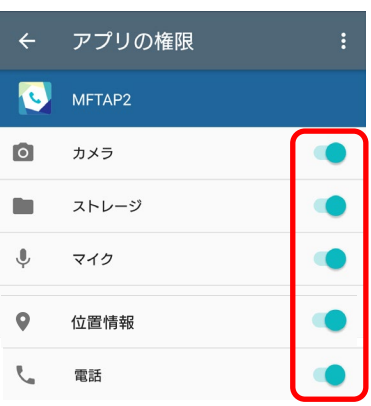

## アプリケーション導入上のご注意

- 端末側の「電池の最適化」の設定を無効にする必要があります。有効にした場合、スマートフォンがス リープ状態で一定時間放置すると、主装置との接続が切断されて本アプリケーションで着信を受けるこ とができませんので、ご注意ください。
	- ○「電池の最適化」の設定例(画面は機種やOSによって異なります):
		- ・端末の設定アプリを起動し、「バッテリー」をタップします。
		- ・画面右上の「メニューアイコン」→「電池の最適化」の順でタップします。
		- ・「アプリ」の一覧から「MFTAP2」をタップしてチェックを入れます。

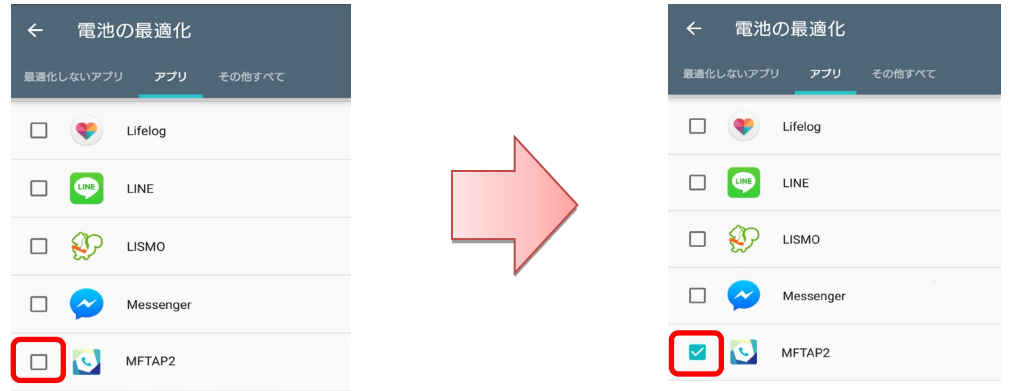

※「電池の最適化」の設定が有効の状態で本アプリケーションを起動した場合は、設定の変更が必要な 旨のダイアログが表示されます(機種によって文言は異なります)ので、下記手順に従った操作を行 った後に再度本アプリケーションを起動してください。

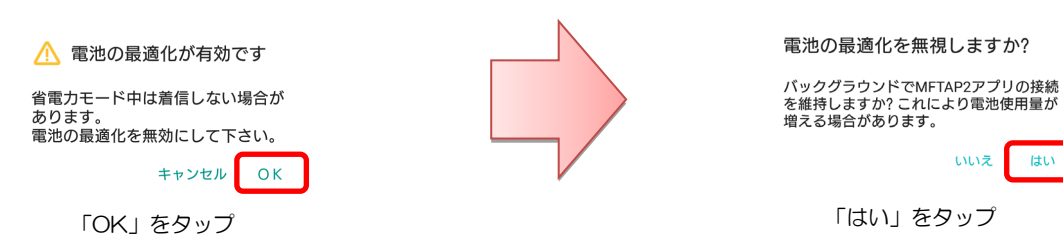

<span id="page-10-0"></span>動作確認済み機種一覧

- ・本アプリケーションの動作確認済み機種は、サポートページをご参照ください。 多機能電話アプリケーション2 サポートページ <https://www.hoshunet.jp/fsc/qa/MFT/mftap2.html>
- ・本アプリケーションの動作確認済み機種に関する注意事項は、以下記載の通り。
- ※1:スマートフォンのOS自動バージョンアップは行わないでください。
- ※2:本アプリケーションをOSのマルチウィンドウ機能で利用することはできません(マルチウィンドウ 機能の画面にて本アプリケーションを選択した場合、サポートしていない旨のメッセージが表示され た後にフォアグラウンド状態で本アプリケーションのみが起動します。)。
- ※3:一部機種においては、ミュージックアプリで音楽を再生中に本アプリケーションへ着信があった際、 ミュージックアプリの音楽が停止せずに音楽の再生と本アプリケーションの着信音鳴動が同時に行わ れることがあります。このような場合は、ミュージックアプリの音楽を停止後に本アプリケーション の着信へ応答してください。
- ※4:Android10.0以上の機種において、OS側の画面表示に関する設定で「ダークテーマ」の設定を有効 にしている場合でも、本アプリケーションは無効の場合と同様の画面表示及び動作となります。 ただし、OS側で表示する画面等については、OS側の画面表示及び動作に依存します。
- ※5:接続しているWi-Fiネットワークが閉域網(インターネット未接続)の場合は、端末の「インターネ ット接続確認」の機能をオフに設定してご利用ください。

# <span id="page-11-0"></span>2.アプリケーションの起動

## <span id="page-11-1"></span>アプリケーションの起動

アプリケーションを起動します。

- ※1:アプリケーションの起動前に主装置側のデータ設定(オフフック中の外線着信鳴動)で本アプリケー ションを接続する収容位置の設定を「なし」にしておく必要があります。 主装置側のデータ設定の詳細については、販売店へご確認ください。
- ※2:手順4~6については、アプリケーションの初回起動時のみ操作が必要となります。

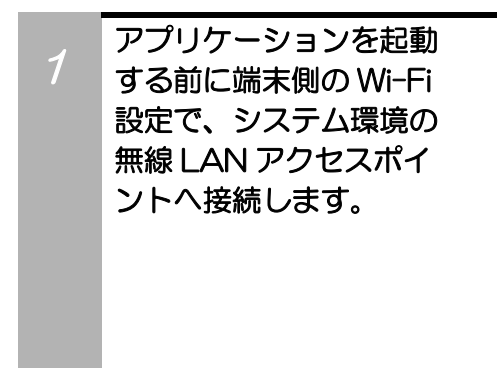

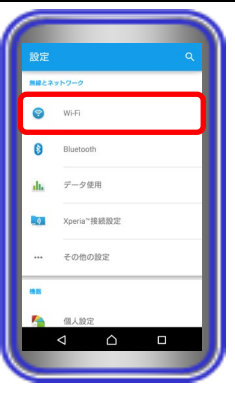

### 【補足説明】

・Wi-Fi設定後、扇マークの「Wi-Fiアイコン」が表示されている ことを必ずご確認ください。

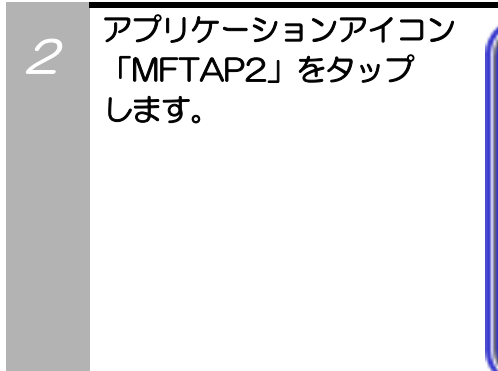

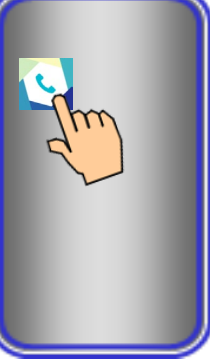

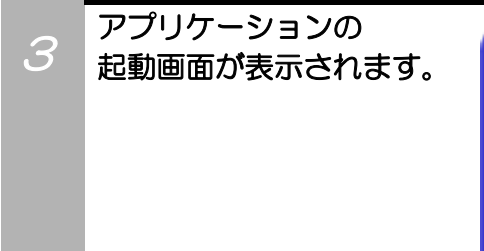

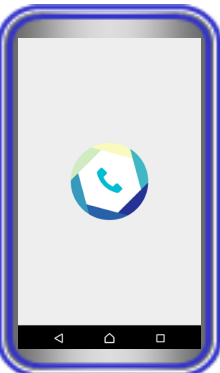

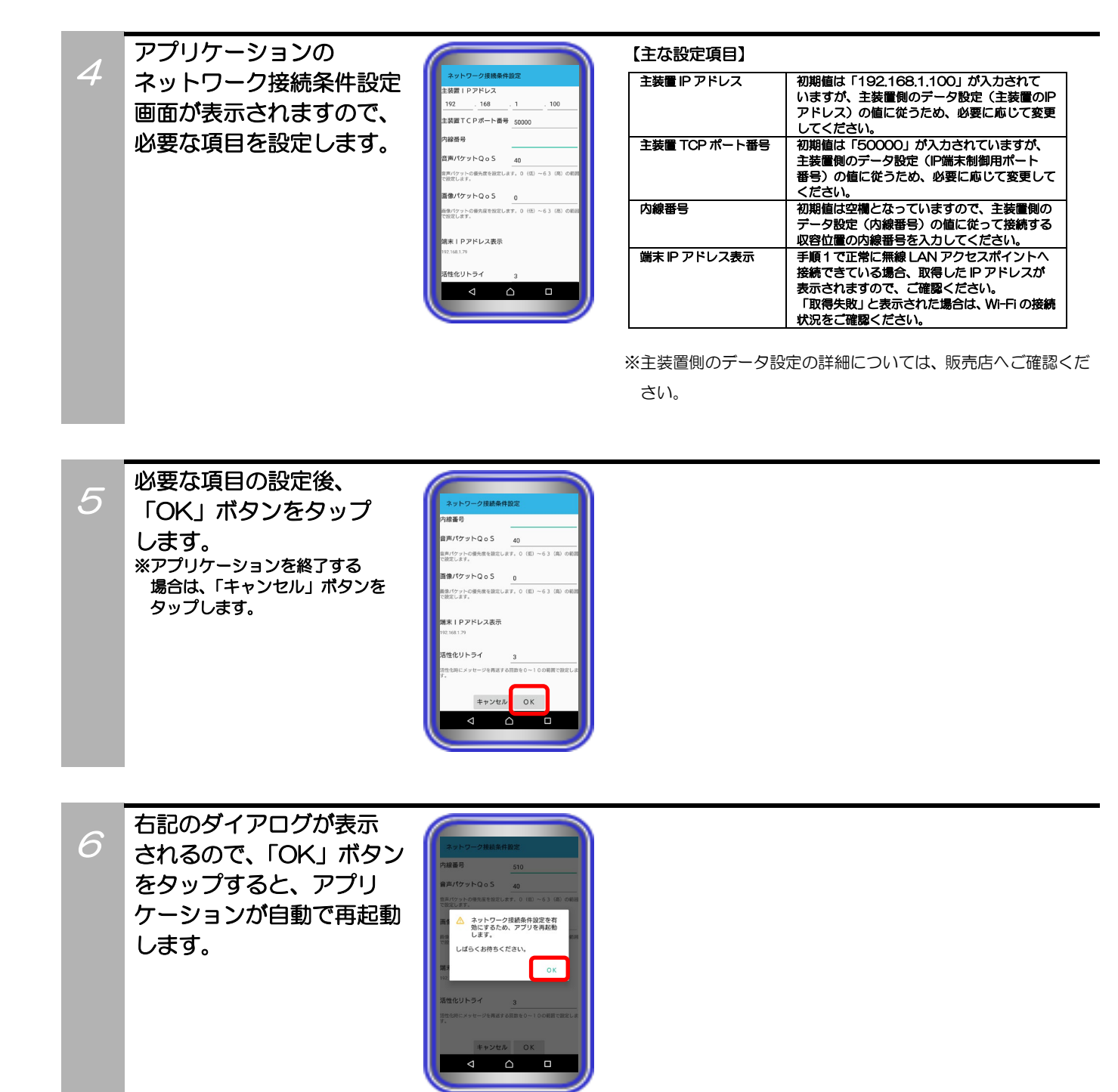

アプリケーションが 再起動してから数秒後、 右記のようにダイヤル画面 が表示されます。 主装置への接続完了となり、 本アプリケーションの利用 が可能となります。

7

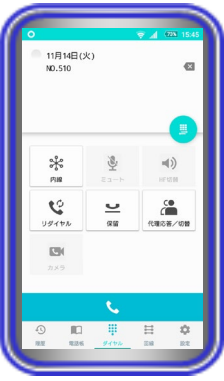

#### 【補足説明】

- ・本アプリケーションを初回起動以降に起動した場合、正常に主 装置へ接続できる環境であれば、手順3の起動画面表示から数 秒後に左記の画面を表示します。
- ・本アプリケーションの主装置接続完了後、一部機種において各 画面(設定画面を除く)で端末の戻るボタン(例: く)や ホームボタンなどのナビゲーションバーを表示する場合、画面 の一番下側から上方向へスワイプしてください。
- ・主装置への接続が完了し、本アプリケーションが利用可能な場 合、画面左上(ステータスバー)に「◎」のアイコンが表示 されます。

### 補足説明

● 主装置への接続に失敗した場合、以下のような画面が表示されます(画面左上(ステータスバー)に「 <mark>※</mark> 」のアイコン が表示されます)。ダイアログの「OK」ボタンをタップし、無線LANアクセスポイントの設定及びスマートフォンのWi-Fi 設定やネットワーク環境を必ずご確認・見直しのうえ、画面下の「ログインボタン」をタップしてください。正常に主装 置へ接続できる環境であれば、数秒後に主装置への接続完了となります。

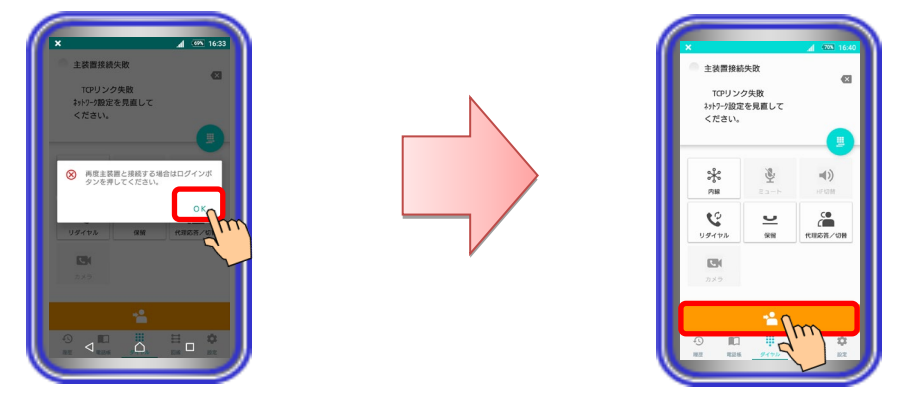

以下のようなエラー画面(エラー情報 00800000)が表示された場合、スマートフォンの接続台数に応じた数の本アプ リケーション接続用ライセンスキーが主装置へ追加されていない可能性があります。販売店にご確認いただき、必ずライセ ンスキーを主装置へ追加後に再度本アプリケーションを起動してください。

また、他のエラー情報が画面に表示された場合は、販売店にご確認いただき、主装置の工事・保守マニュアル「工事マニュ アル編-IPSD電話機・IPLD電話機の設置-障害探索手順」へ記載の「■エラー情報対応表」をご参照のうえでネットワーク 環境・設定などを見直してください。

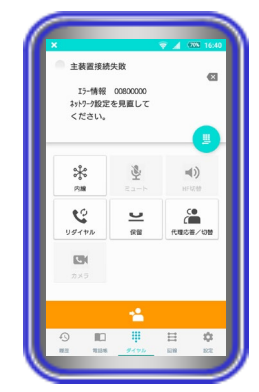

● 本アプリケーションの起動後、主装置への接続状況が通知メッセージとして、通知ドロワーに表示されます。他のアプリ ケーションをフォアグラウンド状態で起動している場合などにおいて、通知メッセージをタップすることで本アプリケー ションを起動することができます。通知メッセージの内容は、以下の通りです(以下の図は一例)。 ※マルチタスクボタン(例: ■ )のタップで本アプリケーションを消去すると、通知ドロワーに表示されている通知メ ッセージが非表示の状態となります(本アプリケーションバージョン:02-03~)。 本アプリケーションを再度起動する場合は、ホーム画面からアプリケーションアイコンをタップしてください。

•主装置への接続が正常に完了している場合: ・・・・・・・・・・主装置への接続が失敗している場合:

<br />
MFTAP2 レジスト成功<br>
→
主装置との接続に成功しました  $20:37$ 

MFTAP2 レジスト生敗  $20.43$ MFTAPZ レンスト大取<br>主装置との接続が切断されました

# <span id="page-15-0"></span>3.アプリケーションの設定

## <span id="page-15-1"></span>基本情報の設定

タップします。

1

3

アプリケーションを利用するために必要な基本情報の設定を行います。

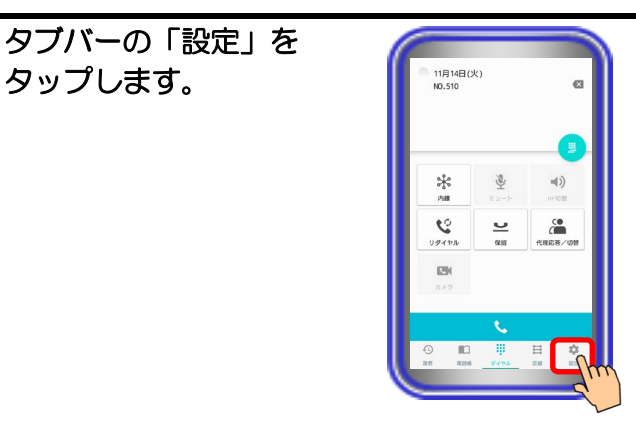

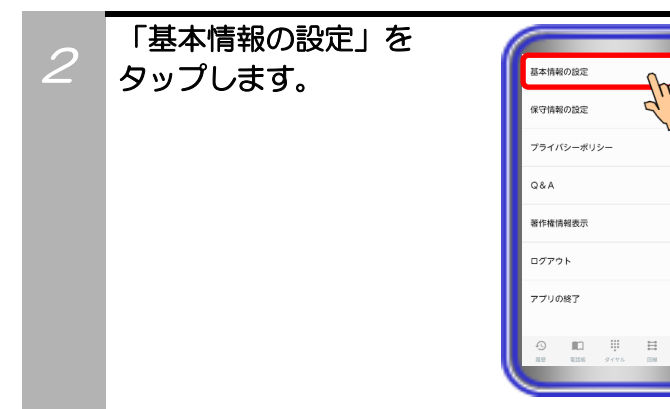

必要に応じて各種設定を 行います。 ※各種設定の詳細は 次ページ以降へ記載

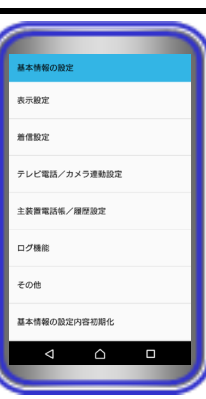

### 【補足説明】

・「表示設定」における各画面のカスタマイズの設定において、 同一画面上に同じボタンを複数登録する設定は行わないでく ださい。

同じボタンを複数登録した場合、登録したボタンが使用できな いことがあります。

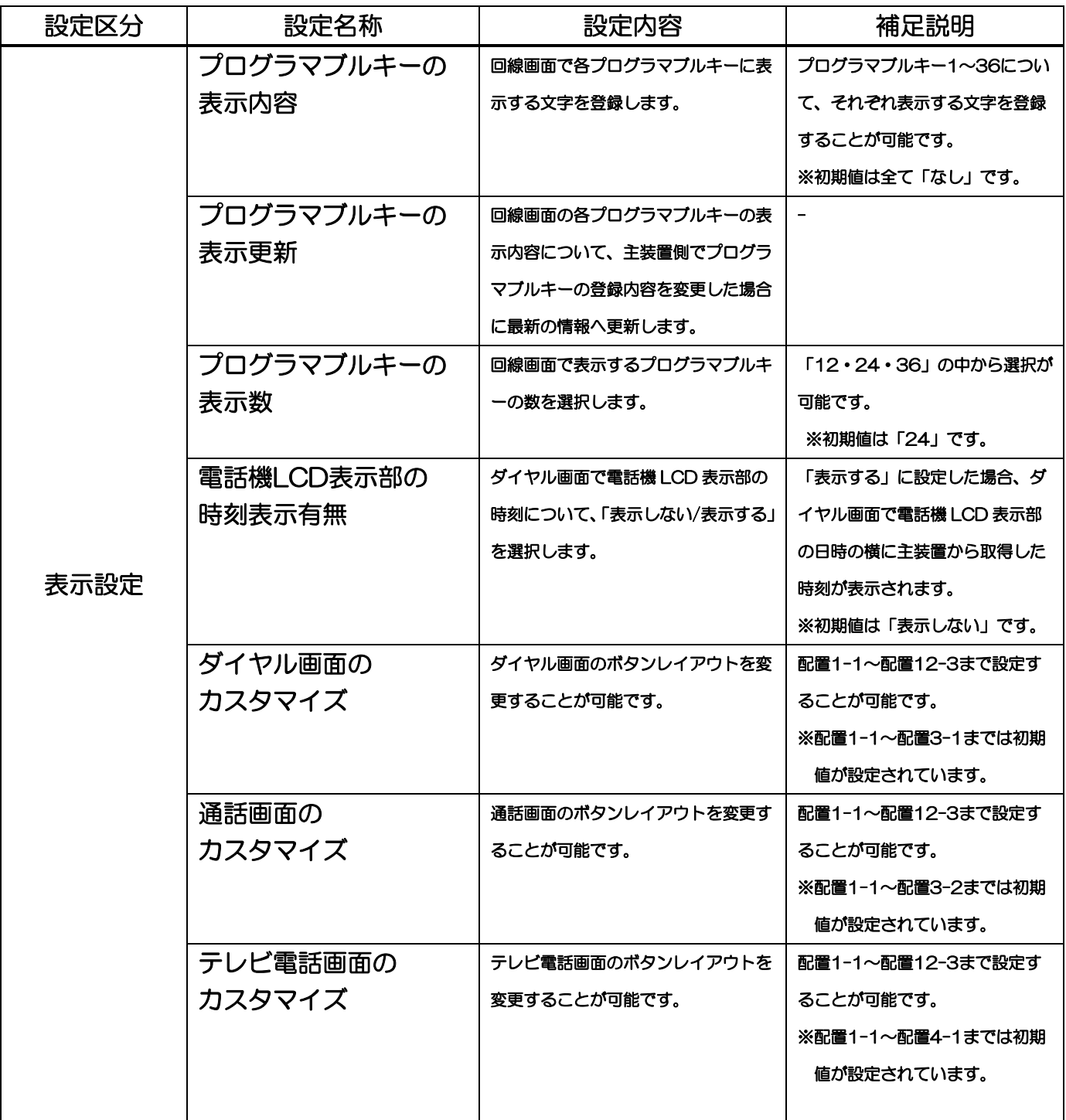

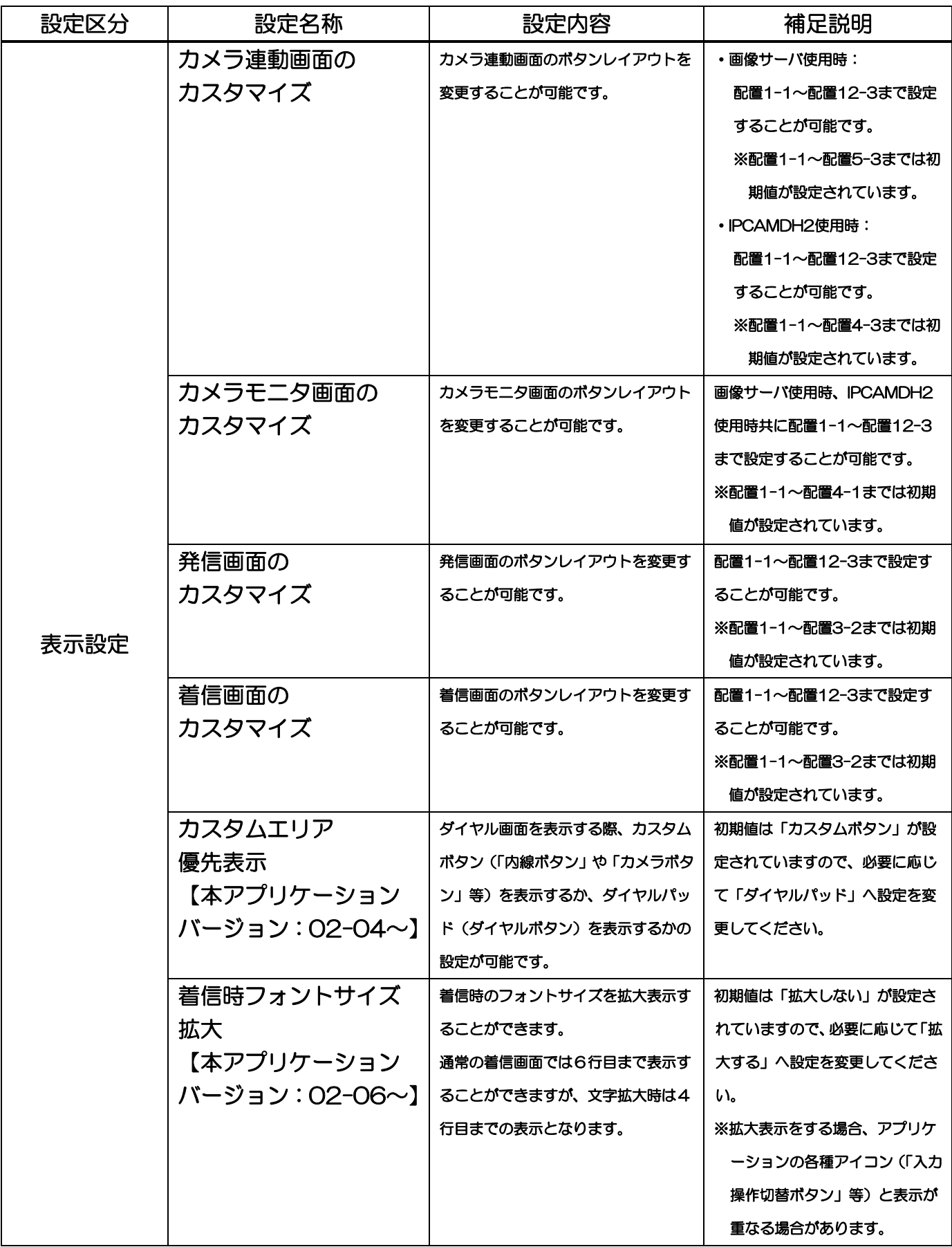

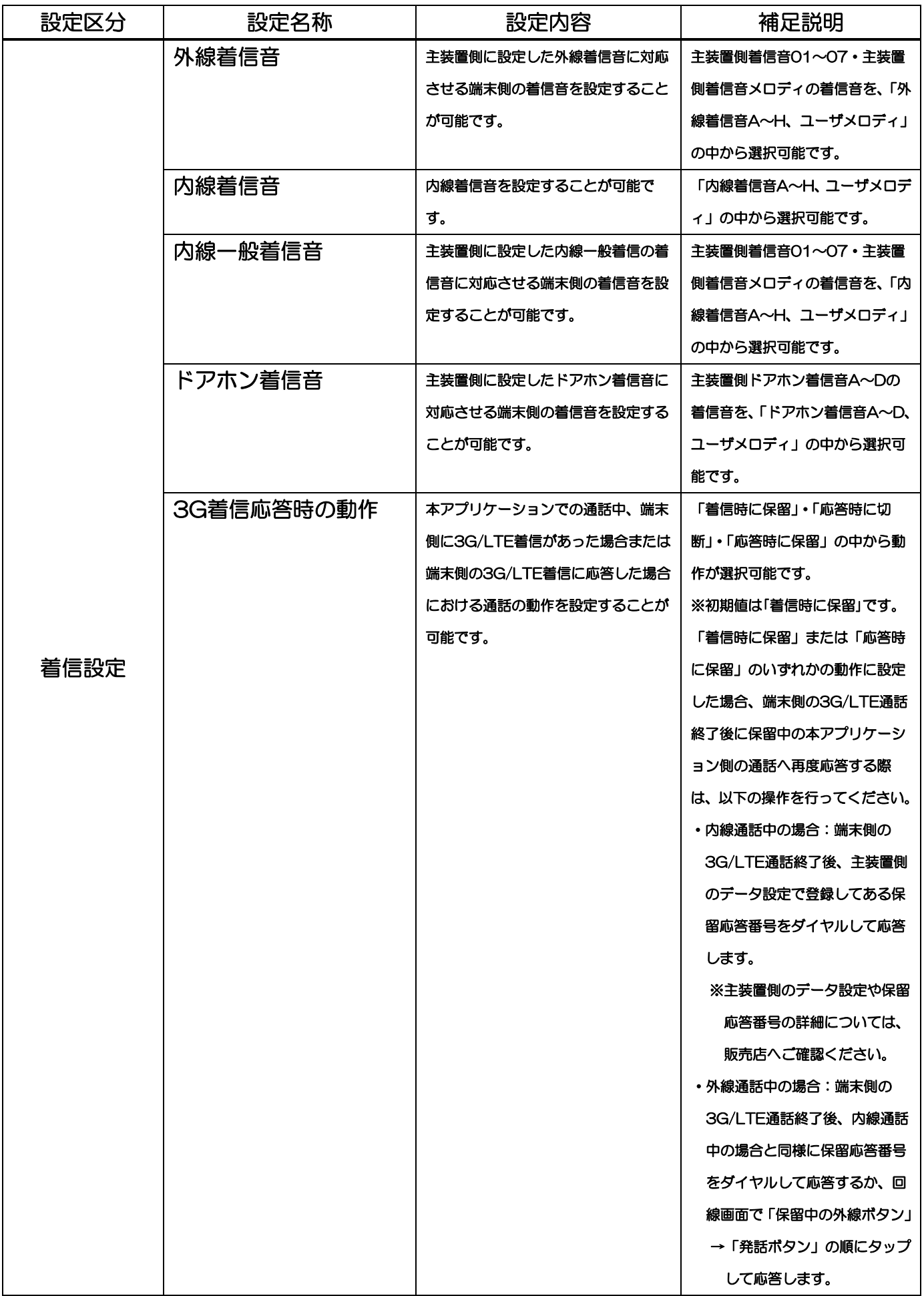

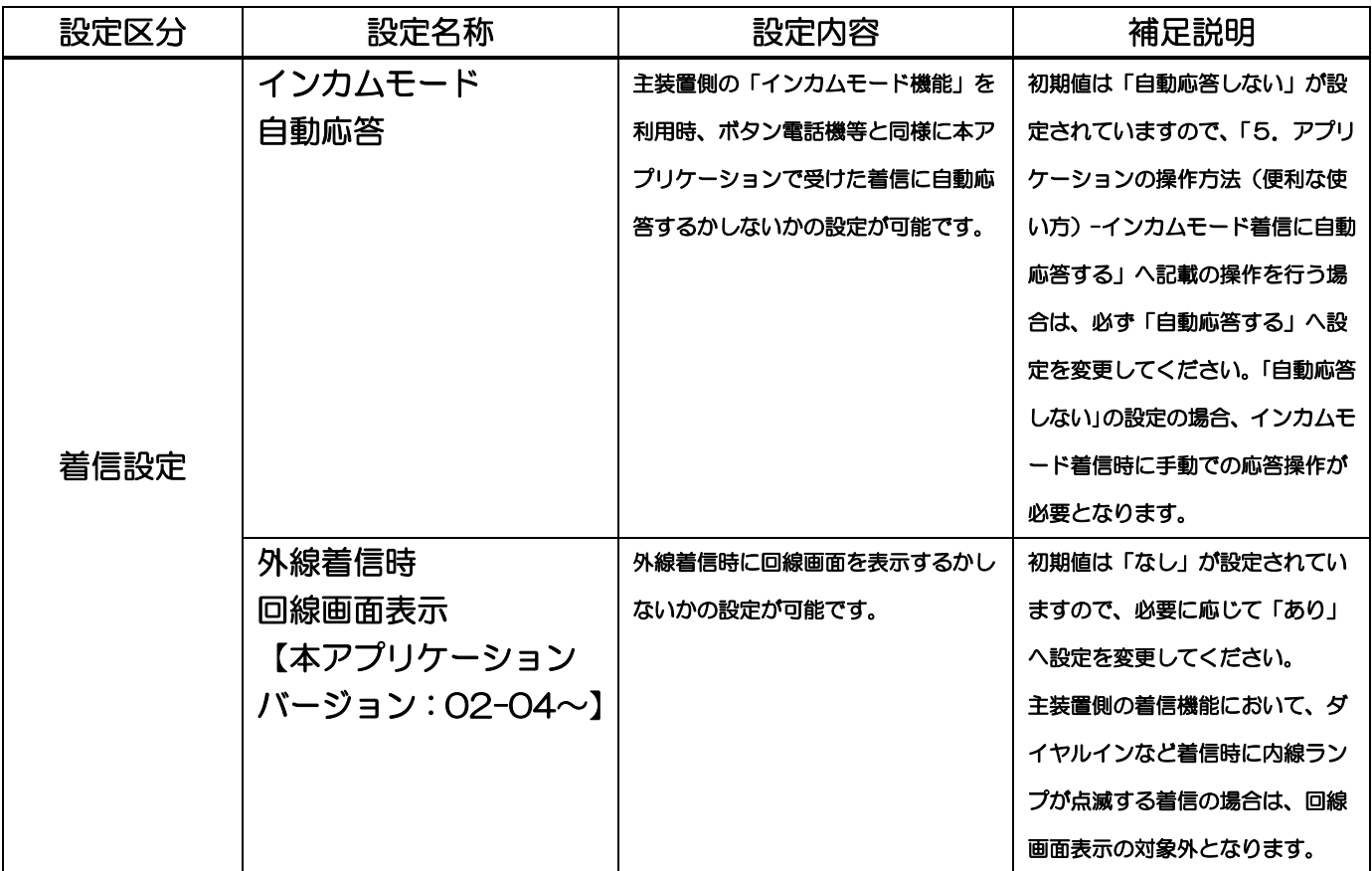

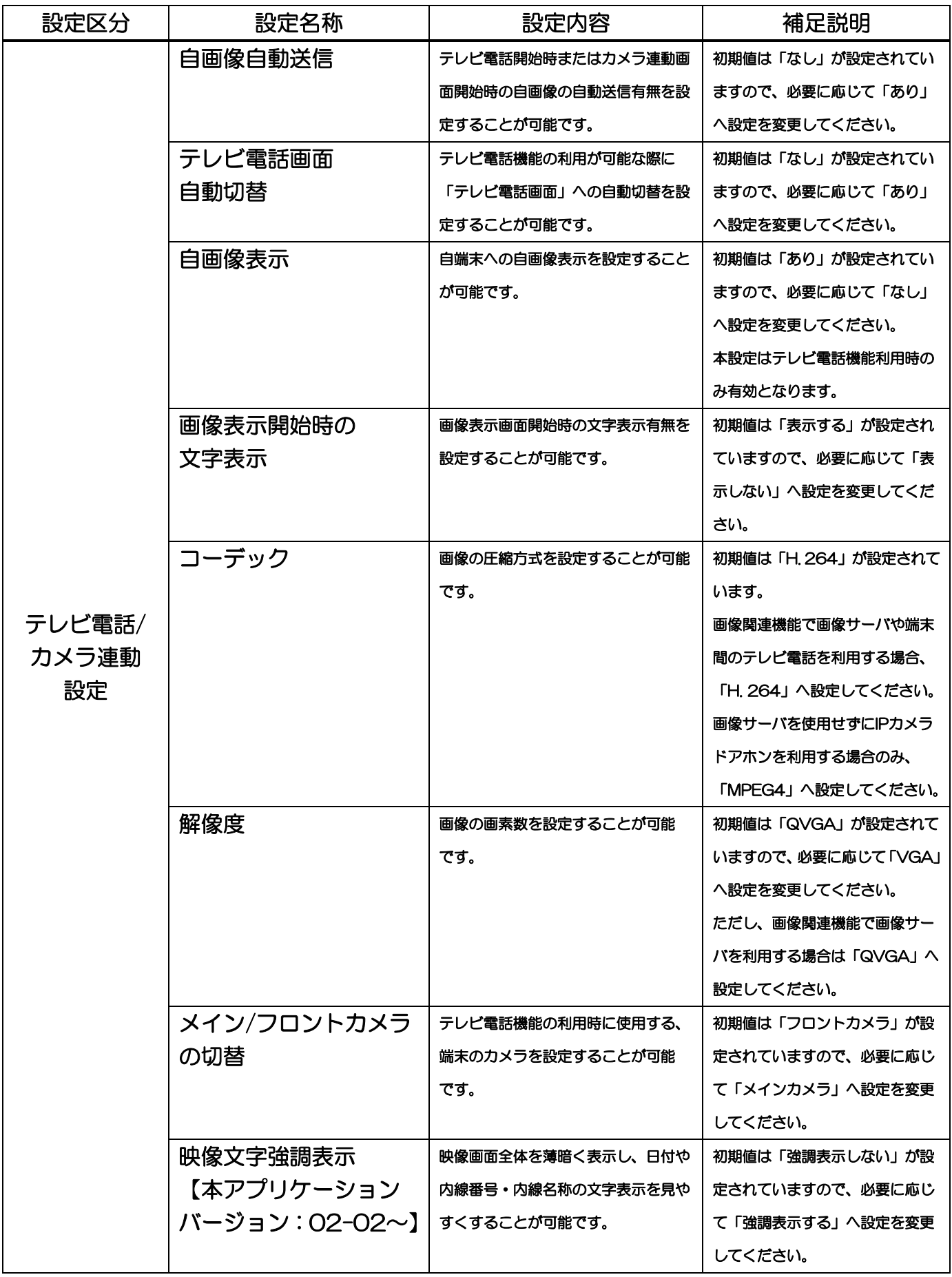

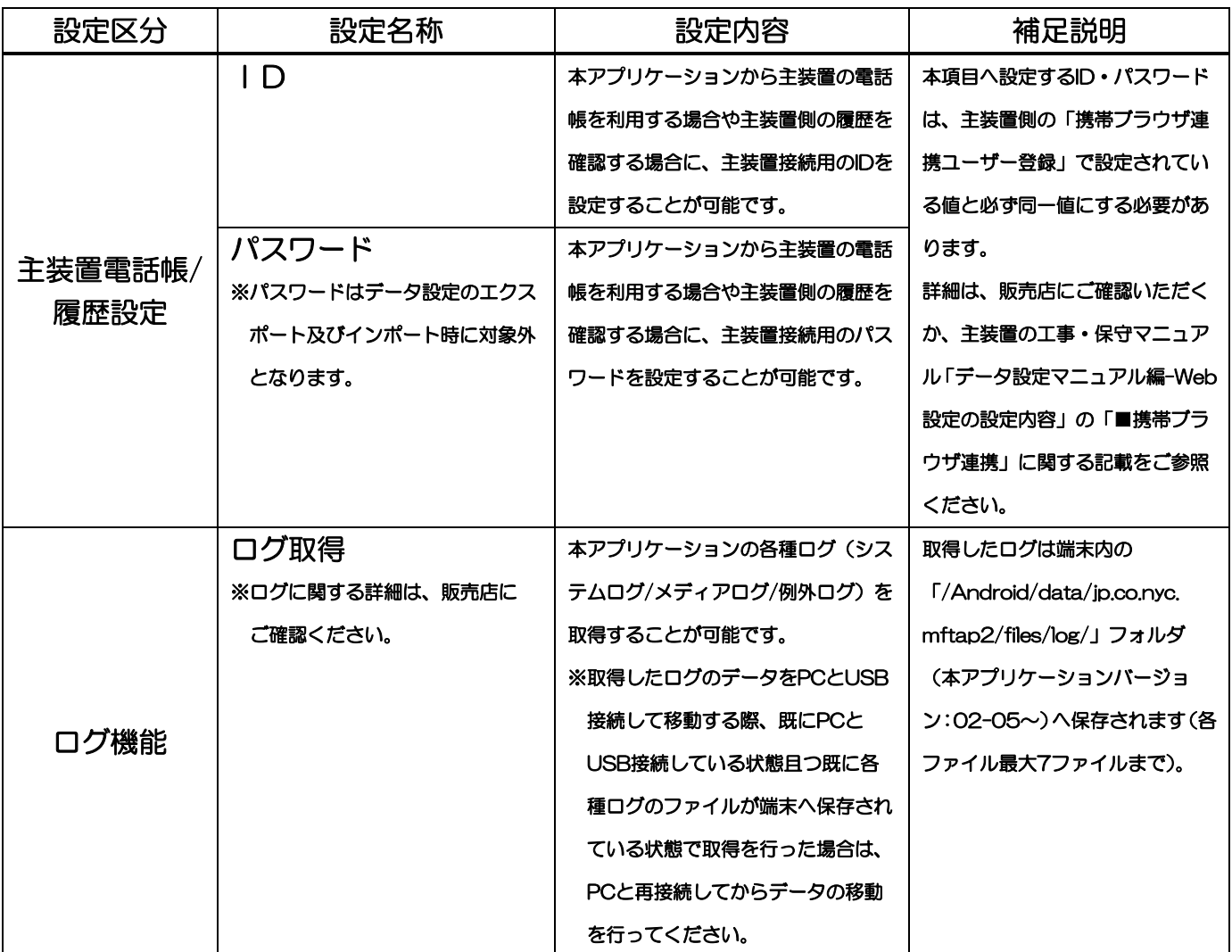

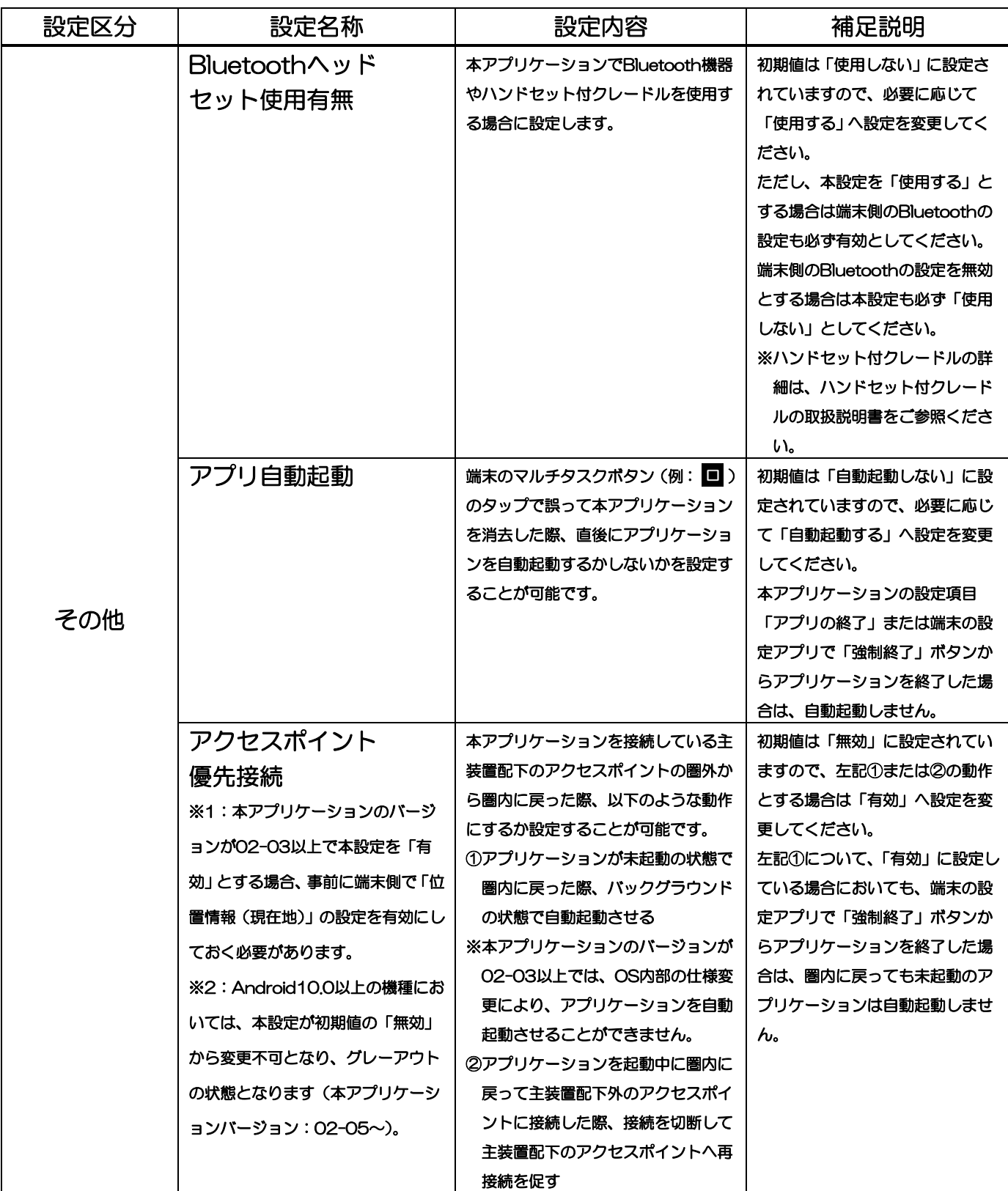

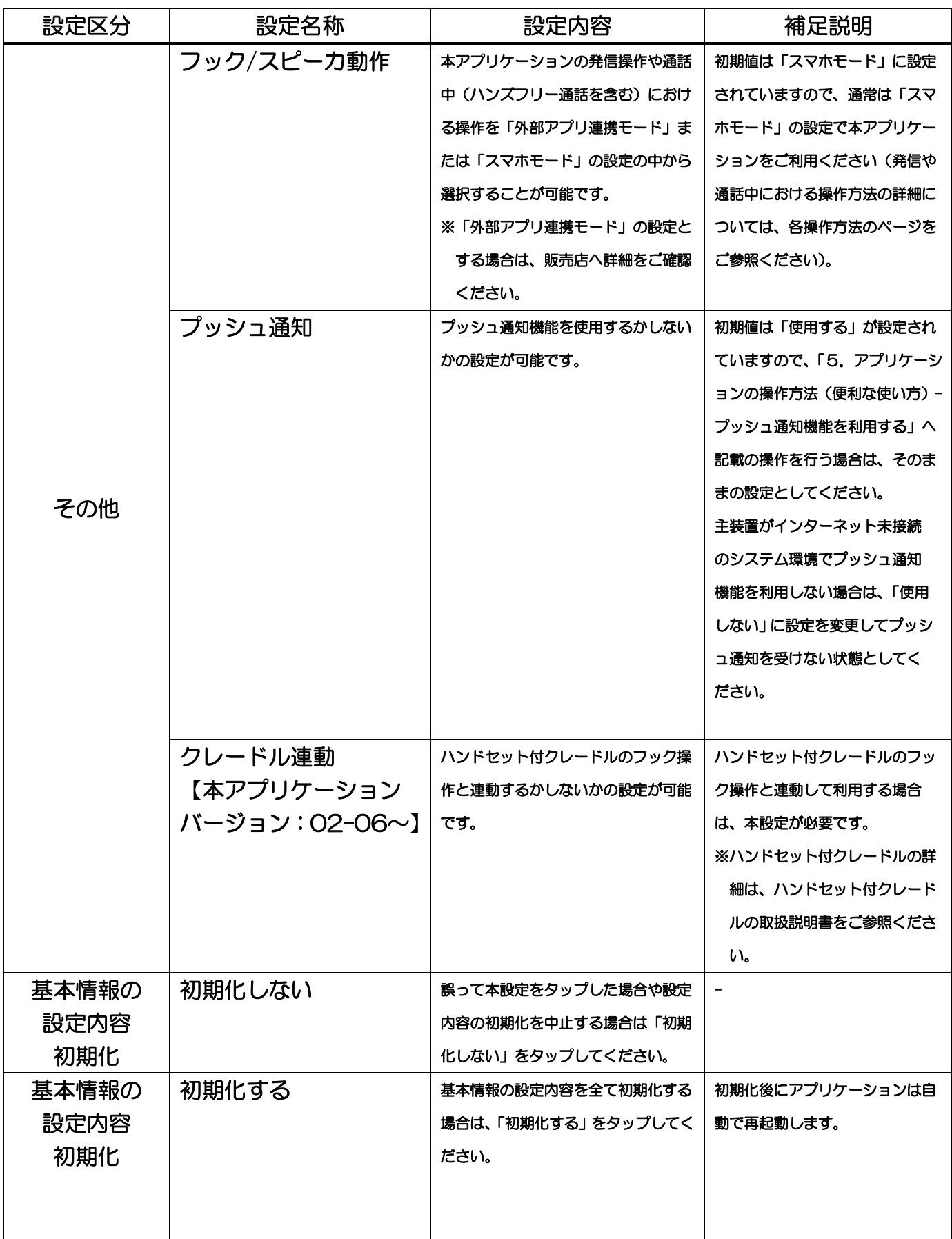

# 3.アプリケーションの設定

## <span id="page-24-0"></span>保守情報の設定

アプリケーションを利用するために必要な保守情報の設定を行います。 ※保守情報の設定については、詳細を販売店にご確認のうえで行ってください。

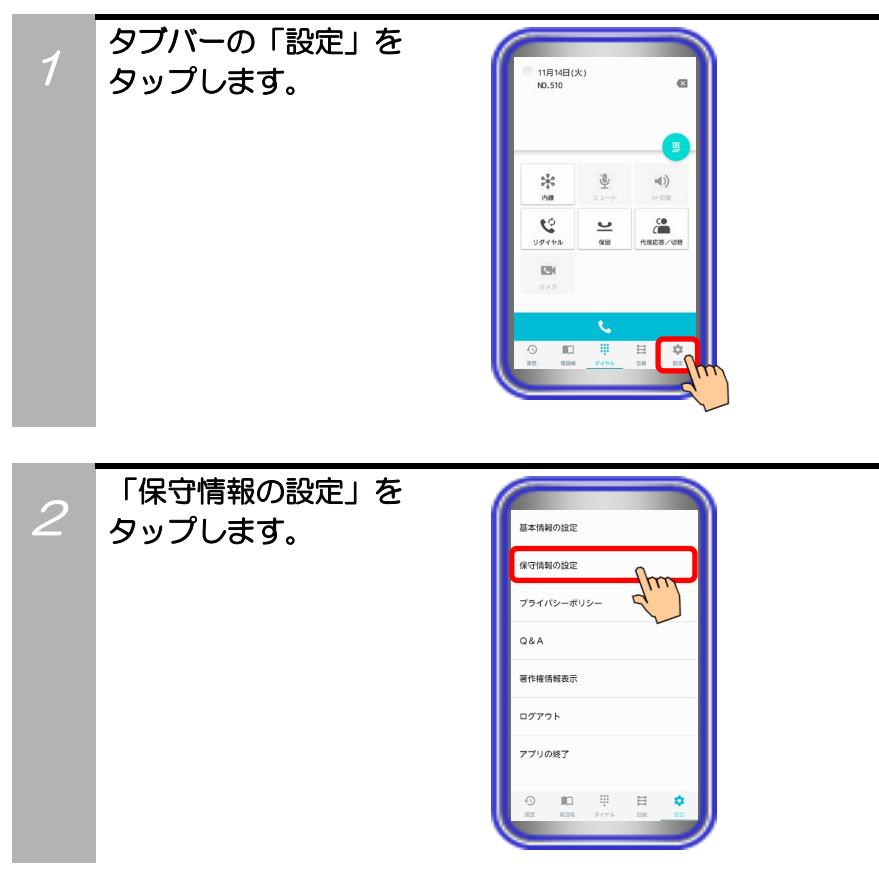

3 保守情報設定パスワード 入力画面となりますので、 パスワード(初期値は 「0000」)を入力して 「OK」ボタンをタップ します。 ※設定を中止する場合は、「キャン セル」ボタンをタップします。

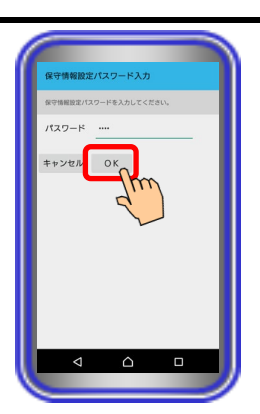

必要に応じて各種設定を 行います。 ※各種設定の詳細は 次ページ以降へ記載

4

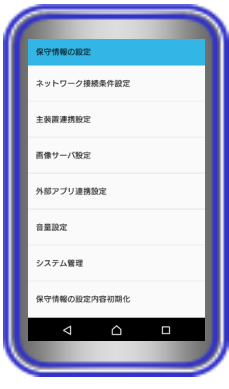

### 【補足説明】

- ・ 「音量設定(本アプリケーションバージョン:02-02~)」 では、本アプリケーションで通話時の音量設定を変更すること が可能です。
	- ただし、「動作確認済み機種一覧」に記載されている機種等の 一部機種については、既に推奨値が設定されていますので、音 量設定は変更せずにそのまま本アプリケーションをご利用い ただくことを推奨します。

推奨値が設定されていない機種(音量設定が初期値のままの機 種)をご利用の場合は、必要に応じて詳細を販売店にご確認の うえで設定の変更を行い、必ず事前の通話試験等を実施後に本 アプリケーションをご利用ください。

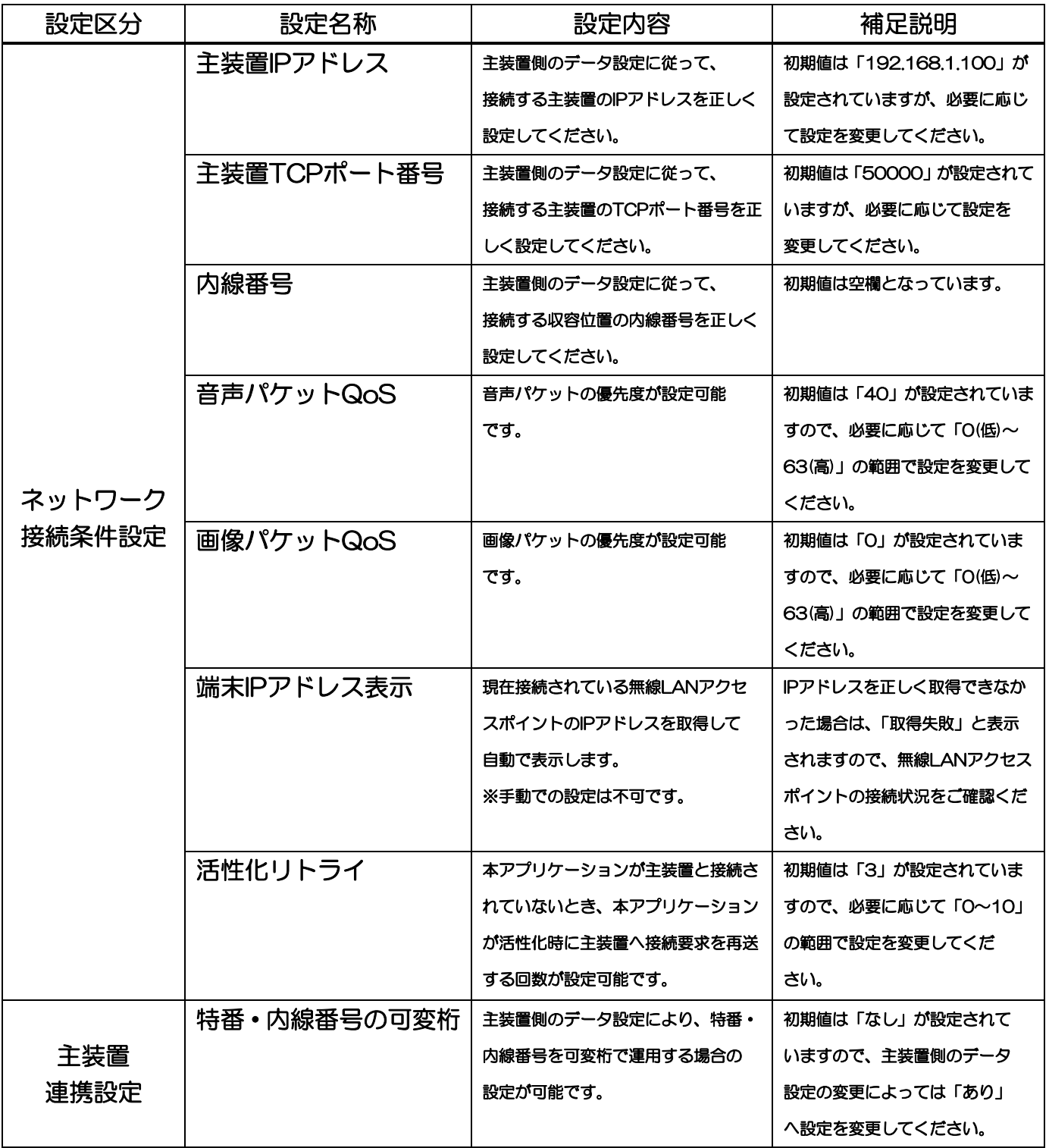

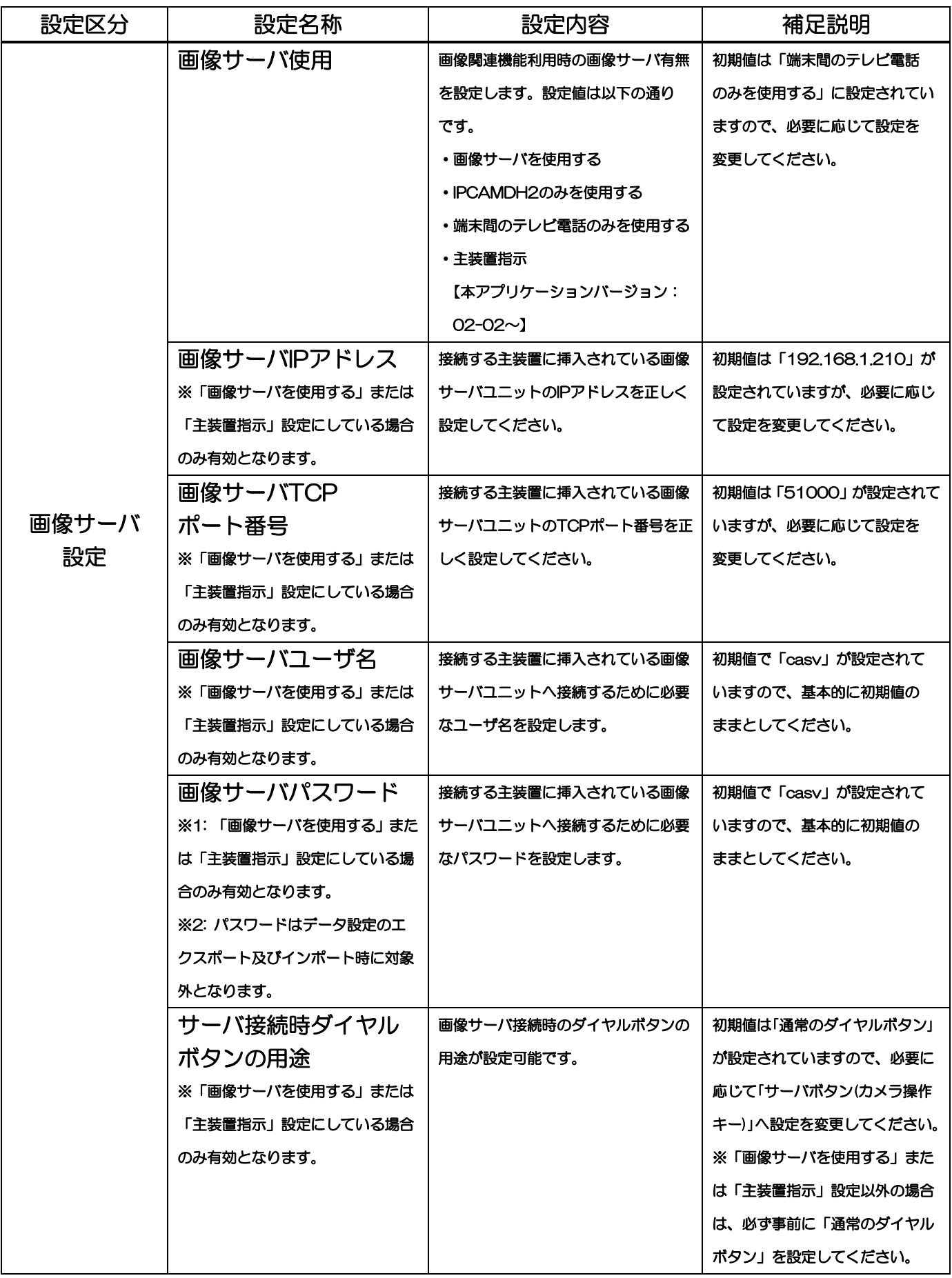

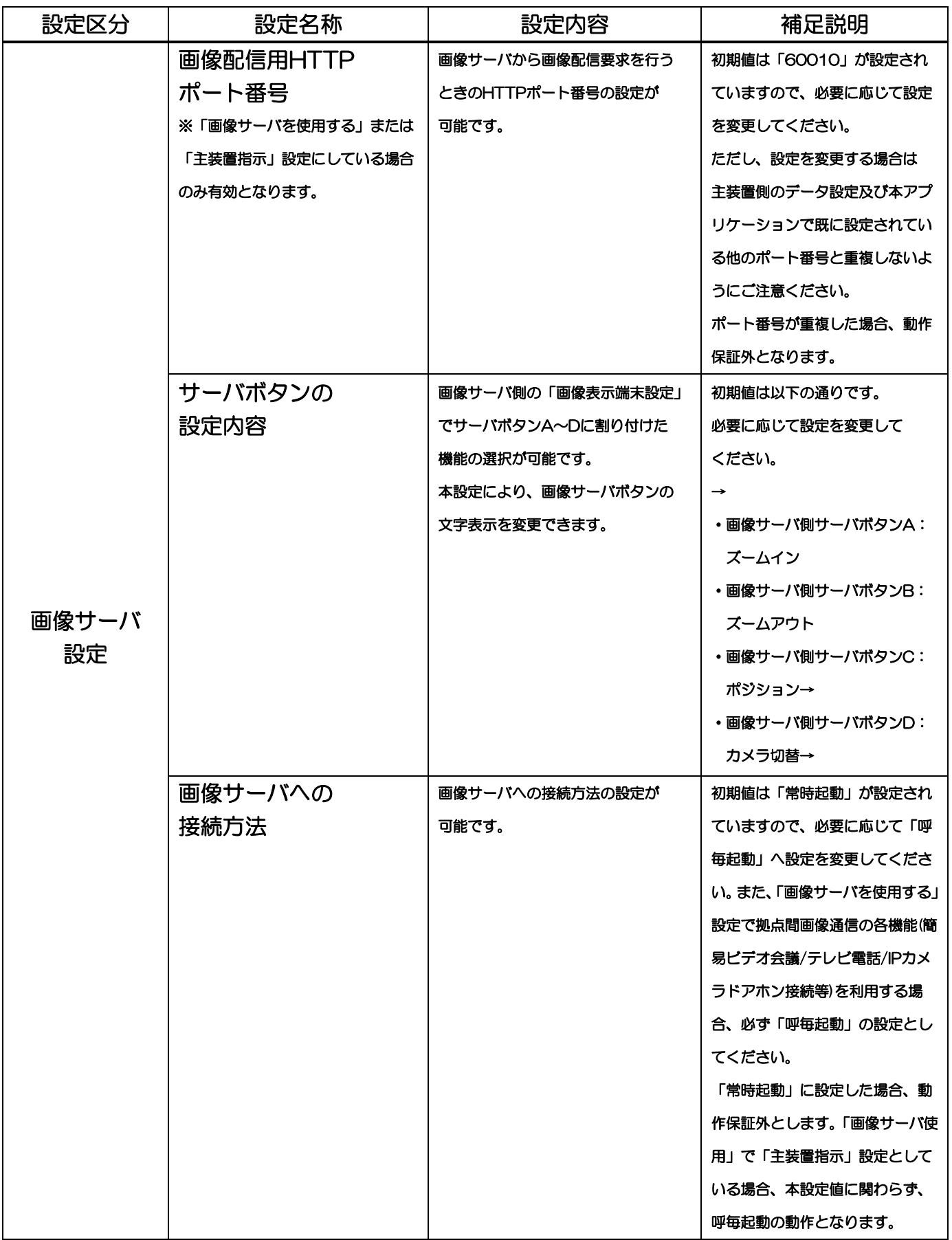

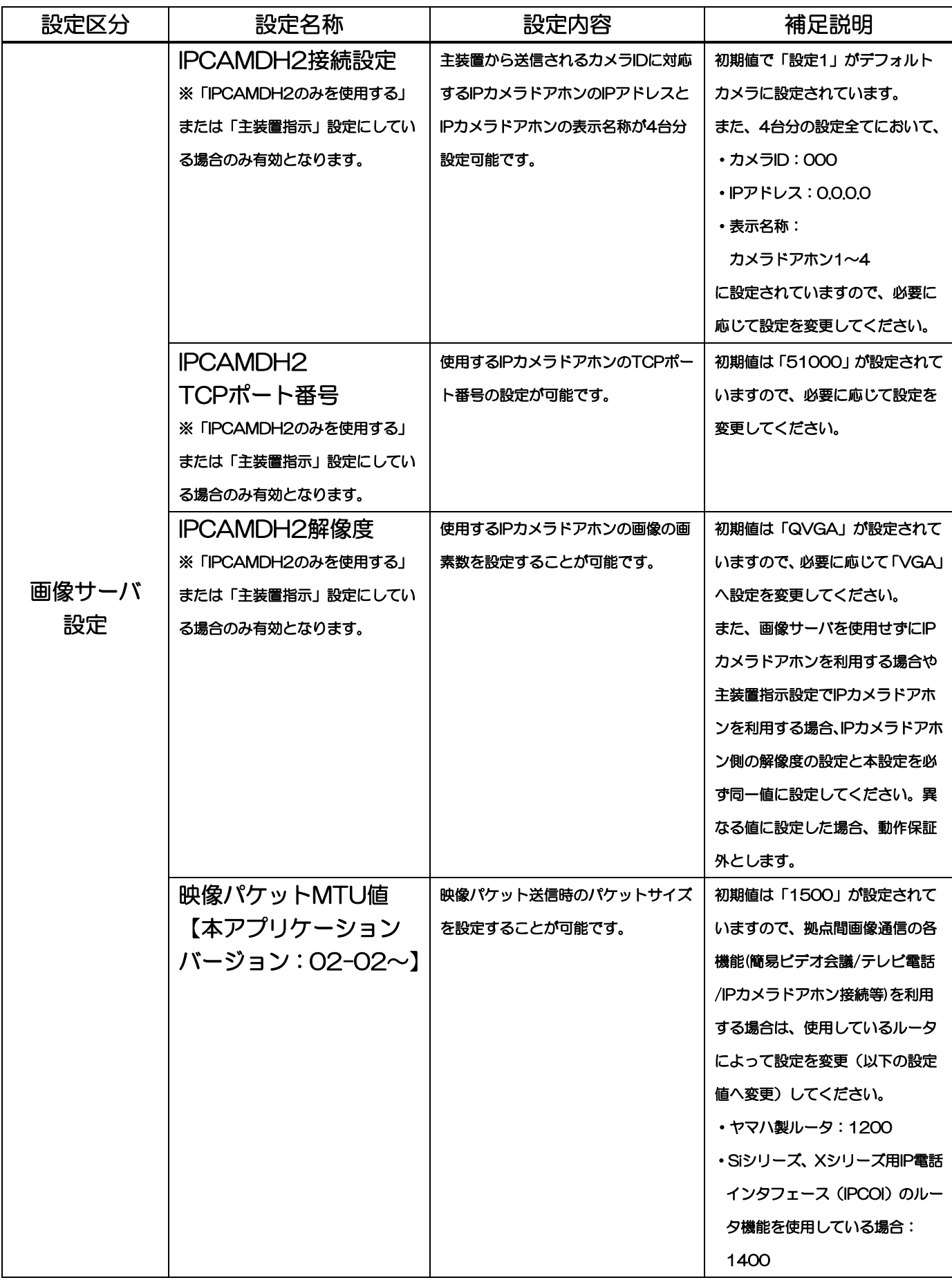

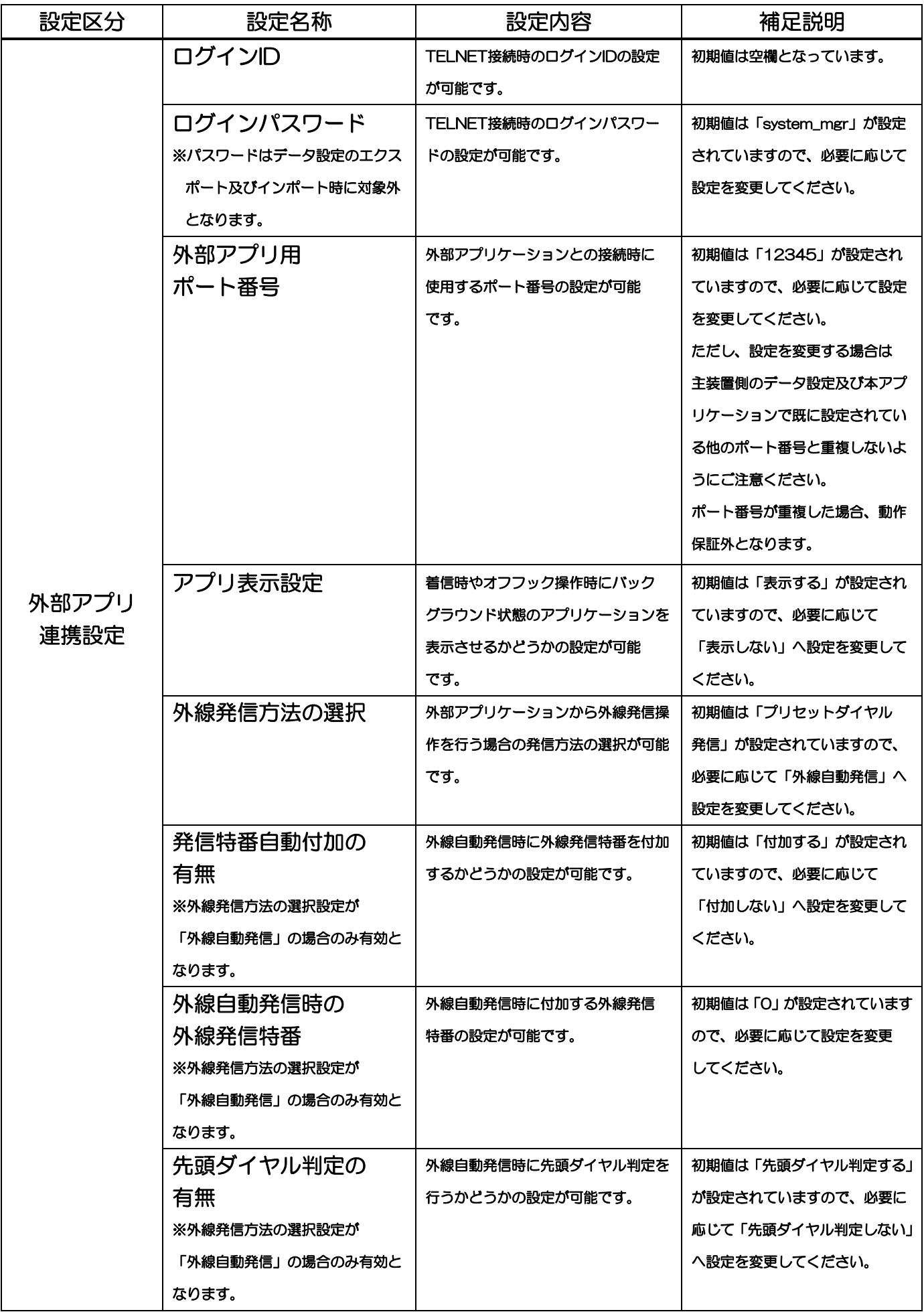

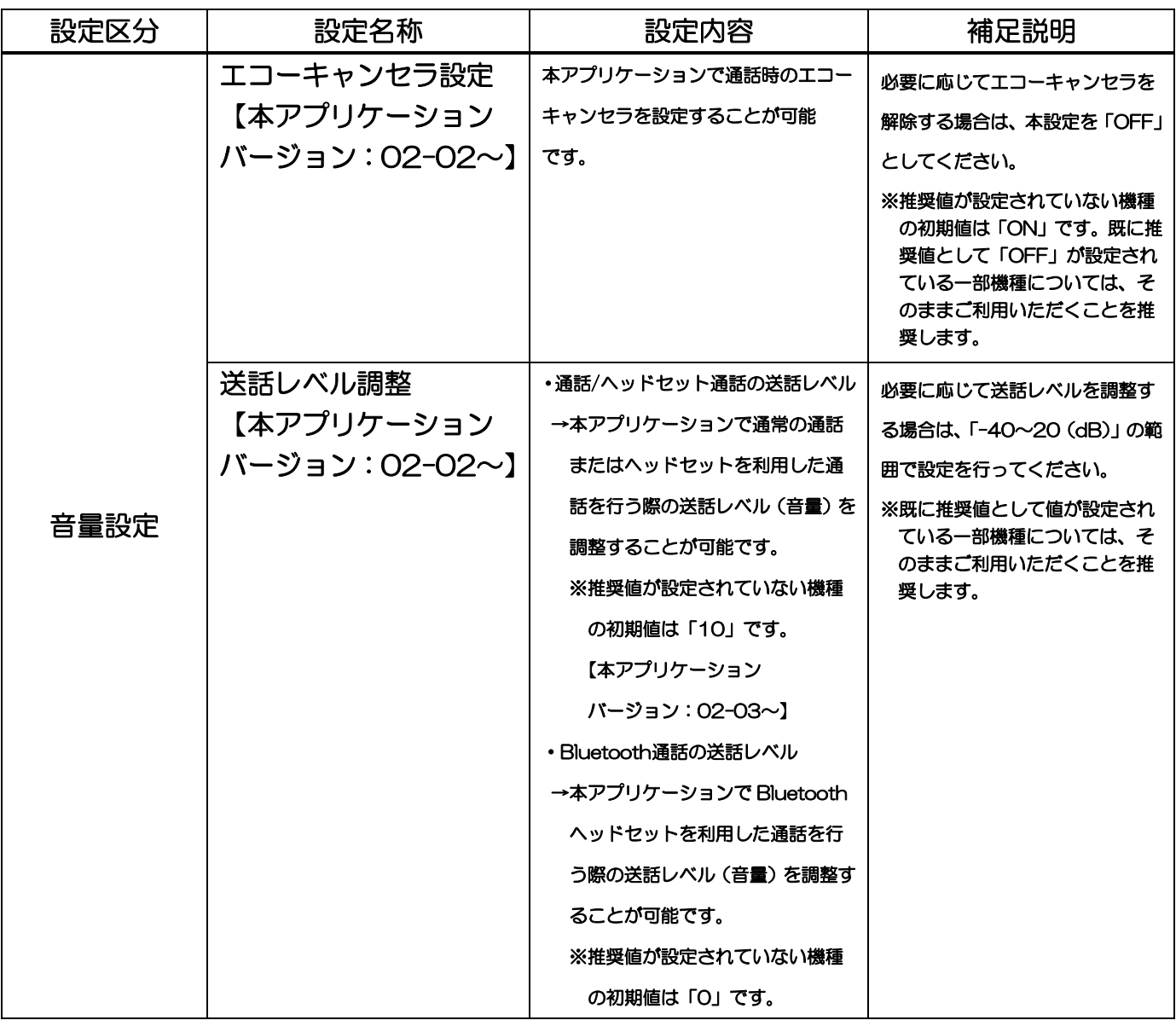

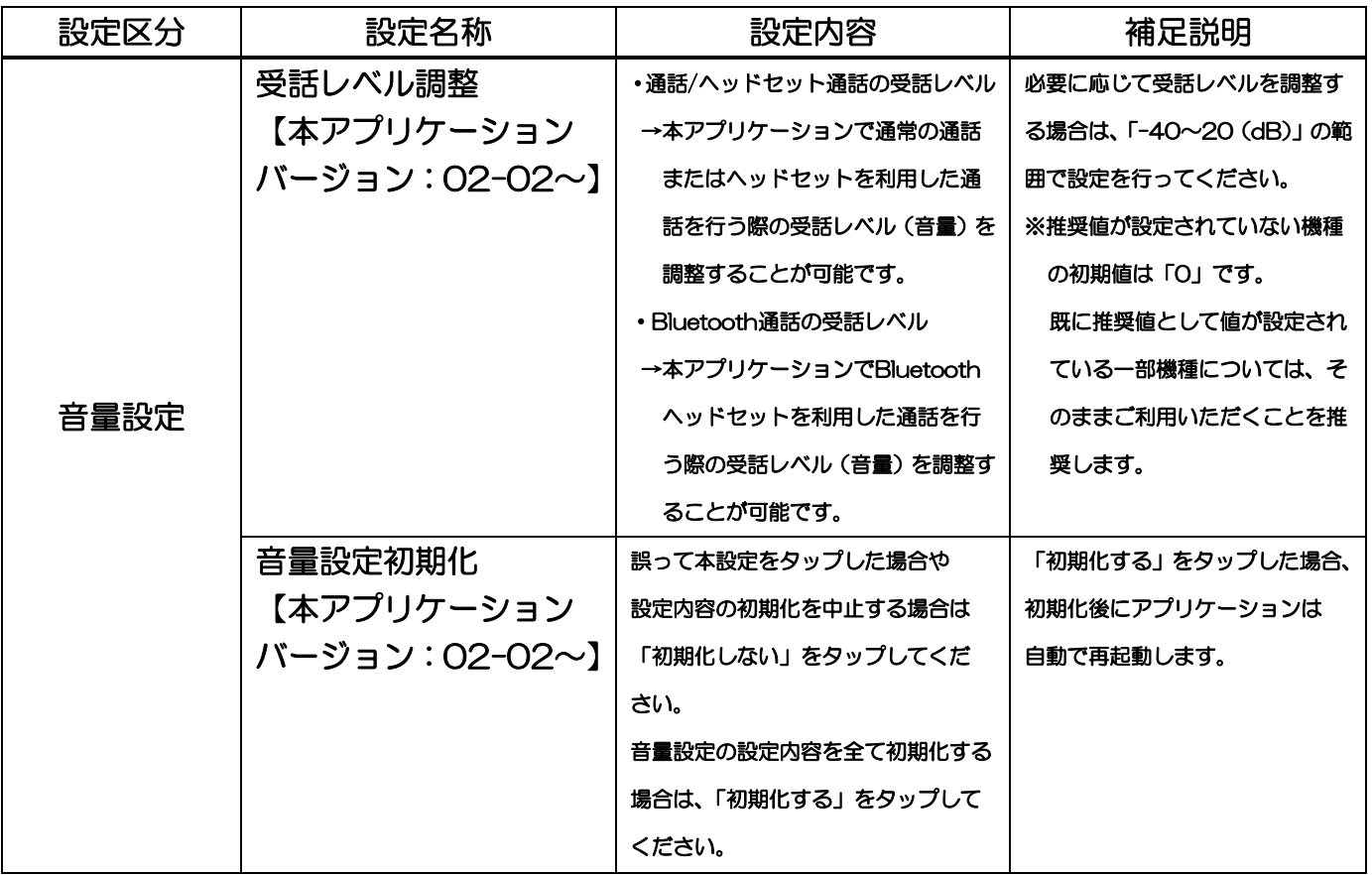

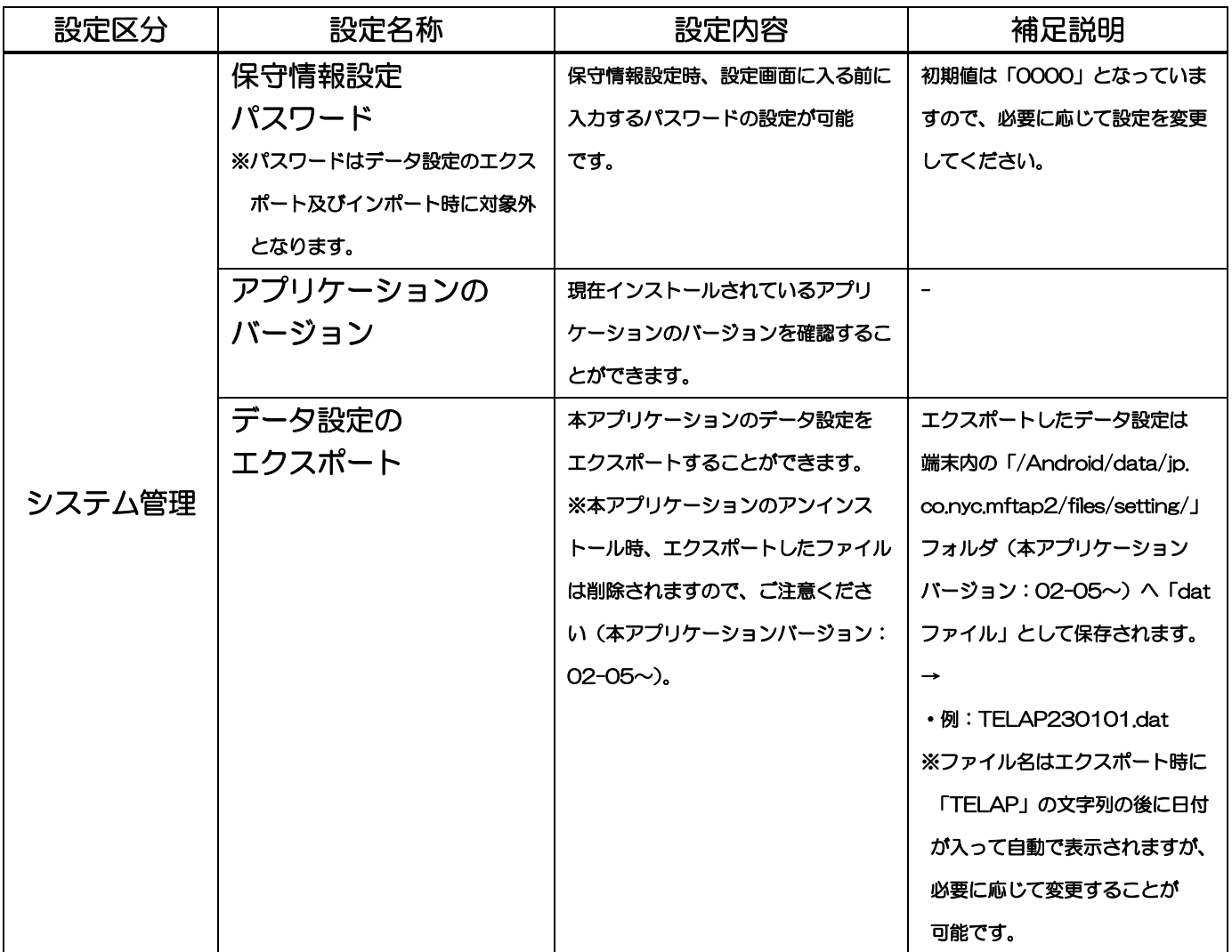

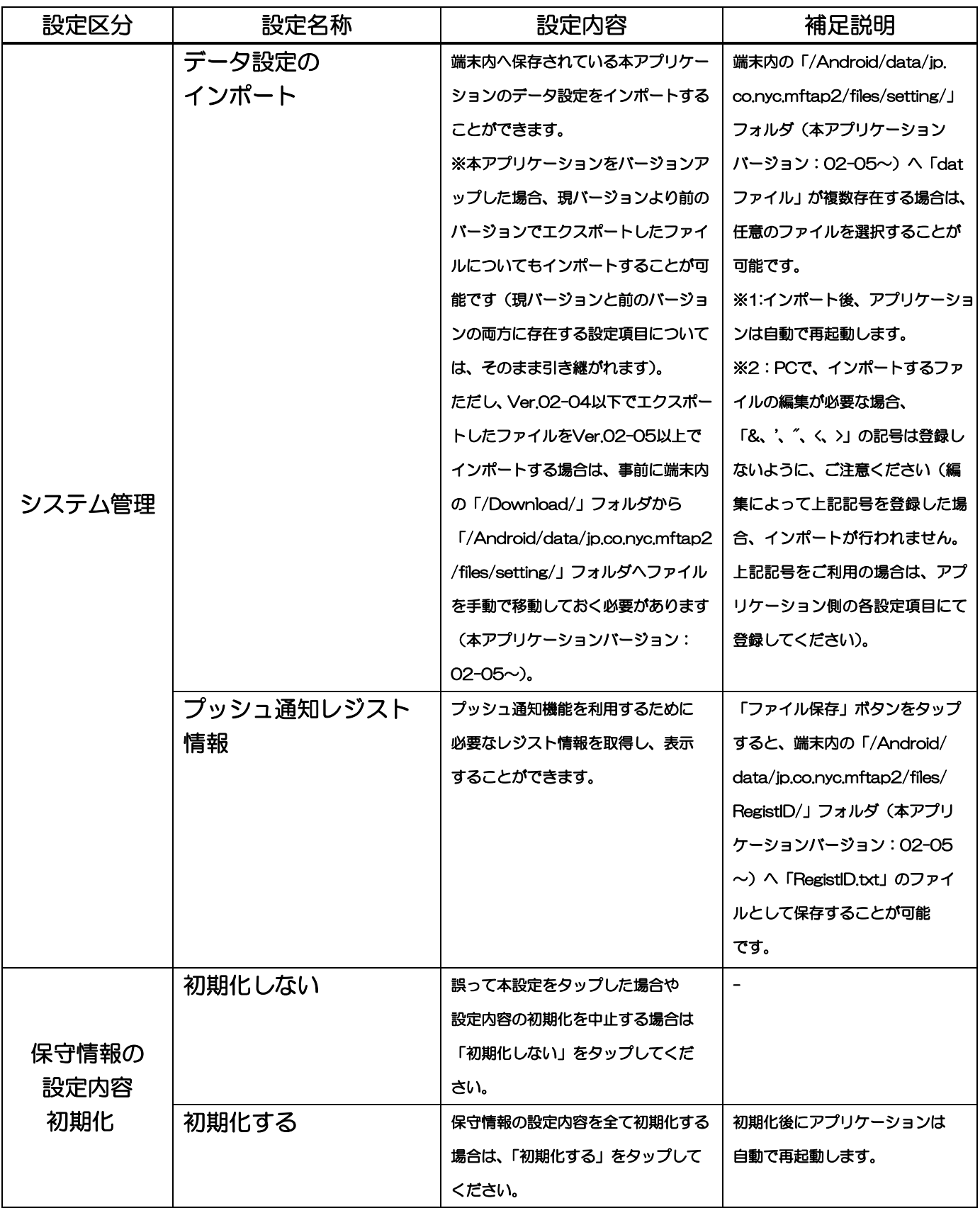

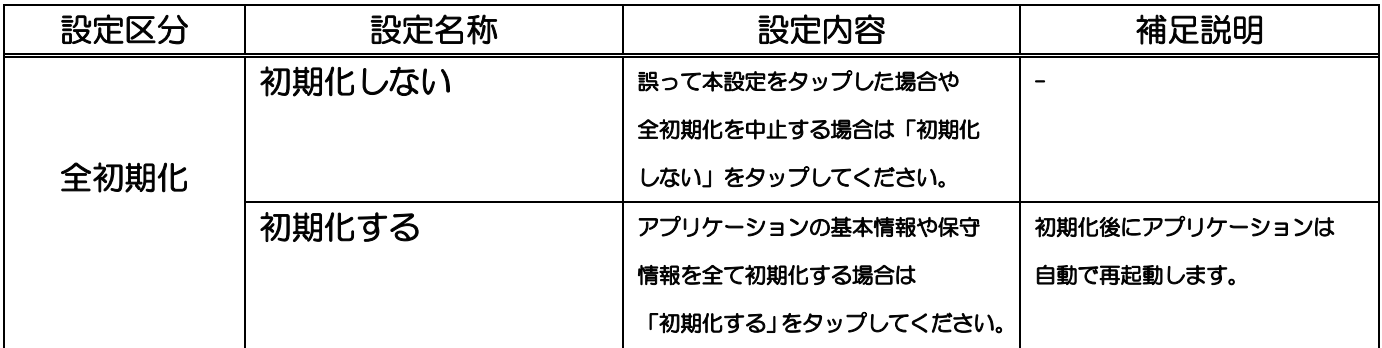
### プライバシーポリシー

タップします。

タブバーの「設定」を

1

開発元のプライバシーポリシーが掲載されたWebページを表示します。

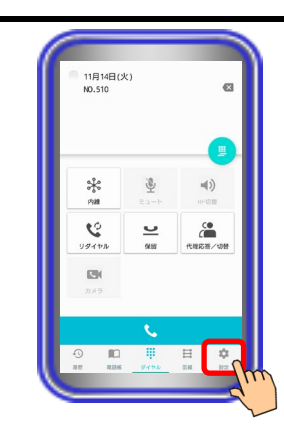

2 「プライバシーポリシー」 をタップします。 端末にインストールされて いるブラウザアプリが起動 し、プライバシーポリシー が掲載された Web ページ の画面へ表示が切り替わり ます。

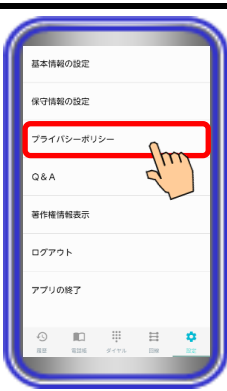

#### 【補足説明】

・ 本アプリケーションを接続している無線LANアクセスポイン トがインターネット経由で設置されていない環境の場合や、ネ ットワーク環境・Webページのリンク先の状況等が不安定で ある場合、画面が切り替わらないことがあります。

・ 端末にブラウザアプリが複数インストールされている場合は、 「プライバシーポリシー」をタップ後に起動するブラウザアプ リを選択する必要があります。

また、起動できるブラウザアプリが無い場合は、エラーダイア ログが表示され、Webページの画面を表示することができま せん。

### Q&A

1

本アプリケーションに関するQ&Aが掲載されたWebページを表示します。

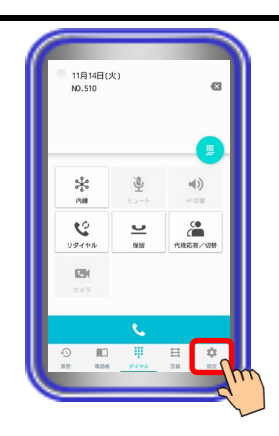

 $\mathcal{P}_{\mathcal{C}}$ 「Q&A」をタップします。 端末にインストールされて いるブラウザアプリが起動 し、Q&Aが掲載されたWe bページの画面へ表示が切 り替わります。

タブバーの「設定」を

タップします。

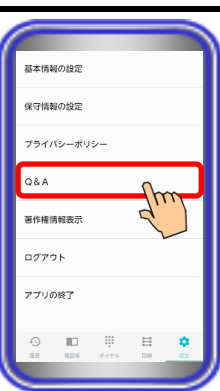

#### 【補足説明】

- ・ 本アプリケーションを接続している無線LANアクセスポイン トがインターネット経由で設置されていない環境の場合や、ネ ットワーク環境・Webページのリンク先の状況等が不安定で ある場合、画面が切り替わらないことがあります。
- ・ 端末にブラウザアプリが複数インストールされている場合は、 「Q&A」をタップ後に起動するブラウザアプリを選択する必 要があります。

また、起動できるブラウザアプリが無い場合は、エラーダイア ログが表示され、Web ページの画面を表示することができま せん。

・ Webページへ掲載されているQ&Aは、pdf形式のファイルと なっています。Webページからダウンロード後にファイルを 閲覧できない場合は、pdf形式のファイル閲覧を行うためのア プリケーションを別途インストールしてください。

### 著作権情報表示

タブバーの「設定」を

タップします。

1

本アプリケーションで使用しているライブラリの著作権情報を表示します。

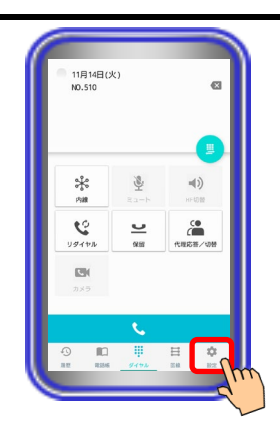

 $\sqrt{m}$ 

 $\equiv$ 

アプリの終了

 $\mathbb{R} \mathbb{R}^n \rightarrow \mathbb{R}^n$ 

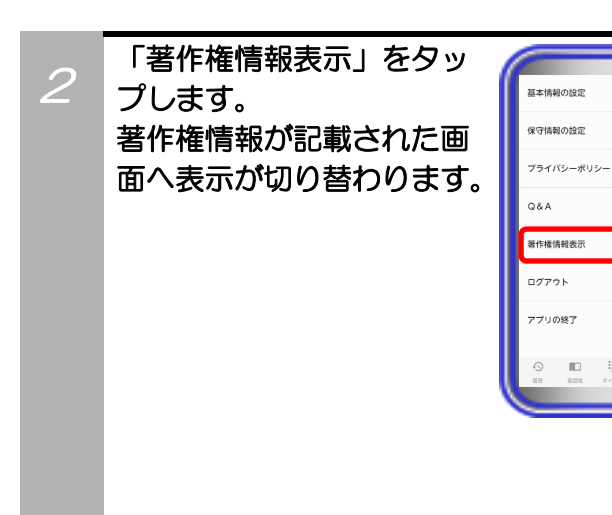

#### 【補足説明】

・ 本アプリケーションでは、画面を引っ張って画面更新するため のライブラリやプッシュ通知を受信するためのライブラリを 使用しています。

### ログアウト

プッシュ通知機能を利用している場合、一時的にプッシュ通知を受けないようにするため、必要に応じて 主装置からのログアウト操作を行います。

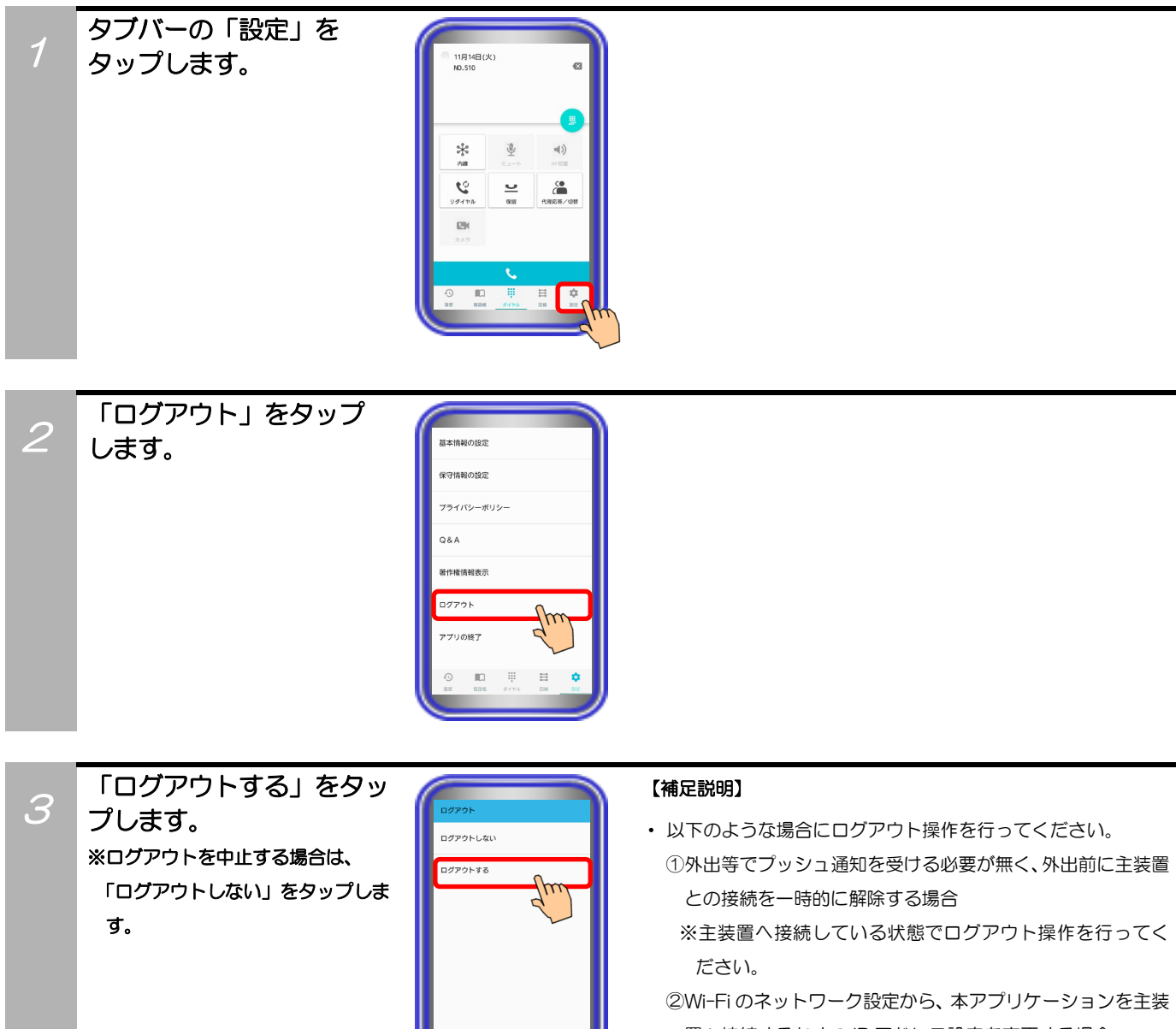

置へ接続するための IP アドレス設定を変更する場合 ※設定を変更する前にログアウト操作を行ってください。

 $\Box$ 

4

確認のダイアログが表示 されるので、「OK」ボタン をタップします。 その後、ログアウトが実行 されます。 ※ログアウトを中止する場合は、 「キャンセル」ボタンをタップ します。

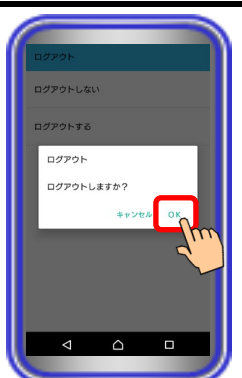

### アプリの終了

アプリケーションを終了します。

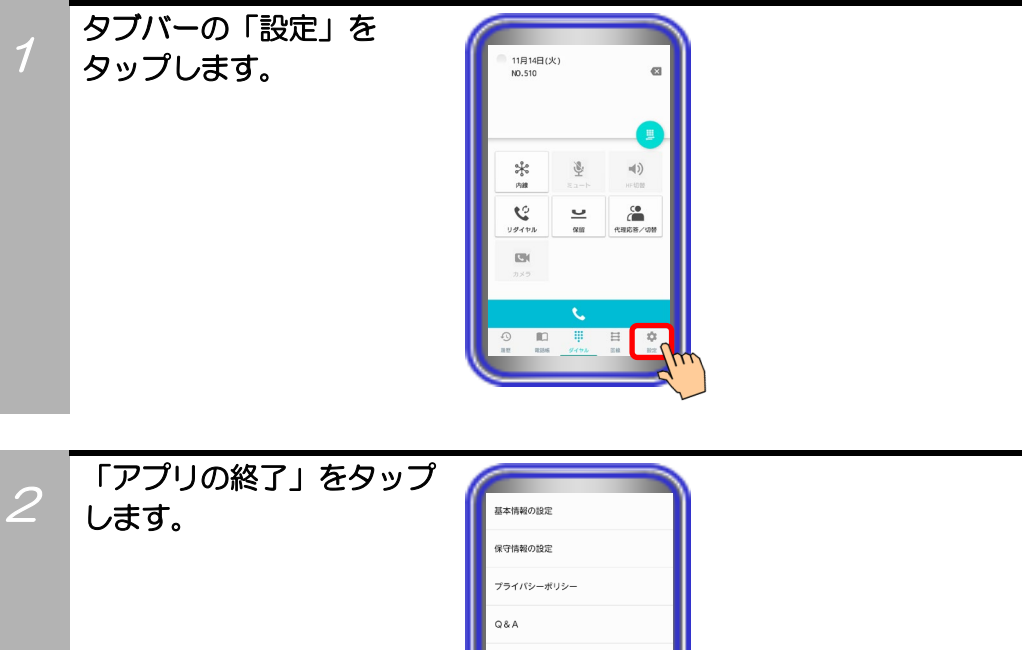

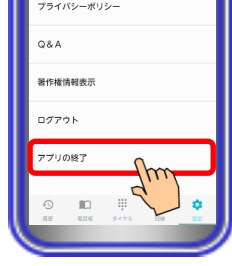

3 「終了する」をタップ します。 ※終了を中止する場合は、 「終了しない」をタップします。

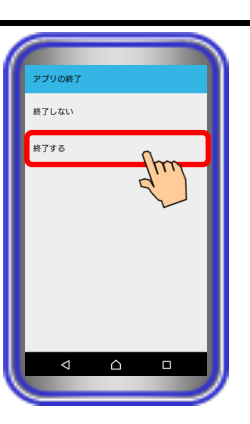

4

確認のダイアログが表示 されるので、「OK」ボタン をタップします。 その後、アプリケーション が終了します。 ※終了を中止する場合は、 「キャンセル」ボタンをタップ します。

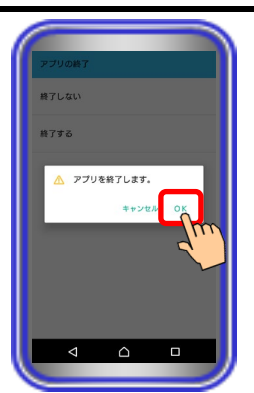

# 4. アプリケーションの操作方法(基本的な使い方)

#### 外線に電話をかける

アプリケーションから外線に電話をかけます。

※操作方法は一例です。外線発信方法はいくつかの方法がありますので、本取扱説明書の記載以外の操作方 法については、主装置へ添付の取扱説明書をご参照ください。

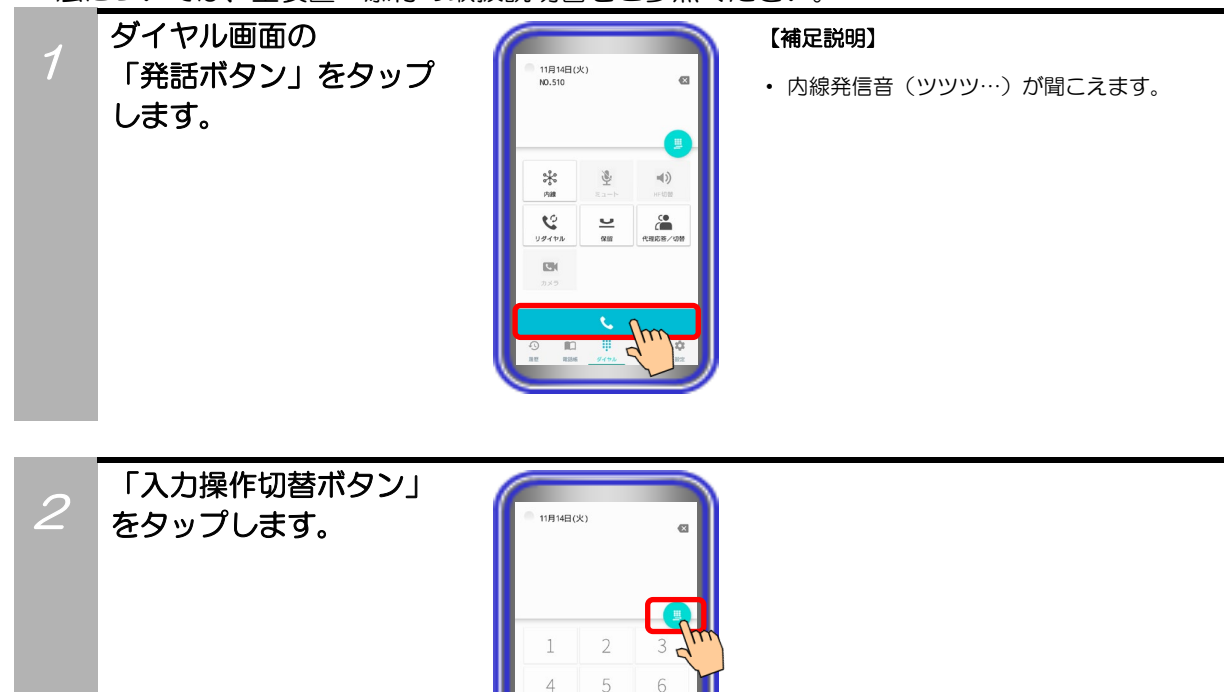

8  $\Omega$ 

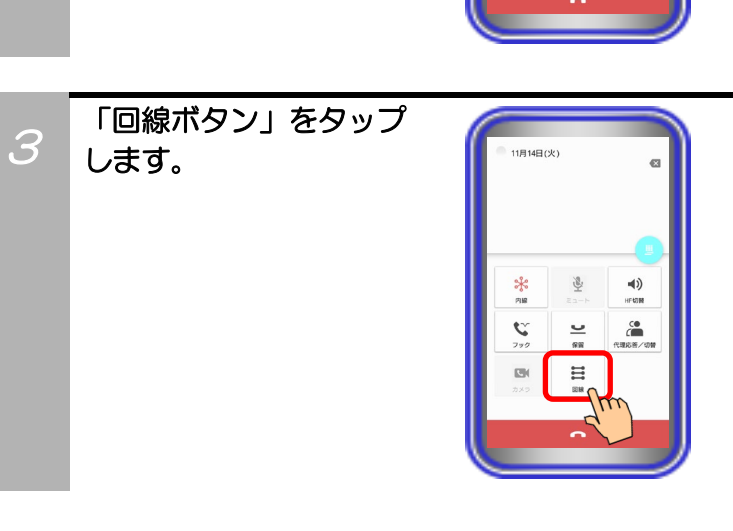

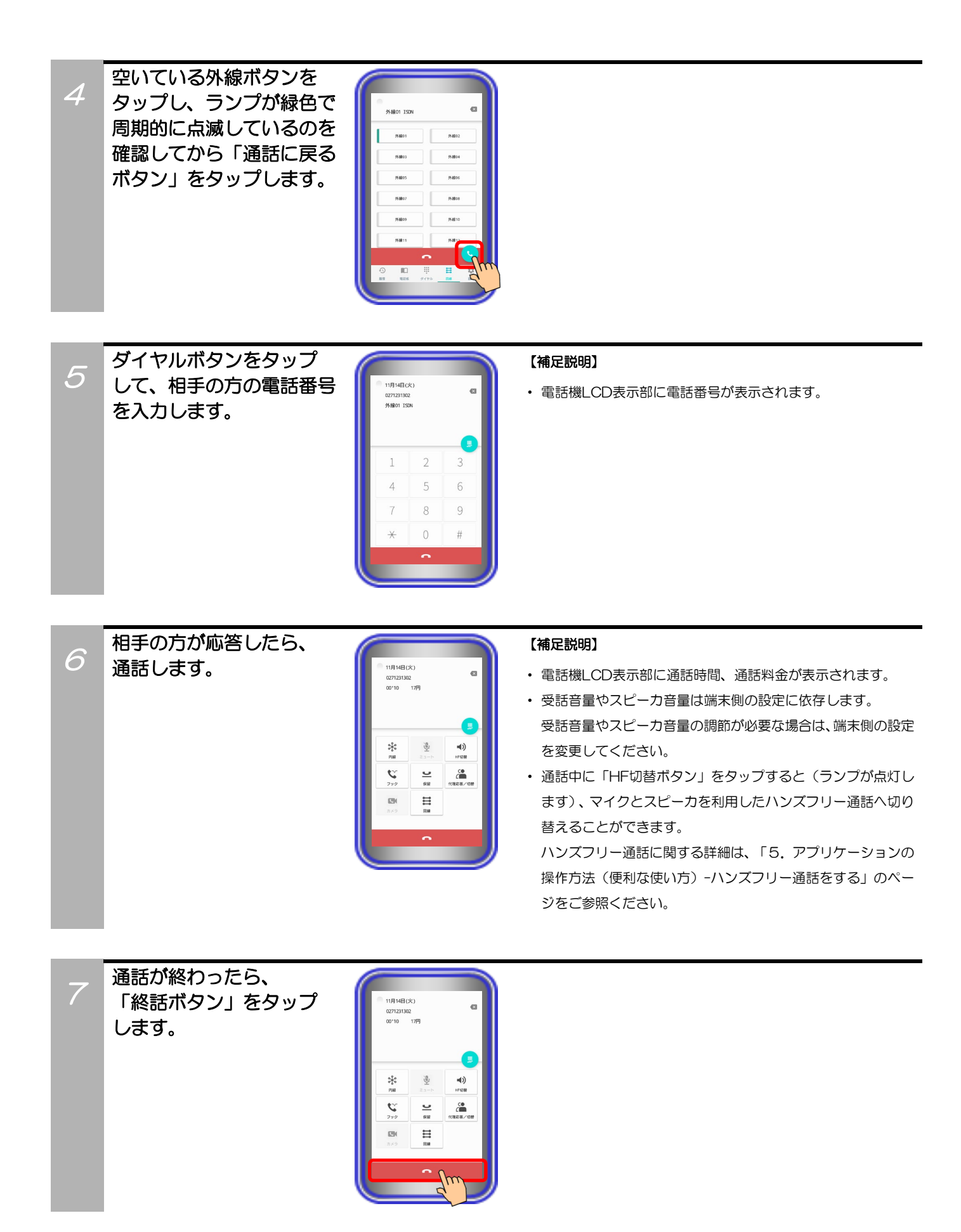

# 4.アプリケーションの操作方法(基本的な使い方)

#### 外線からの電話を受ける

アプリケーションで外線からの電話を受けます。

※操作方法は一例です。外線応答方法はいくつかの方法がありますので、本取扱説明書の記載以外の操作方 法については、主装置へ添付の取扱説明書をご参照ください。

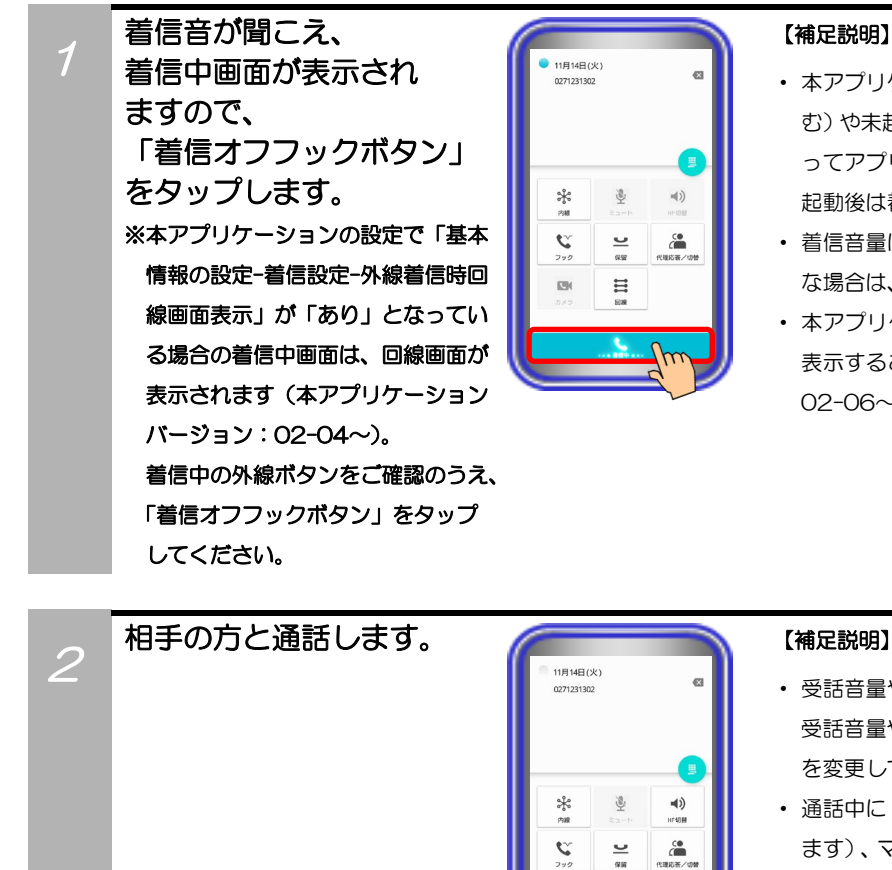

#### 【補足説明】

- ・ 本アプリケーションがバックグラウンド状態(画面消灯時を含 む)や未起動の場合に着信を受けると、プッシュ通知機能によ ってアプリケーションが自動で起動して主装置へ接続します。 起動後は着信中画面が表示されます。
- ・ 着信音量は端末側の設定に依存します。着信音量の調節が必要 な場合は、端末側の設定を変更してください。
- ・ 本アプリケーションの設定で着信時のフォントサイズを拡大 表示することができます。(本アプリケーションバージョン:  $02 - 06 - \right)$

 $\Xi$ 

- ・ 受話音量やスピーカ音量は端末側の設定に依存します。 受話音量やスピーカ音量の調節が必要な場合は、端末側の設定 を変更してください。
- ・ 通話中に「HF切替ボタン」をタップすると(ランプが点灯し ます)、マイクとスピーカを利用したハンズフリー通話へ切り 替えることができます。

ハンズフリー通話に関する詳細は、「5.アプリケーションの 操作方法(便利な使い方)-ハンズフリー通話をする」のペー ジをご参照ください。

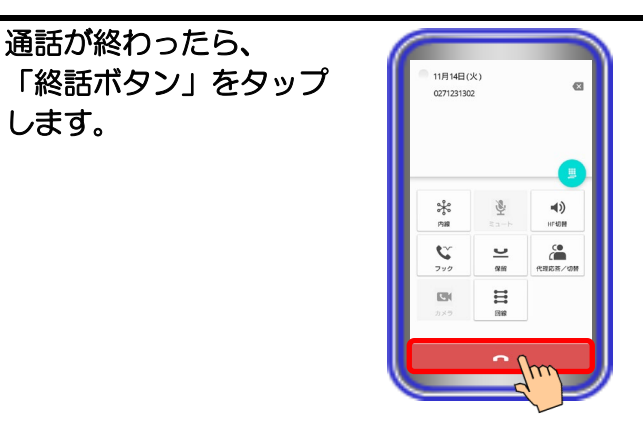

3

# 4. アプリケーションの操作方法(基本的な使い方)

#### 外線通話を保留する

アプリケーションで外線通話を保留します。

※操作方法は一例です。保留方法はいくつかの方法がありますので、本取扱説明書の記載以外の操作方法に ついては、主装置へ添付の取扱説明書をご参照ください。

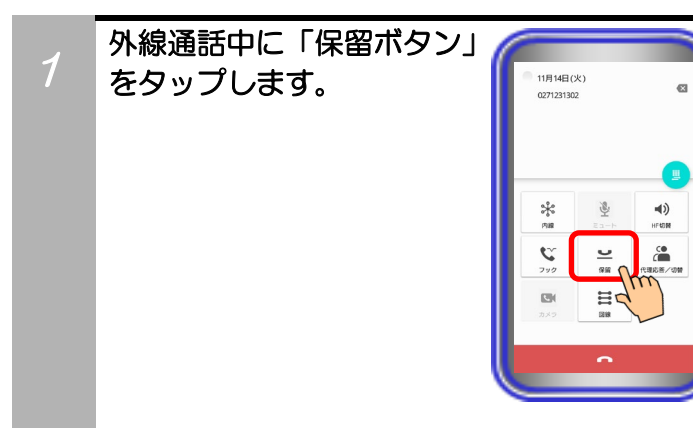

# 4. アプリケーションの操作方法(基本的な使い方)

#### 保留した外線に応答する

他電話機が保留した外線に本アプリケーションで応答します。

※操作方法は一例です。保留応答方法はいくつかの方法がありますので、本取扱説明書の記載以外の操作方 法ついては、主装置へ添付の取扱説明書をご参照ください。

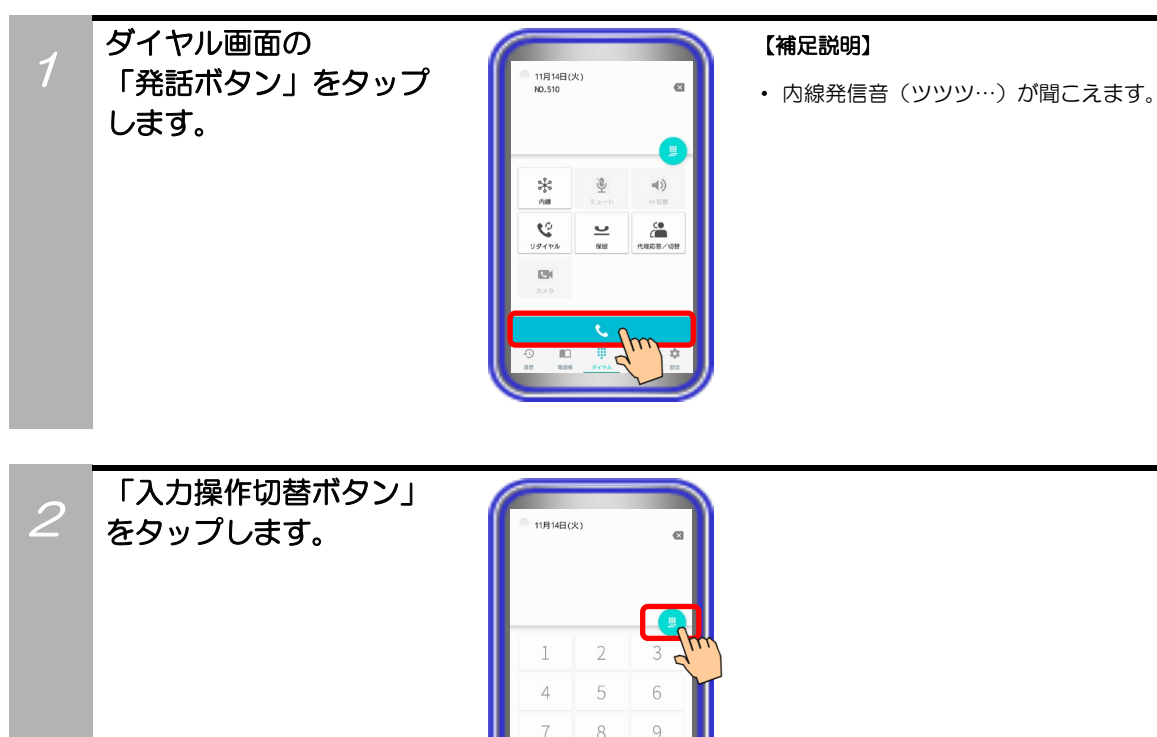

 $\bigcap$ 

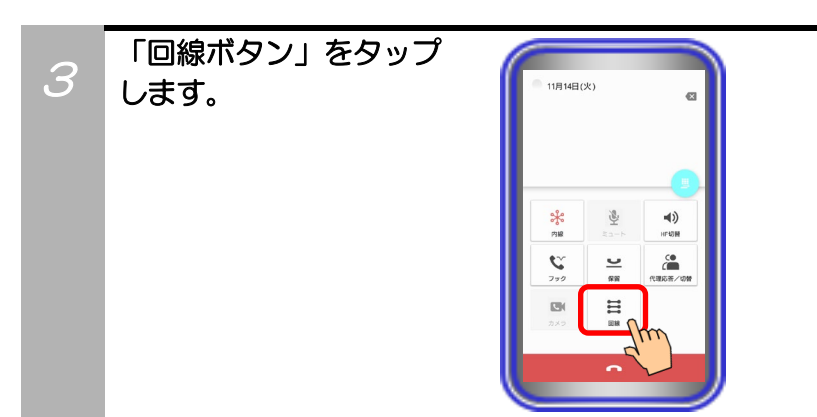

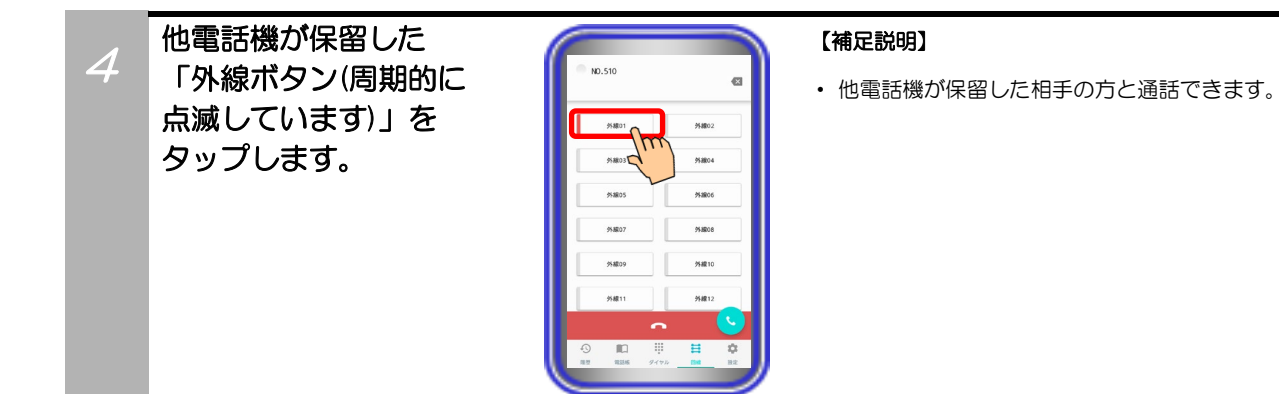

# 4.アプリケーションの操作方法(基本的な使い方)

### 内線に電話をかける

3

アプリケーションから内線に電話をかけます。

※操作方法は一例です。内線発信方法はいくつかの方法がありますので、本取扱説明書の記載以外の操作方 法については、主装置へ添付の取扱説明書をご参照ください。

また、IPカメラドアホンへ電話をかける場合も本手順で操作してください。

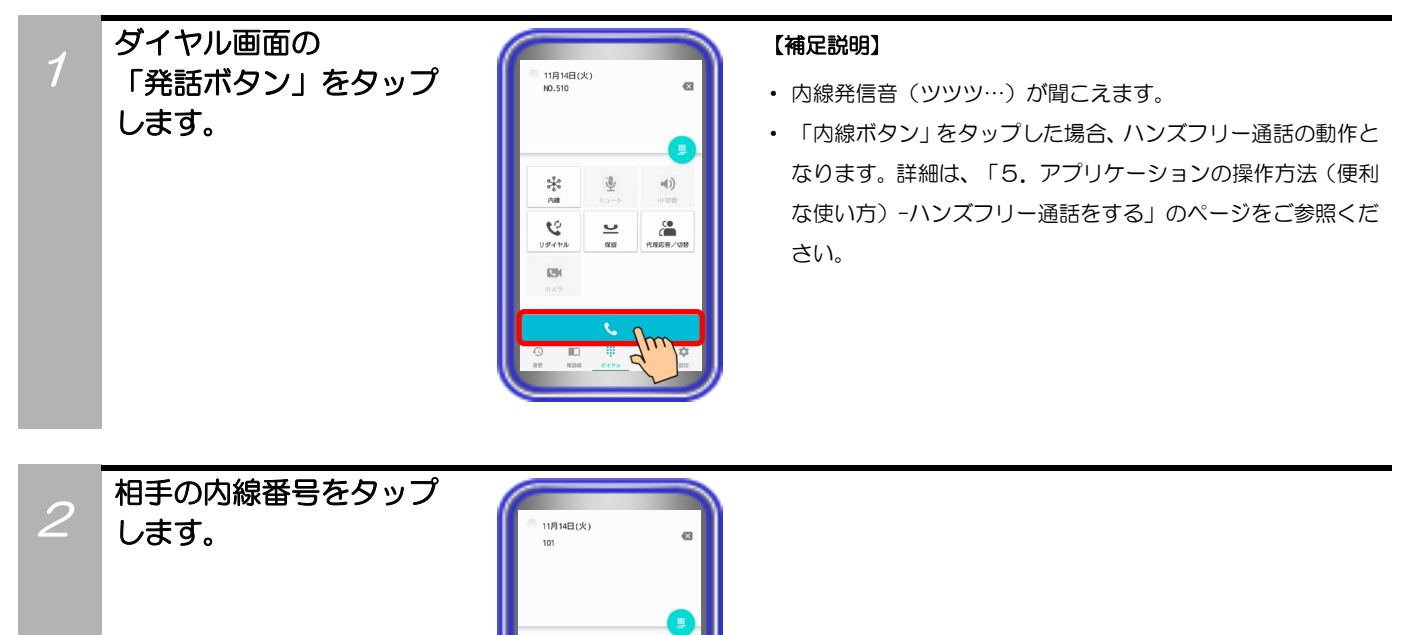

 $\overline{ }$ 

 $\frac{d\mathcal{L}}{d\mathcal{L}}$ 

 $rac{Q}{\pi R}$  $\Xi$ 

 $\sum_{2\pi/2}$ 

 $\ket{=}$ 

 $\hat{c}^{\bullet}_{\bullet}$ 

相手の方が応答したら、 通話します。 11月14日(火) 通話が終わったら、「終話

ボタン」をタップします。

#### 【補足説明】

- ・ 受話音量やスピーカ音量は端末側の設定に依存します。 受話音量やスピーカ音量の調節が必要な場合は、端末側の設定 を変更してください。
- ・ 通話中に「HF切替ボタン」をタップすると(ランプが点灯し ます)、マイクとスピーカを利用したハンズフリー通話へ切り 替えることができます。

ハンズフリー通話に関する詳細は、「5.アプリケーションの 操作方法(便利な使い方)-ハンズフリー通話をする」のペー ジをご参照ください。

# 4.アプリケーションの操作方法(基本的な使い方)

#### 内線からの電話を受ける

アプリケーションで内線からの電話を受けます。

※操作方法は一例です。内線応答方法はいくつかの方法がありますので、本取扱説明書の記載以外の操作方法 については、主装置へ添付の取扱説明書をご参照ください。

また、IPカメラドアホンからの着信も本手順で受けることができます。

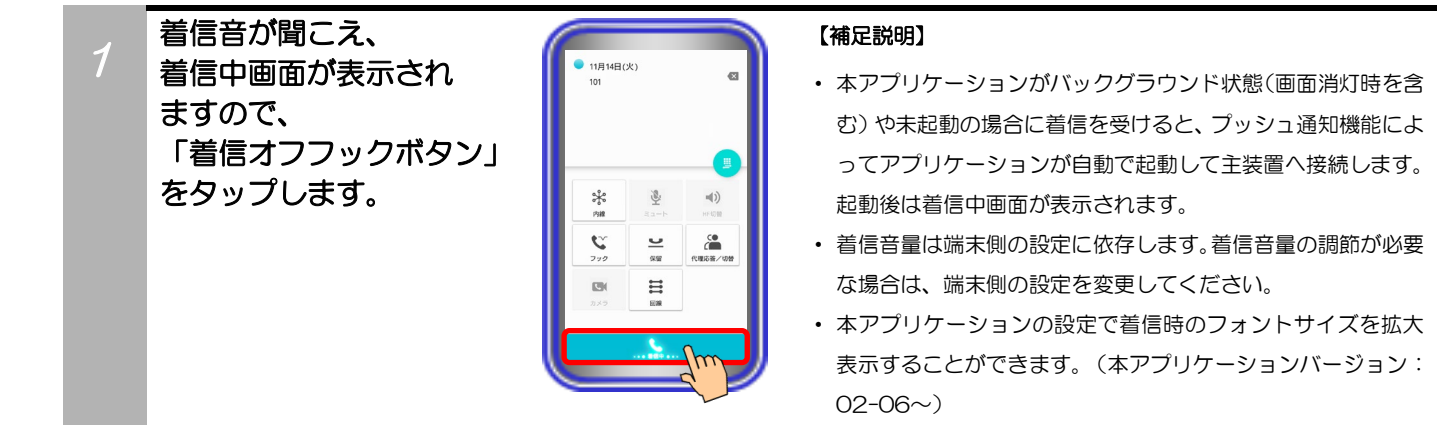

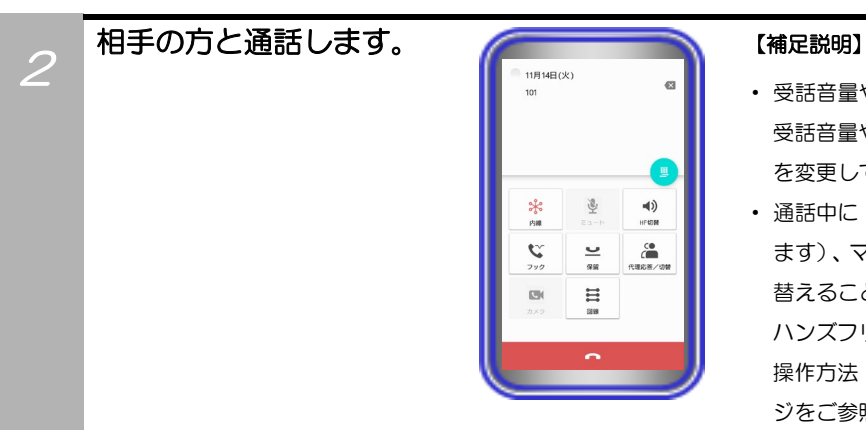

- ・ 受話音量やスピーカ音量は端末側の設定に依存します。 受話音量やスピーカ音量の調節が必要な場合は、端末側の設定 を変更してください。
- ・ 通話中に「HF切替ボタン」をタップすると(ランプが点灯し ます)、マイクとスピーカを利用したハンズフリー通話へ切り 替えることができます。

ハンズフリー通話に関する詳細は、「5.アプリケーションの 操作方法(便利な使い方)-ハンズフリー通話をする」のペー ジをご参照ください。

通話が終わったら、 「終話ボタン」をタップ します。

3

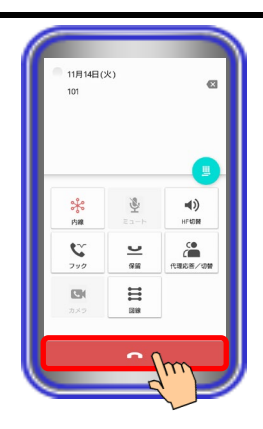

# 4. アプリケーションの操作方法(基本的な使い方)

#### 内線通話を保留する

アプリケーションで内線通話を保留します。

※操作方法は一例です。保留方法はいくつかの方法がありますので、本取扱説明書の記載以外の操作方法に ついては、主装置へ添付の取扱説明書をご参照ください。

また、IPカメラドアホンとの通話も保留が可能です。

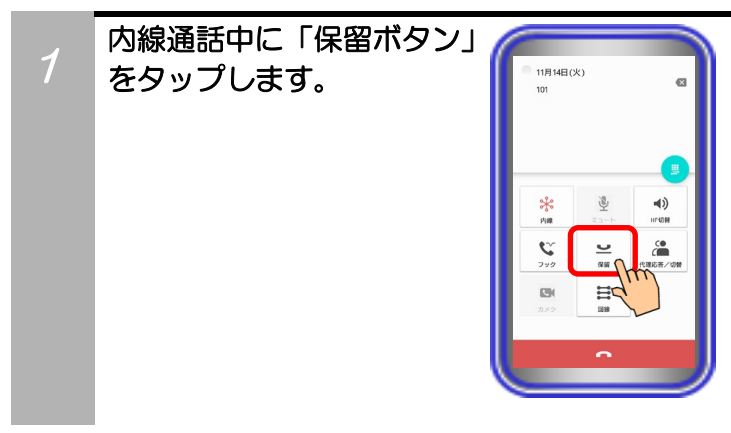

# 4. アプリケーションの操作方法(基本的な使い方)

#### 保留した内線に応答する

保留した内線にアプリケーションで応答します。

※操作方法は一例です。保留応答方法はいくつかの方法がありますので、本取扱説明書の記載以外の操作方 法については、主装置へ添付の取扱説明書をご参照ください。

 $\alpha$ 

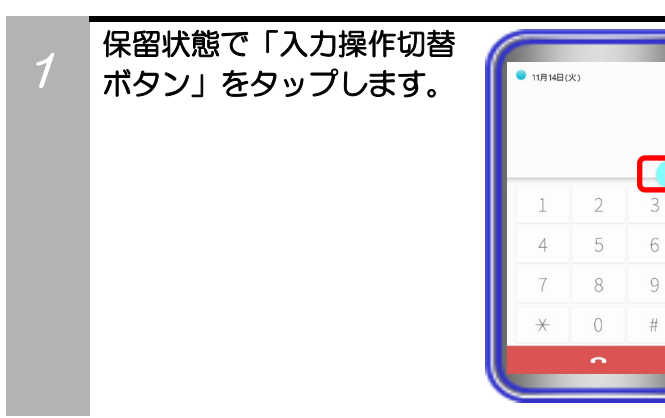

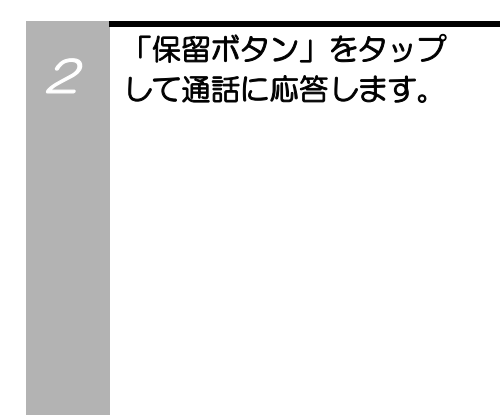

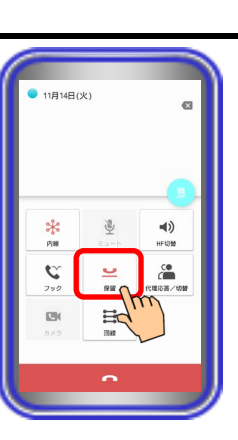

## 5.アプリケーションの操作方法(便利な使い方)

### ハンズフリー通話をする

アプリケーションでの外線または内線通話時、マイクとスピーカでハンズフリー通話をすることができます。 ※1:事前に主装置側の設定で本アプリケーションを接続する収容位置のプログラマブルキー36 に「マイク」 の登録が必要(回線画面では「ミュート」と表示されます)です。登録方法は主装置へ添付の取扱説明

- 書をご参照ください。
- ※2:周囲の騒音が大きい場所や音が反響しやすい場所で使用する場合や、相手の方がハンズフリー通話をし ている場合、ドアホンと通話する場合などは通話が困難になることがありますので、通常の通話を行っ てください。一部機種については、エコーが発生する可能性がありますので、通常の通話を行っていた だくことを推奨とします。一部機種の詳細は、動作確認済み機種の一覧表を記載しているページをご参 照ください。

・外線に電話をかける場合

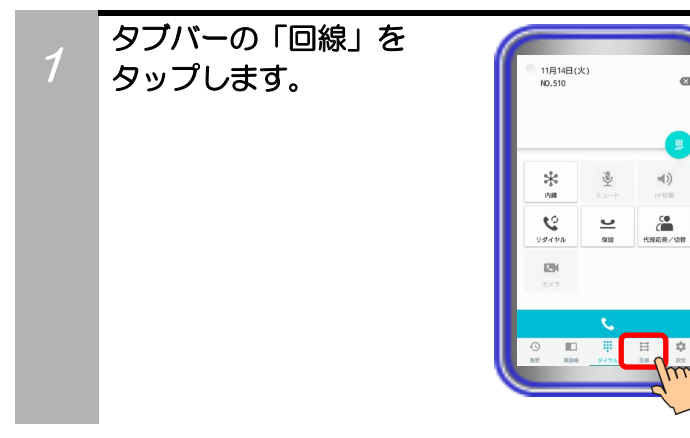

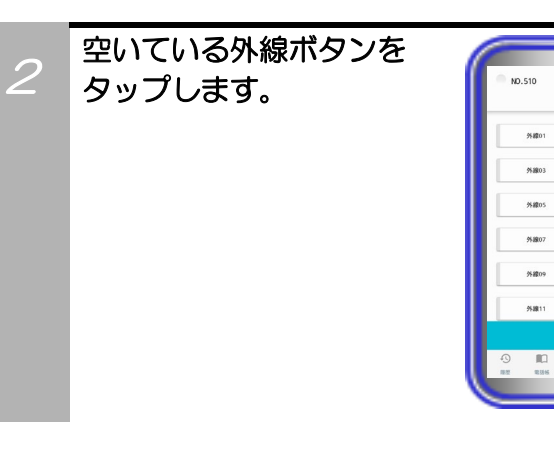

3

します。

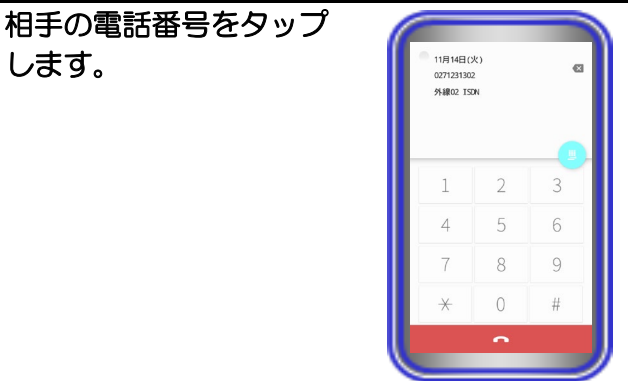

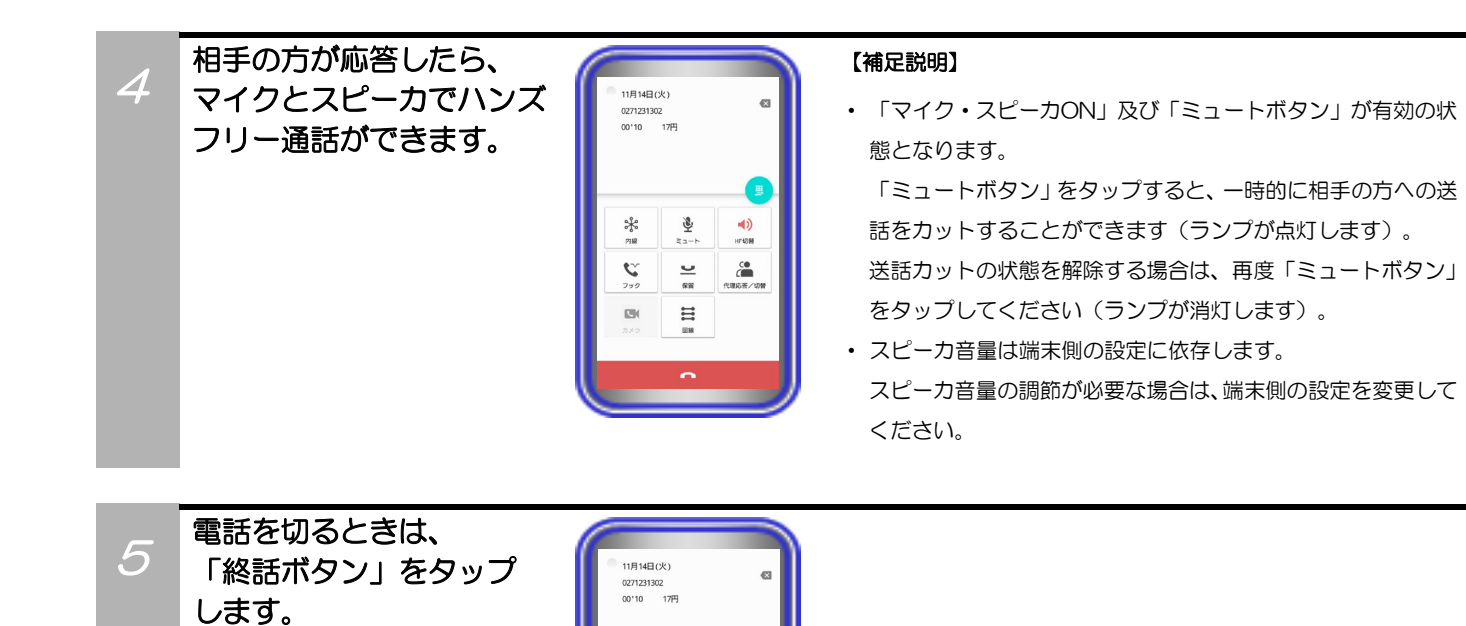

 $\bigotimes_{n=-\frac{1}{2}}^{n}$ 

 $\frac{Q}{\pi R}$  $\begin{array}{c} \displaystyle \mathop{\boxplus} \\ \displaystyle \mathop{\boxplus} \end{array}$ 

 $\frac{1}{2}$  $\mathbf{C}$ 

 $\overline{m}$ 

 $\left(\begin{matrix} 1 \\ 0 \end{matrix}\right)$ 

 $\overbrace{ \overbrace{ \text{max}\overline{n} } }^{\text{CO}}$ 

53

### ・外線着信に応答する場合

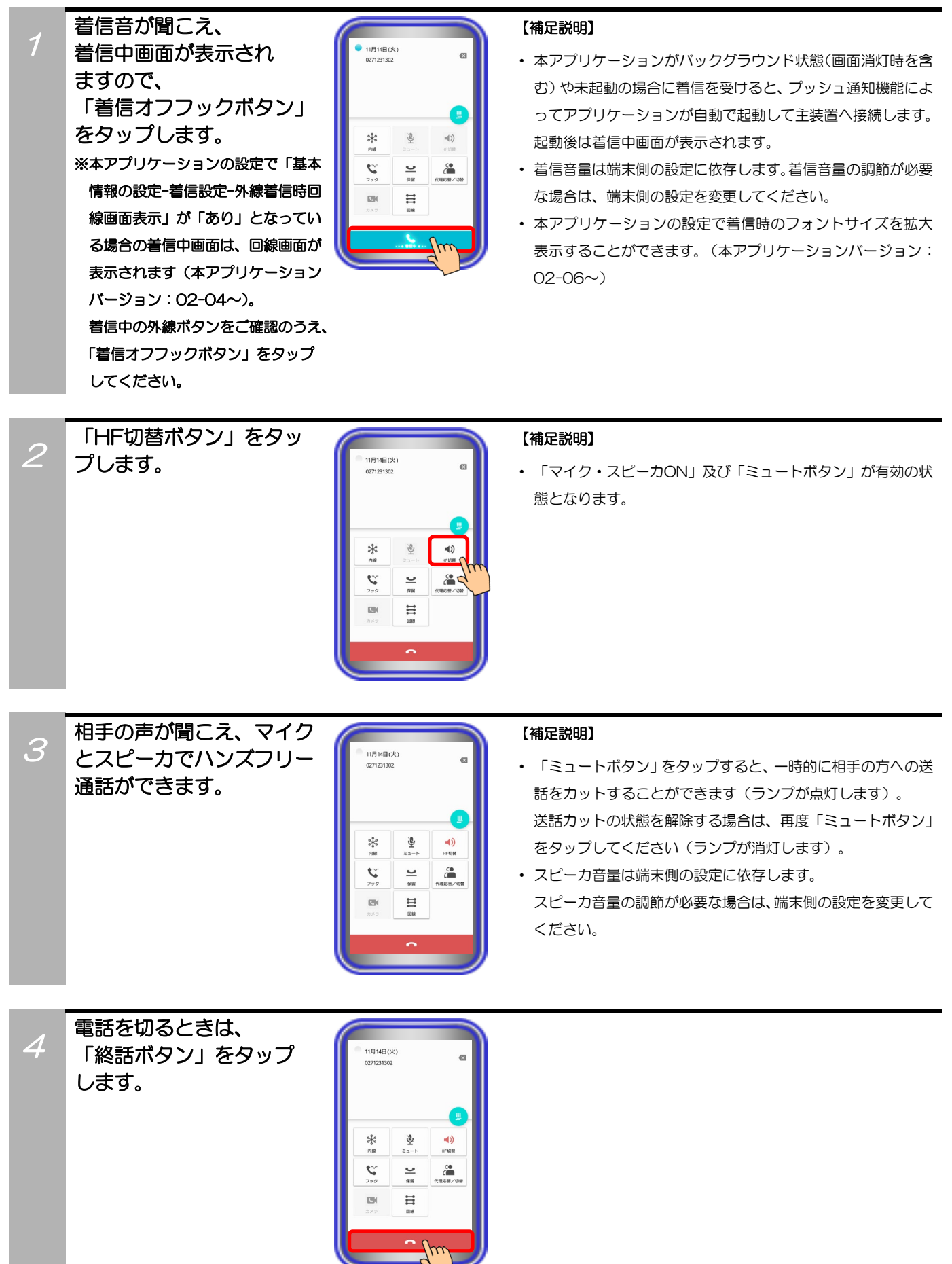

### ・内線に電話をかける場合

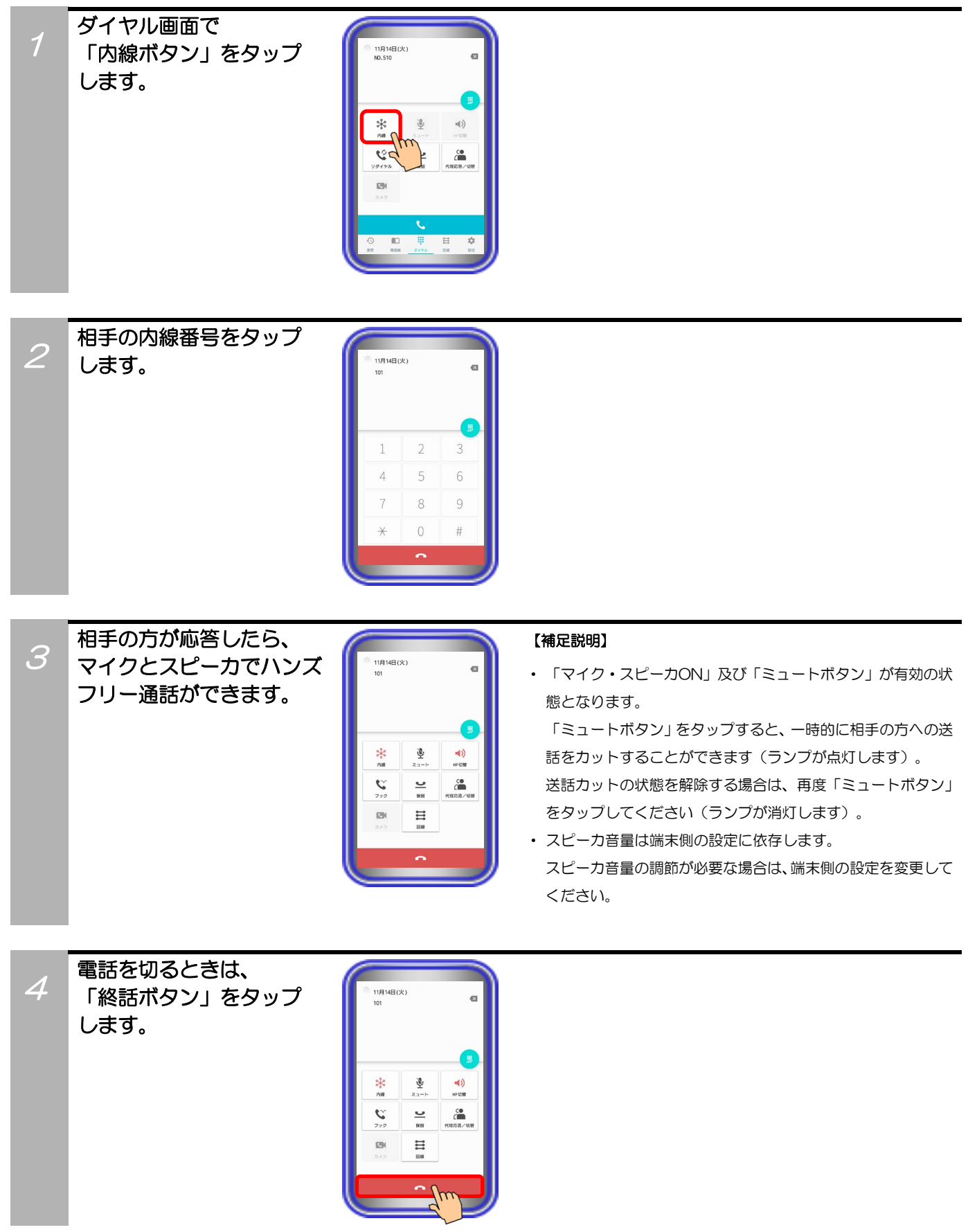

### ・内線着信に応答する場合

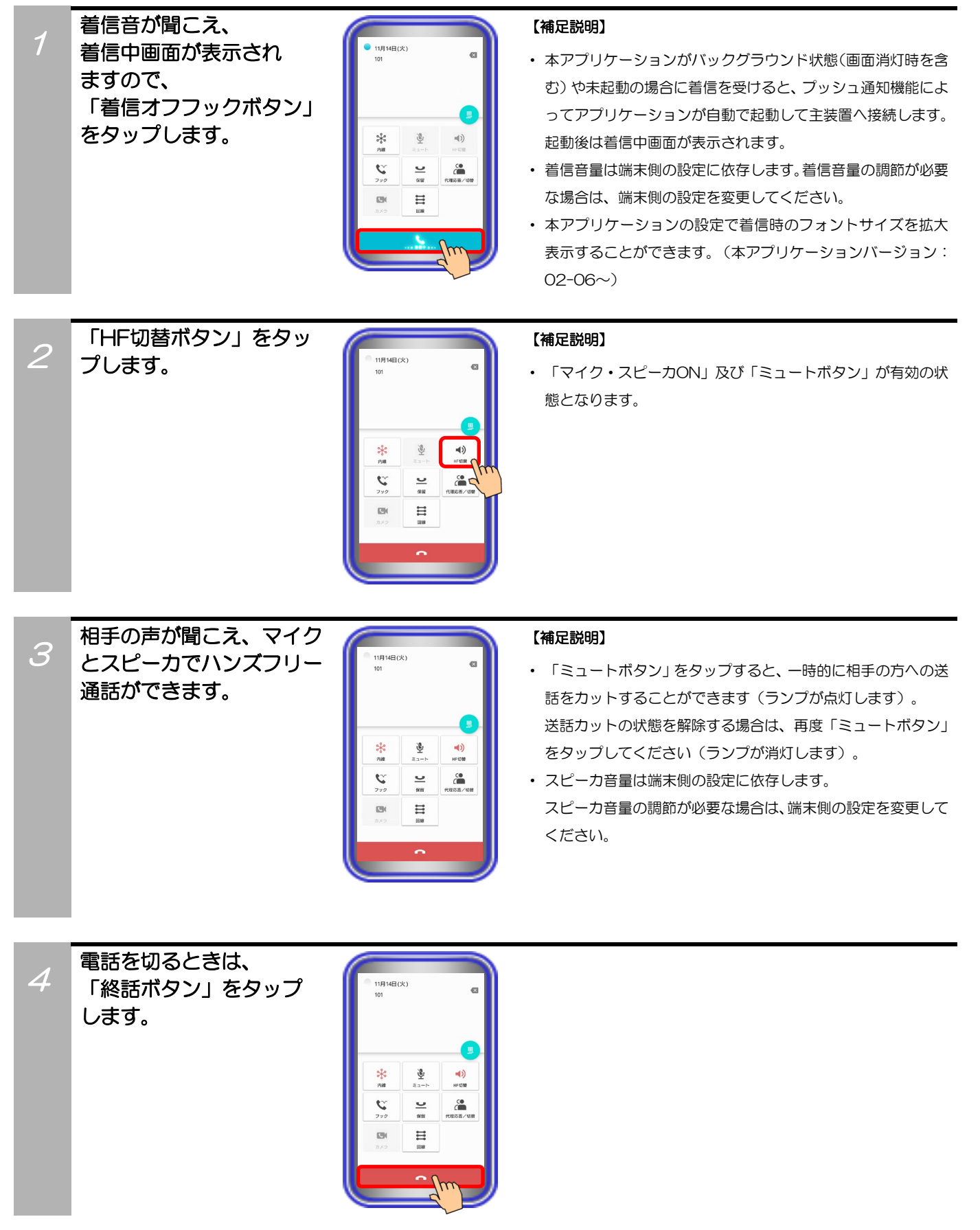

## 5.アプリケーションの操作方法(便利な使い方)

### 主装置の電話帳を利用して電話をかける

アプリケーションから主装置の電話帳を利用して電話をかけます。

※1:事前にアプリケーション側の「主装置電話帳/履歴設定」へ主装置接続用の ID とパスワードを正しく 設定する必要があります。

また、共通電話帳を利用した外線発信を行う場合は、主装置側のデータ設定(電話機毎のプリセット ダイヤル可否)で本アプリケーションを接続する収容位置の設定を「可能」にしておく必要がありま す。主装置側のデータ設定の詳細については、販売店へご確認ください。

※2:本アプリケーションでは、「マイ電話帳」の機能はご利用いただけません。

### ・主装置の共通電話帳を利用して外線発信を行う場合

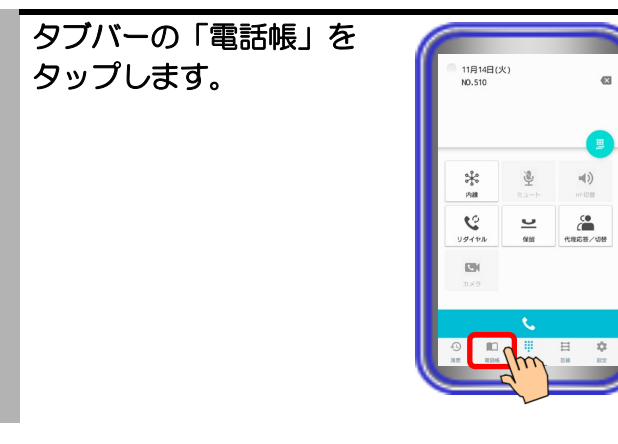

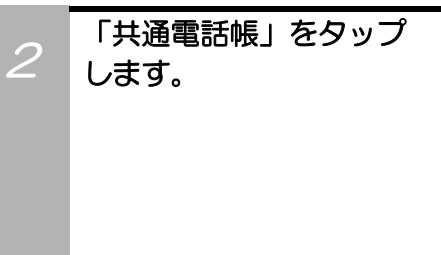

1

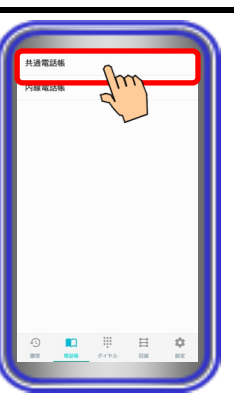

3 「ヨミガナ検索画面」が 表示されるので、検索する ヨミガナを 4 文字以内で入 力して「検索」ボタンを タップします。 ※検索を中止する場合は、 「× 戻る」ボタンをタップします。

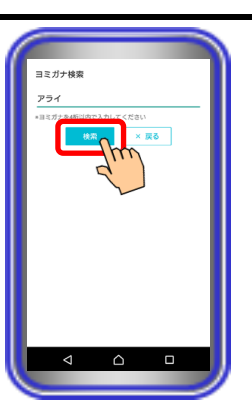

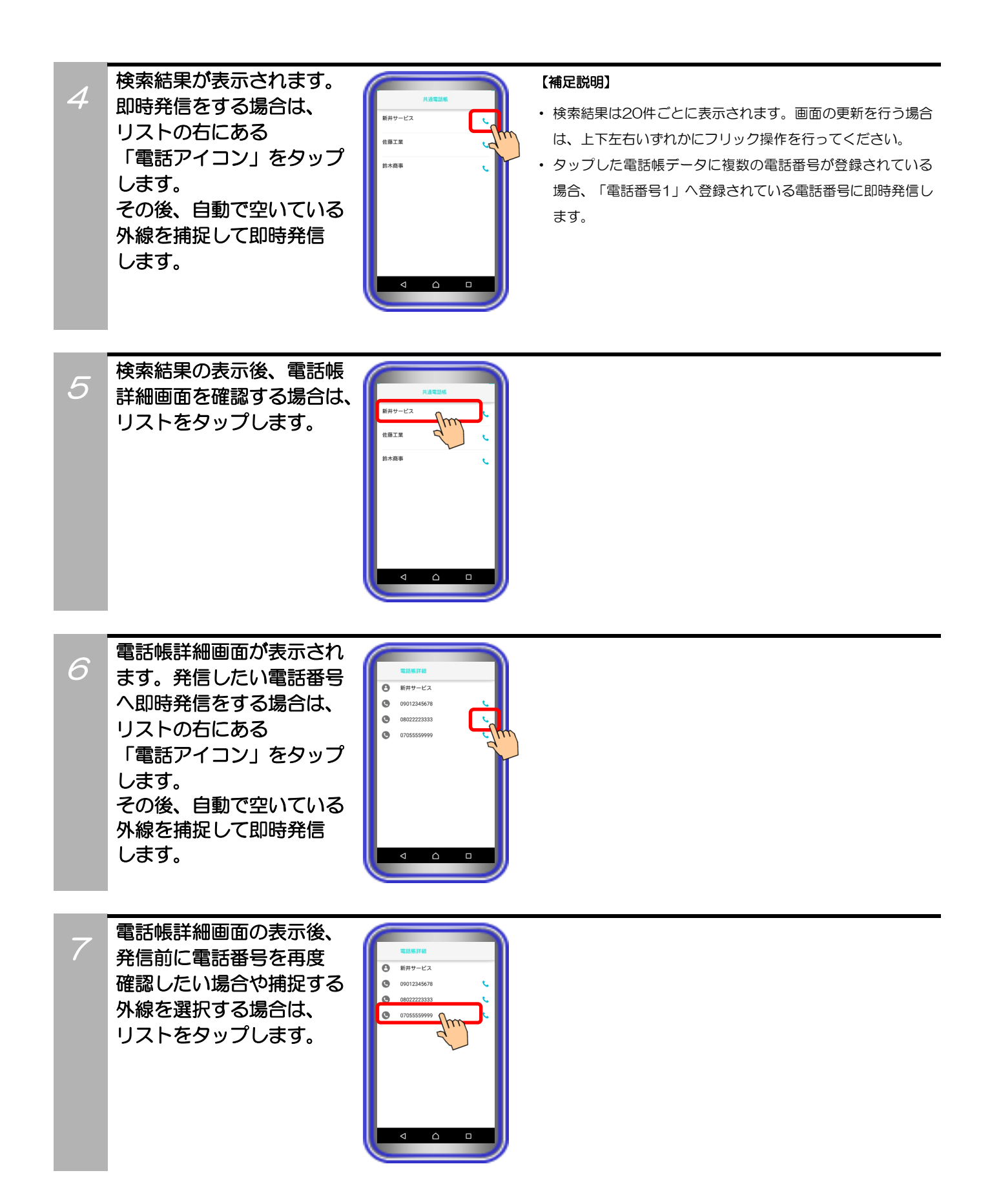

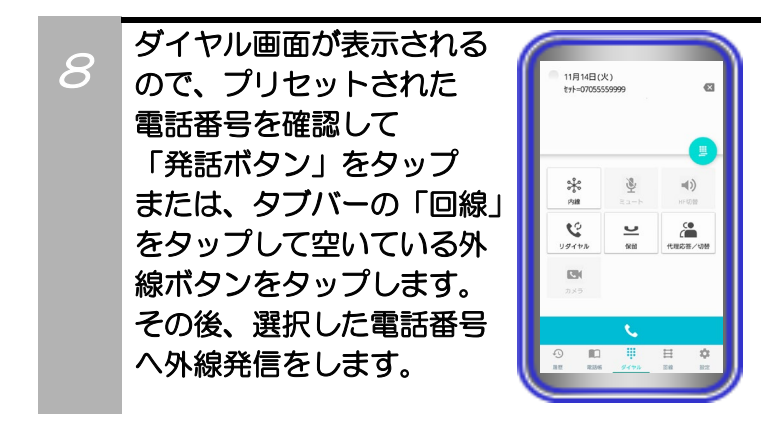

#### 【補足説明】

・ タブバーの「回線」をタップして空いている外線ボタンをタッ プした場合、外線発信後にハンズフリー通話の状態となりま す。通常の通話状態へ切り替える場合は、「HF切替ボタン」 をタップしてください(ランプが消灯します)。

### ご注意

● 共通電話帳を利用して非通知発信を行う場合は、事前に本アプリケーションを接続する収容位置に「番号非通知」のプログラ マブルキーを登録し(登録方法は主装置へ添付の取扱説明書をご参照ください)、回線画面で「番号非通知」のボタンをタッ プ後に手順1~8の操作を行ってください。

#### ・主装置の内線電話帳を利用して内線発信を行う場合

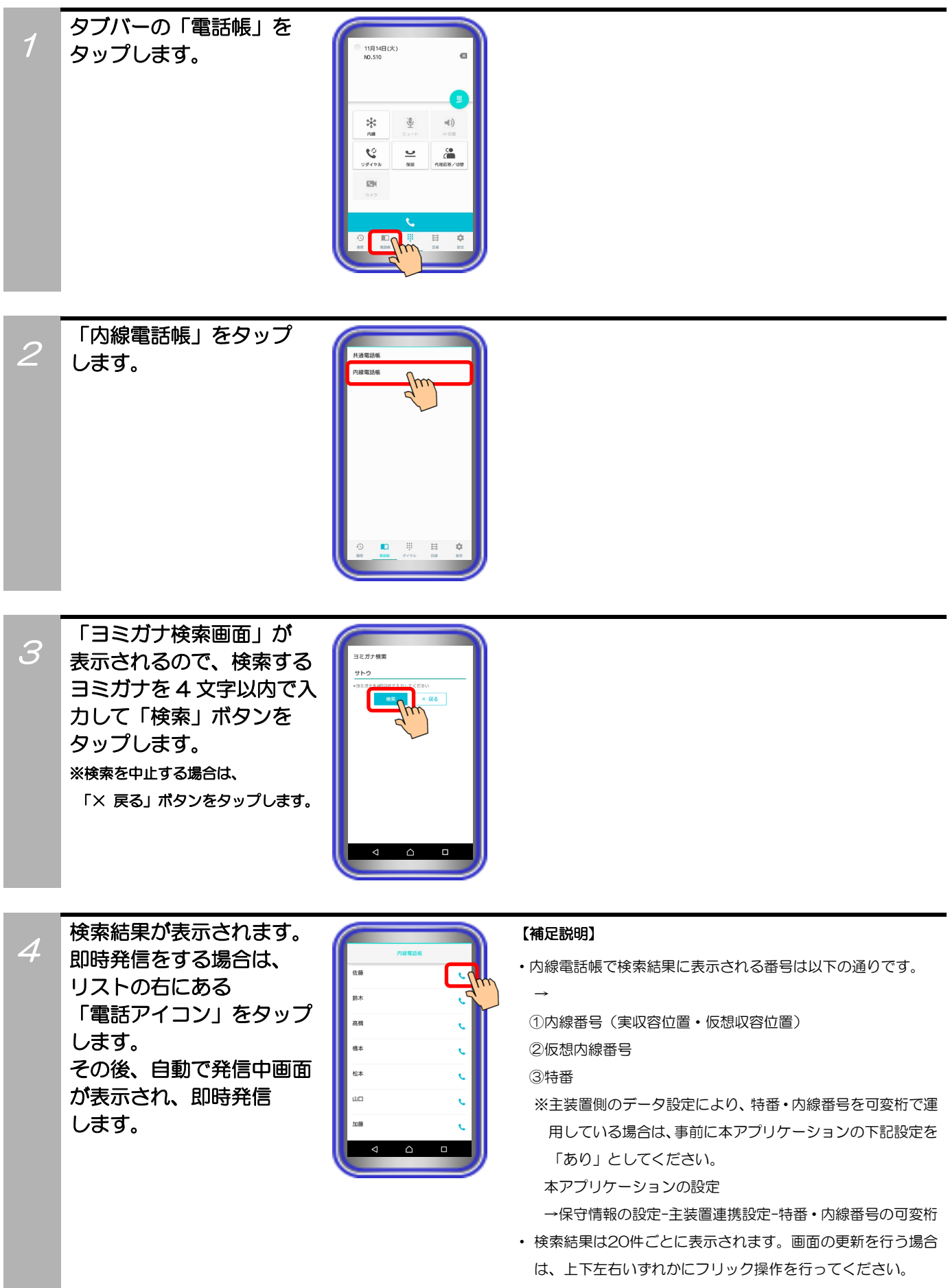

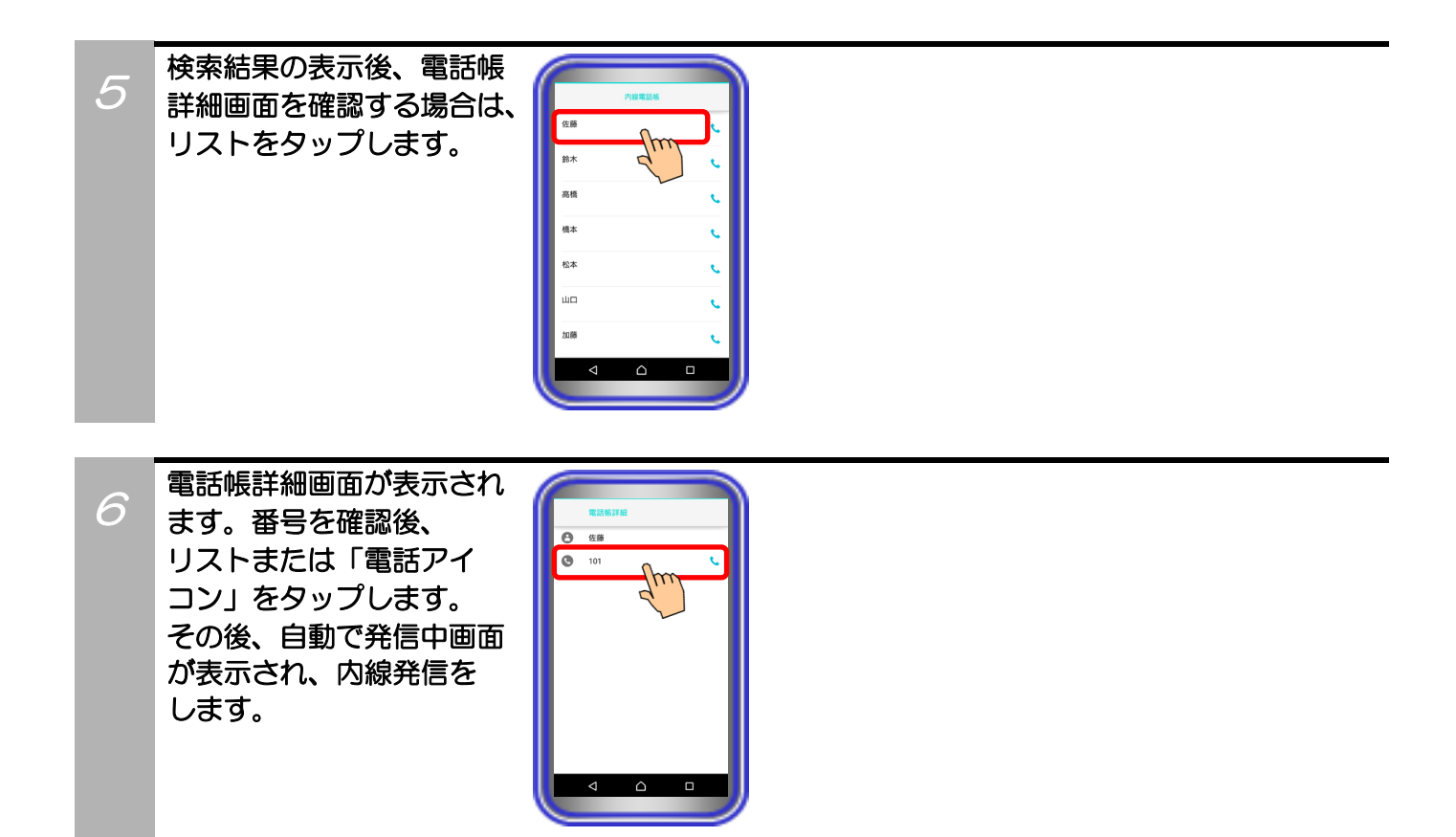

### 5.アプリケーションの操作方法(便利な使い方)

#### 主装置の各種履歴を利用して電話をかける

アプリケーションから主装置の各種履歴を利用して電話をかけます。

※事前にアプリケーション側の「主装置電話帳/履歴設定」へ主装置接続用の ID とパスワードを正しく設定 する必要があります。

また、発信履歴または外線関連の各種着信履歴から外線発信を行う場合は、主装置側のデータ設定(電話機 毎のプリセットダイヤル可否)で本アプリケーションを接続する収容位置の設定を「可能」にしておく必要 があります。

主装置側のデータ設定の詳細については、販売店へご確認ください。

#### ・外線関連の各種着信履歴を利用して外線発信を行う場合

タブバーの「履歴」を

タップします。

1

3

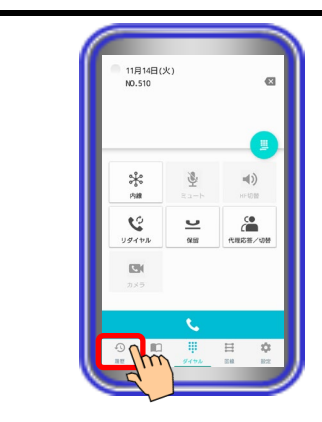

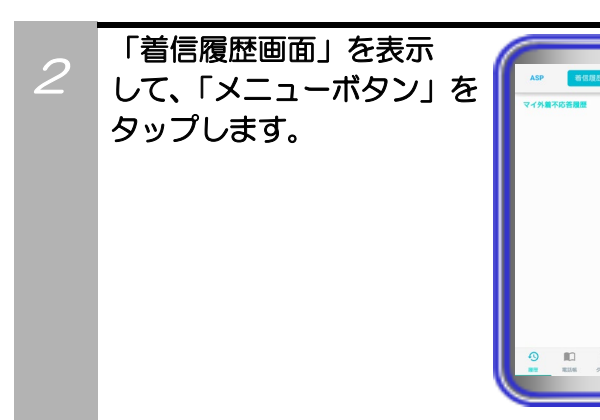

表示する外線着信履歴の 種別をタップします。

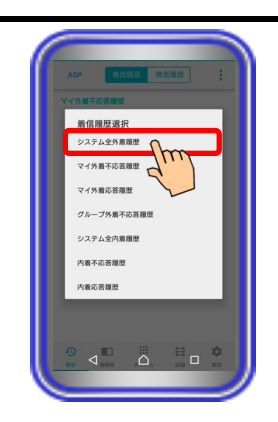

#### 【補足説明】

 $\rightarrow$ 

・ 表示可能な外線着信履歴の種別は以下の通りです。

①システム全外着履歴 ②マイ外着不応答履歴 ③マイ外着応答履歴 ④グループ外着不応答履歴

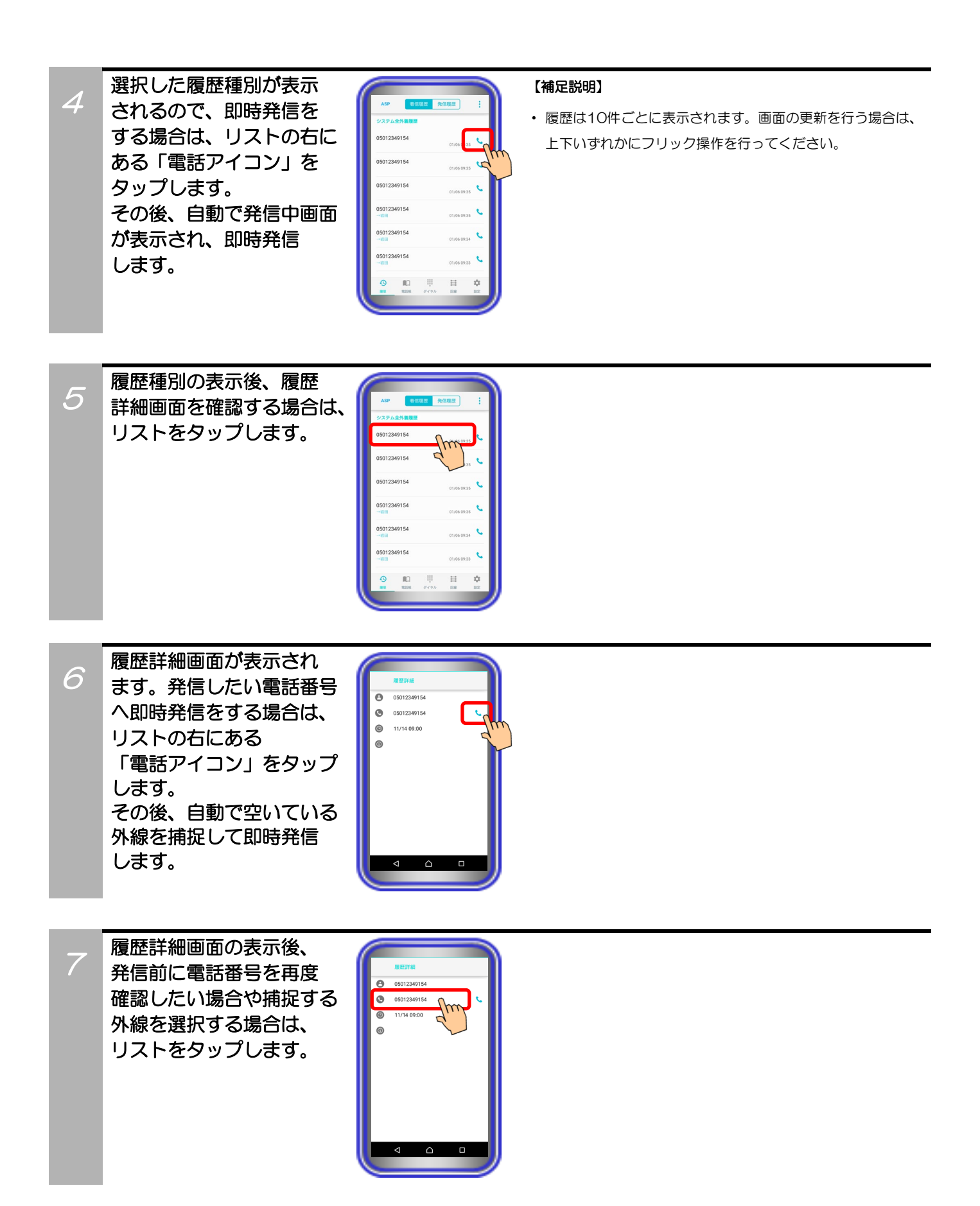

8

ダイヤル画面が表示される ので、プリセットされた 電話番号を確認して 「発話ボタン」をタップ または、タブバーの「回線」 をタップして空いている外 線ボタンをタップします。 その後、選択した履歴の 電話番号へ外線発信を します。

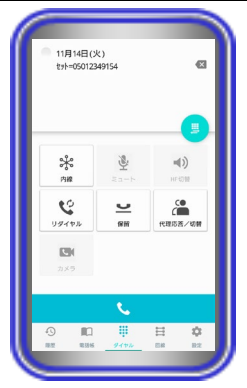

#### 【補足説明】

・ タブバーの「回線」をタップして空いている外線ボタンをタッ プした場合、外線発信後にハンズフリー通話の状態となりま す。通常の通話状態へ切り替える場合は、「HF切替ボタン」 をタップしてください(ランプが消灯します)。

### ・発信履歴を利用して外線発信を行う場合

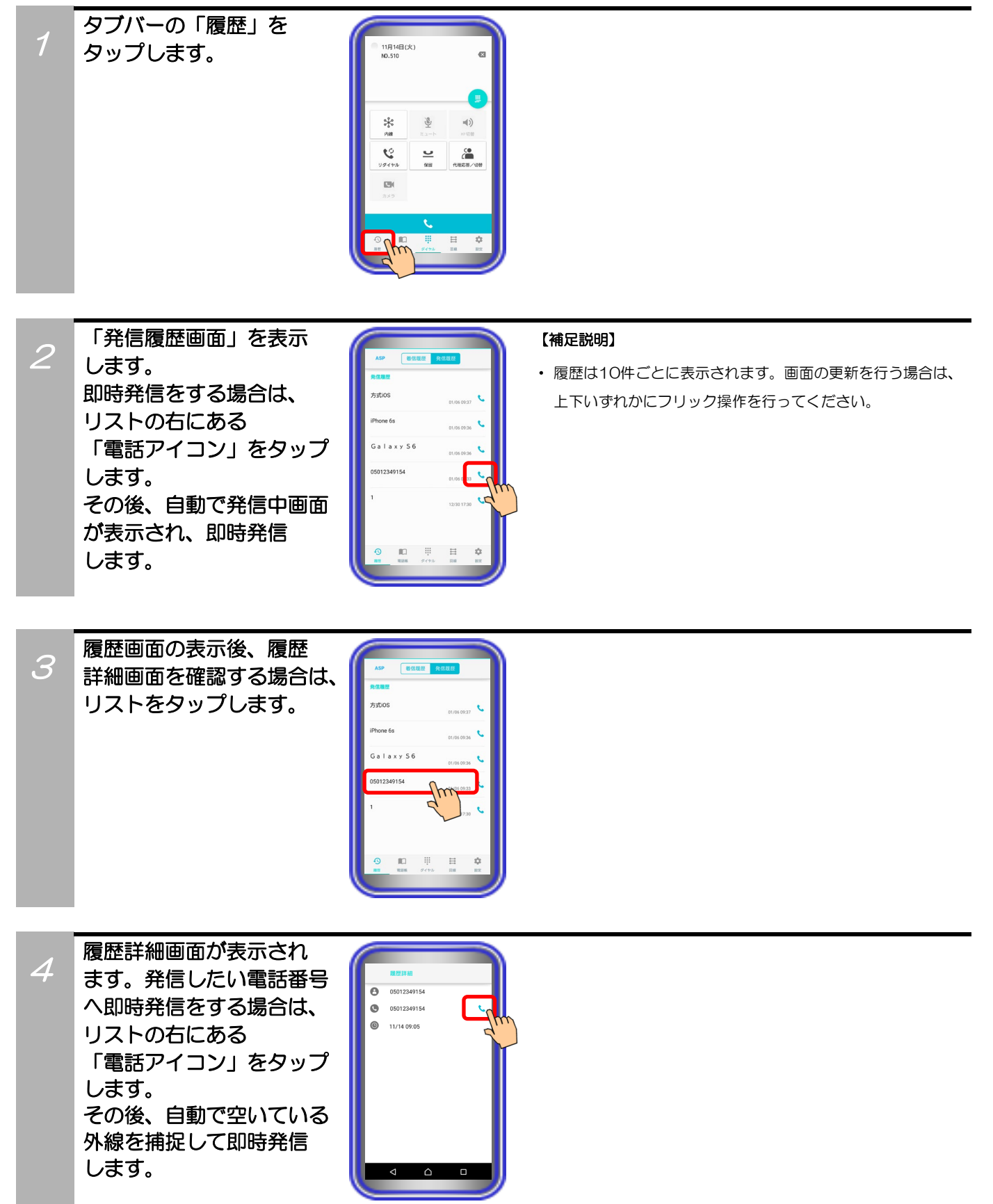

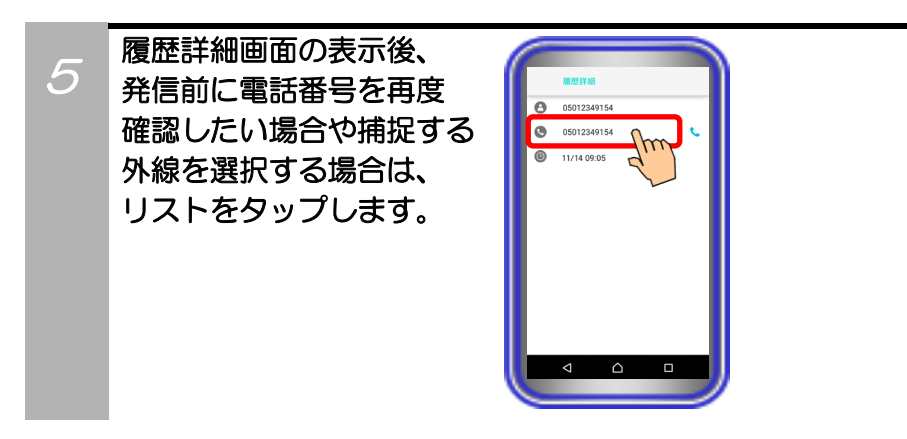

6 ダイヤル画面が表示される ので、プリセットされた 電話番号を確認して 「発話ボタン」をタップ または、タブバーの「回線」 をタップして空いている外 線ボタンをタップします。 その後、選択した履歴の 電話番号へ外線発信を します。

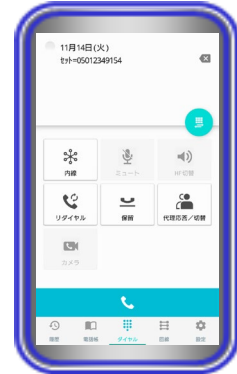

#### 【補足説明】

・ タブバーの「回線」をタップして空いている外線ボタンをタッ プした場合、外線発信後にハンズフリー通話の状態となりま す。通常の通話状態へ切り替える場合は、「HF切替ボタン」 をタップしてください(ランプが消灯します)。

・内線関連の各種着信履歴を利用して内線発信を行う場合

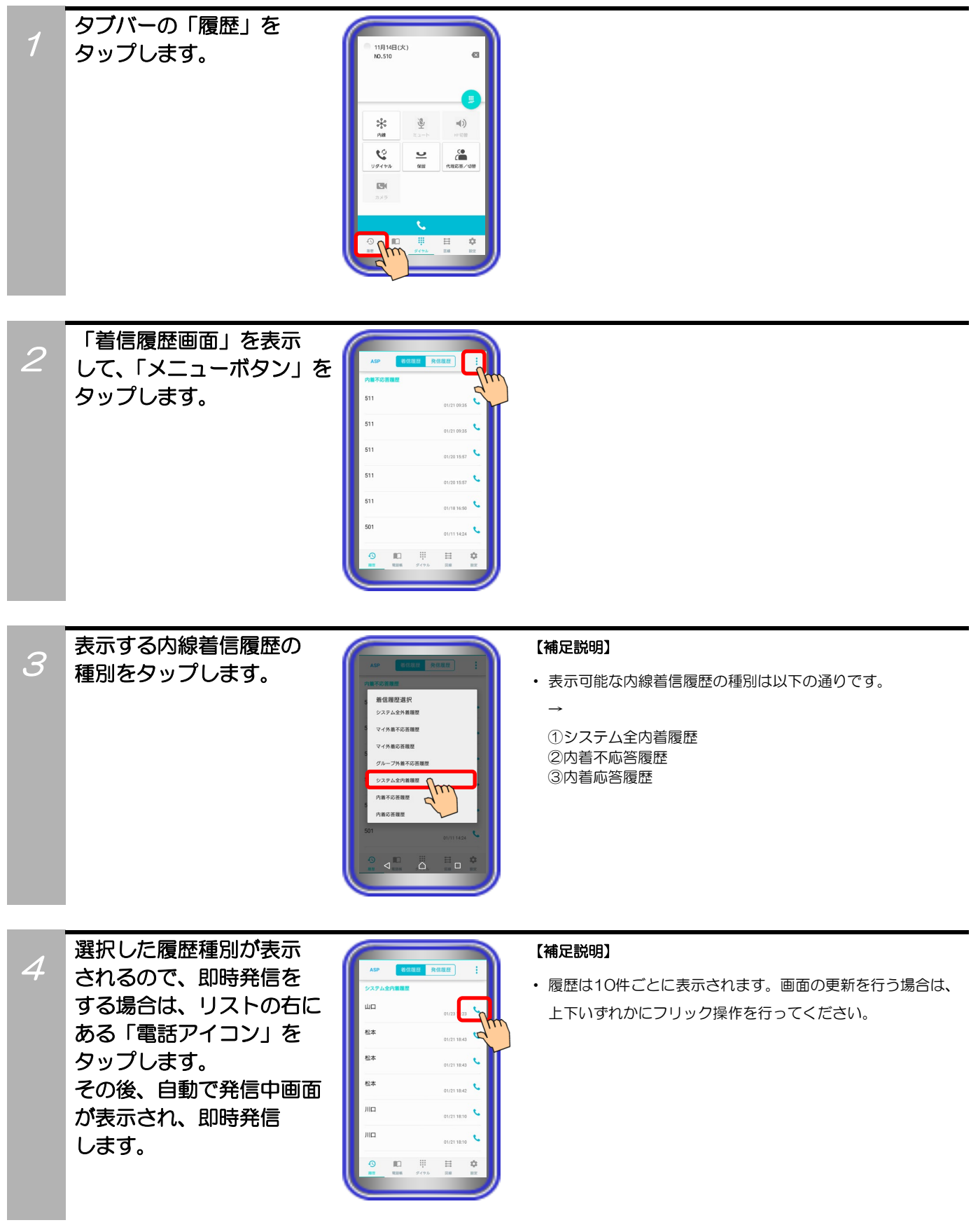

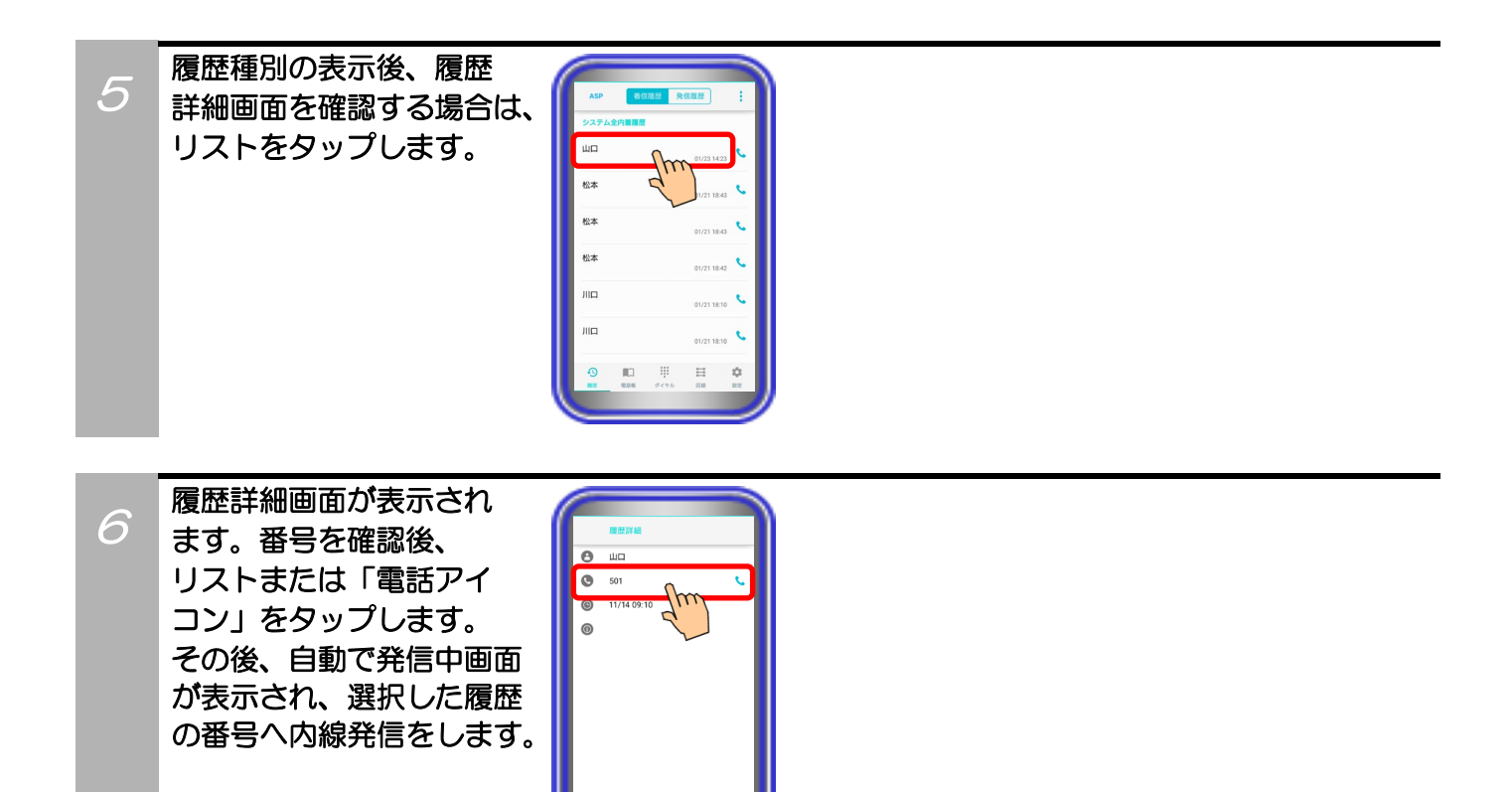

## 5.アプリケーションの操作方法(便利な使い方)

### クリック・ツー・コールを利用して外線に電話をかける

ブラウザや外部アプリケーション(※本アプリケーションに対応している外部アプリケーションのみ)から クリック・ツー・コールで本アプリケーションを利用し、主装置経由で外線に電話をかけます。

※事前に主装置側のデータ設定(電話機毎のプリセットダイヤル可否)で本アプリケーションを接続する収容 位置の設定を「可能」にしておく必要があります。

主装置側のデータ設定の詳細については、販売店へご確認ください。

また、クリック・ツー・コールの機能は、本アプリケーションをバックグラウンドで起動及び主装置へ接続 させた状態で利用してください。

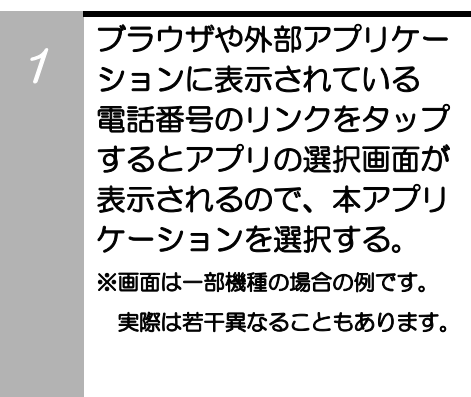

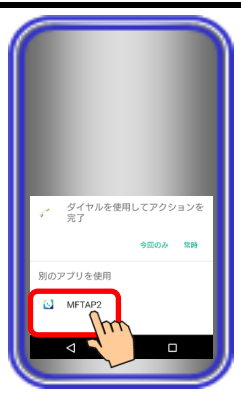

#### 【補足説明】

・ 使用している外部アプリケーションによっては、外部アプリケ ーション側の制約などでクリック・ツー・コールの機能を利用 できないことがあります。

#### 2

ダイヤル画面に電話番号が プリセットされた状態で 本アプリケーションが表示 されます。 その後、「発話ボタン」を タップまたは、タブバーの 「回線」をタップして空い ている外線ボタンをタップ することで、外線発信を します。

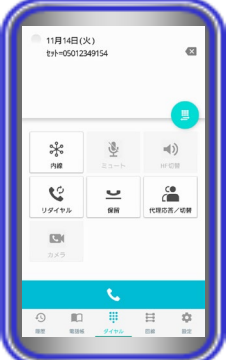

#### 【補足説明】

・ タブバーの「回線」をタップして空いている外線ボタンをタッ プした場合、外線発信後にハンズフリー通話の状態となりま す。通常の通話状態へ切り替える場合は、「HF切替ボタン」 をタップしてください(ランプが消灯します)。

### 5.アプリケーションの操作方法(便利な使い方)

### カメラを使う(拠点内で画像サーバを使用する場合)

本アプリケーションを拠点内で画像サーバを経由して使用する場合、カメラを利用して自拠点におけるネット ワークカメラの画像の表示や自拠点の端末とテレビ電話の通話が可能です。

- ※事前に以下の主装置側のデータ設定を行っておく必要があります。詳細については、販売店へご確認ください。 ・端末毎のカメラID:「本アプリケーションを接続する収容位置のカメラID」を設定
	- ・テレビ電話時の画像サーバ使用有無:「あり」を設定

また、本アプリケーションの下記設定を必ずご確認のうえ、操作を行ってください。

(詳細は、「3.アプリケーションの設定」に関するページの記載をご参照ください。)

- ・コーデック→「H.264」に設定
- ・解像度→「QVGA」に設定
- ・画像サーバ使用→「画像サーバを使用する」に設定

・テレビ電話で通話する

1

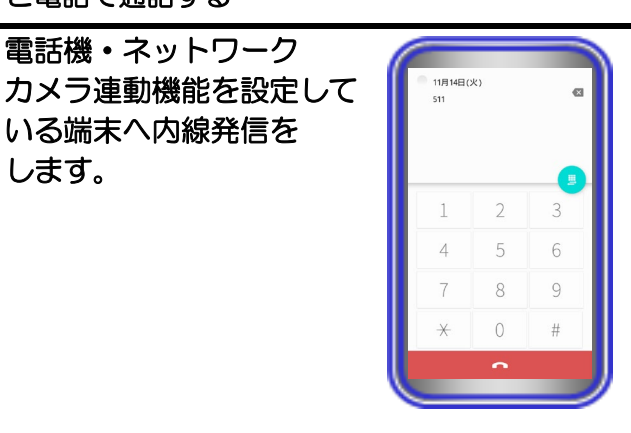

2 相手の方が応答すると、 自動でカメラ連動画面に 切り替わります。

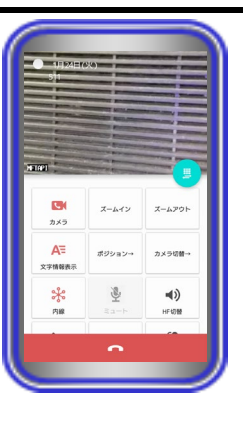

#### 【補足説明】

・ 相手の方の端末から自画像の送信が無い場合、画像は「画像送 信を停止中です」の文字が表示されたブルーバック表示となり ます。

相手の方の端末が自画像の送信を開始後、本アプリケーション の電話機LCD表示部に相手の端末の画像を表示します。

3 カメラ連動画面の「自画像 送信ボタン」が無効になっ ている場合は、 「自画像送信ボタン」を タップして有効にします。 相手の方の端末へ自画像の 送信が開始されます。

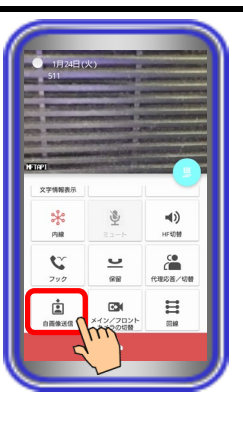

#### 【補足説明】

- ・ 本アプリケーションの設定でテレビ電話開始時に自動で自画 像の送信を行うようにすることが可能です。
- →基本情報の設定-テレビ電話/カメラ連動設定-自画像自動 送信
- ・ 「自画像送信ボタン」が無効になっている場合、相手の方の端 末の画像は「画像送信を停止中です」の文字が表示されたブル ーバック表示となります。
## 相手の方とテレビ電話で 通話します。

4

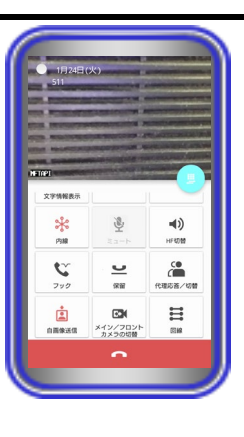

#### 【補足説明】

・ 通話中に「HF切替ボタン」をタップすると(ランプが点灯し ます)、マイクとスピーカを利用したハンズフリー通話へ切り 替えることができます。

ハンズフリー通話に関する詳細は、「5.アプリケーションの 操作方法(便利な使い方)-ハンズフリー通話をする」のペー ジをご参照ください。

- ・ テレビ電話での通話中は、他のカメラの画像を見ること(「カ メラボタン」のタップ)や画像のズームイン/ズームアウト、 他の画像表示端末への一時的なカメラ切替、端末のメイン/フ ロントカメラの切替などが可能です。
- ・ テレビ電話での通話中は、画面の左下に画像サーバ側で設定し たカメラ名称が表示されます。

また、「文字情報表示ボタン」のタップや本アプリケーション の設定(下記参照)で日付や内線番号・内線名称の文字を表示し たり消したりすることが可能です。

本アプリケーションの設定

- →基本情報の設定-テレビ電話/カメラ連動設定-画像表示開始 時の文字表示
- ・ 映像画面全体を薄暗く表示し、日付や内線番号・内線名称の文 字表示を見やすくすることが可能です(本アプリケーションバ ージョン:02-02~)。

本アプリケーションの設定

- →基本情報の設定-テレビ電話/カメラ連動設定-映像文字強調 表示
- ・ 端末側における画面自動回転の設定が「ON」の状態となって いる場合のみ、端末を横向きにすると、映像画面のみを拡大し て横向きに表示することが可能です(本アプリケーションバー ジョン:02-02~)。

端末を再度縦向きにすると、元の表示に戻ります。

5

通話が終わったら、 「終話ボタン」をタップ します。

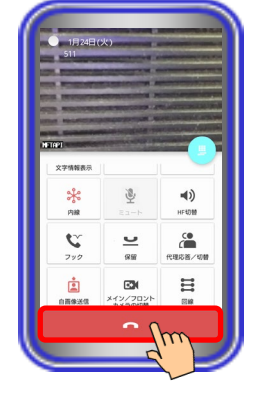

#### 補足説明

● 本アプリケーションで、基本情報の設定-テレビ電話/カメラ連動設定-自画像表示の設定を「あり」にしている場合、「自画 像送信ボタン」が有効であれば、テレビ電話での通話時に電話機LCD表示部の右下に自画像を表示します。

※1:相手の方がボタン電話機とネットワークカメラの連動で通話している場合等は、自画像表示の設定を「あり」にして いる場合でも自画像は表示されません。

※2:端末側における画面自動回転の設定が「ON」の状態で映像画面のみを拡大して横向きに表示した場合、画面右下に自 画像も表示されます(本アプリケーションバージョン:02-02~)。

相手の方の画面は自画像の上下を切り取った画像が表示されます(映像画面のみを拡大して横向きに表示している場合、機 種によって、相手の方の画面は自画像の左右を切り取った画像が表示されることがあります。)。また、電話機LCD表示部の 右下へ表示している自画像について、相手の方の画面に表示されている範囲が枠で示されます(本アプリケーションバージ ョン:02-02~)。

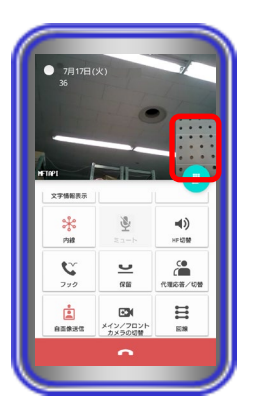

- 利用しているネットワーク環境などの影響により、画像が完全に表示されるまでに時間がかかることがあります。
- カメラの性能や利用しているネットワーク環境などの影響により、動きが激しいときは画像が乱れることがあります。
- カメラ連動画面を表示していると、まれに画像表示が途切れることがありますが、機器の異常ではありません。利用してい るネットワーク環境や端末の負荷状態により、画像データが正常に受信できなかった場合にリフレッシュ機能が動作するた めです。
- リフレッシュ機能や画像の乱れが頻繁に発生する場合、無線LAN環境の変化が考えられます。無線LANアクセスポイントの 設置場所や設置環境に変化が無いかご確認のうえ、販売店にご相談ください。
- 端末の圏外状態時は画像サーバとの接続が切断され、機能を利用することができません(本アプリケーションはダイヤル画 面を表示します)。端末の圏内復旧・本アプリケーションの主装置再接続後に画像サーバとも再接続し、再度機能の利用が可 能となります。
- テレビ電話での通話中に他のカメラの画像を見る場合、表示される画面(カメラモニタ画面)とカメラ連動画面が切り替わ る際にネットワーク環境などの影響により、自画像が一瞬表示されることがあります。
- 画像の表示が異常になった場合、「カメラボタン」を2回タップすることで元の画面を表示します。

### ・カメラの画像を見る

 $\mathcal P$ 

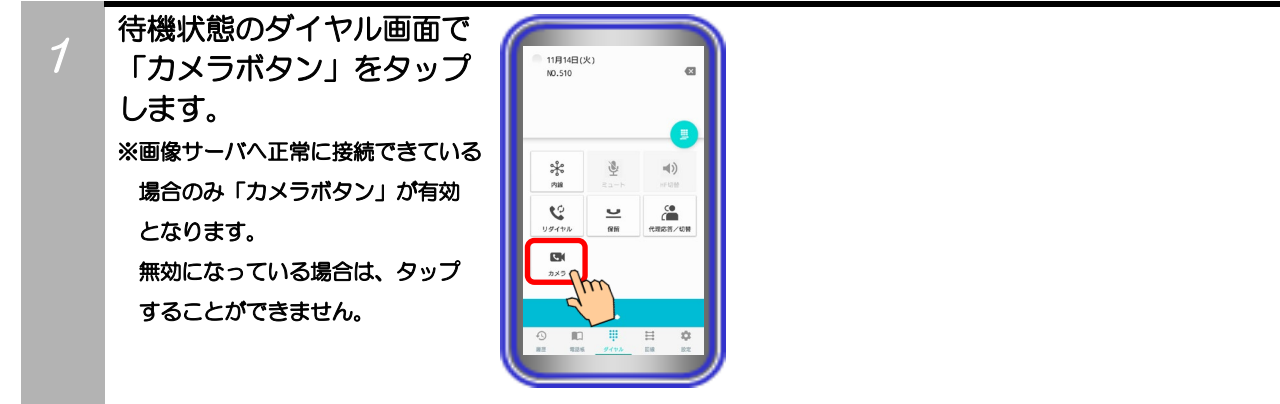

カメラモニタ画面に切り 替わり、カメラの画像が 表示されます。 もう一度「カメラボタン」 をタップすると、ダイヤル 画面に表示が戻ります。

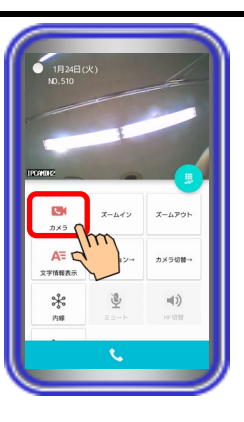

#### 【補足説明】

- ・ 複数のカメラがある場合、最初に表示するカメラは画像サーバ の設定に従います。
- ・ カメラの画像の表示中は、画像のズームイン/ズームアウト、 他のカメラへのカメラ切替などが可能です。
- ・ カメラの画像を表示時、画面の左下に画像サーバ側で設定した カメラ名称が表示されます。 また、「文字情報表示ボタン」のタップや本アプリケーション の設定(下記参照)で日付や内線番号・内線名称の文字情報を 表示したり消したりすることが可能です。 本アプリケーションの設定

→基本情報の設定-テレビ電話/カメラ連動設定-画像表示開始 時の文字表示

- ・ 1つのカメラの画像を複数の端末で表示することが可能です。
- ・ 映像画面全体を薄暗く表示し、日付や内線番号・内線名称の文 字表示を見やすくすることが可能です(本アプリケーションバ ージョン:02-02~)。

本アプリケーションの設定

- →基本情報の設定-テレビ電話/カメラ連動設定-映像文字強調 表示
- ・ 端末側における画面自動回転の設定が「ON」の状態となって いる場合のみ、端末を横向きにすると、映像画面のみを拡大し て横向きに表示することが可能です(本アプリケーションバー ジョン:02-02~)。

端末を再度縦向きにすると、元の表示に戻ります。

- カメラの画像を表示する端末が増えると、画像のフレームレートが低下し、動きが滑らかに表示されないことがあります。
- 利用しているネットワーク環境などの影響により、画像が完全に表示されるまでに時間がかかることがあります。
- カメラの性能や利用しているネットワーク環境などの影響により、動きが激しいときは画像が乱れることがあります。
- カメラモニタ画面を表示中であっても、カメラモニタ画面を表示したまま本アプリケーションで着信を受けることが可能 です。ただし、通話後に保留操作をする場合は、「カメラボタン」のタップで通話画面に戻ってください。 また、文字情報を消している状態で着信を受けた場合、文字情報は表示されません。文字情報を確認したい場合は、カメ ラモニタ画面で「文字情報表示ボタン」をタップしてください。
- カメラモニタ画面を表示していると、まれに画像表示が途切れることがありますが、機器の異常ではありません。利用し ているネットワーク環境や端末の負荷状態により、画像データが正常に受信できなかった場合にリフレッシュ機能が動作 するためです。
- リフレッシュ機能や画像の乱れが頻繁に発生する場合、無線LAN環境の変化が考えられます。無線LANアクセスポイン トの設置場所や設置環境に変化が無いかご確認のうえ、販売店にご相談ください。
- 端末の圏外状態時は画像サーバとの接続が切断され、機能を利用することができません (本アプリケーションはダイヤル 画面を表示します)。端末の圏内復旧・本アプリケーションの主装置再接続後に画像サーバとも再接続し、再度機能の利 用が可能となります。
- カメラモニタ画面の表示中にテレビ電話での通話を行う場合、通話画面(カメラ連動画面)とカメラモニタ画面が切り替 わる際にネットワーク環境などの影響により、自画像が一瞬表示されることがあります。

### カメラを使う(拠点間で画像サーバを使用する場合)

本アプリケーションを拠点間で画像サーバを経由して使用する場合、他拠点の本アプリケーションまたは IPLD 電話機とテレビ電話の通話が可能です。

【本アプリケーションバージョン:02-02~】

※本機能は「Si主装置ソフトバージョン3-1版~」もしくは「Xi主装置ソフトバージョン1-1版~」で利 用可能となります。

事前に以下の主装置側のデータ設定を行っておく必要があります。詳細については、販売店へご確認く ださい。

- ・特番:「他拠点呼出」の番号を設定 ※初期値は「なし」になります。番号の設定を行ってください。
- ・VOIPUのチャネル(収容位置)毎の用途: 最大8つの収容位置に対して「拠点間ビデオ会議/テレビ電話用」が設定可能 ※「簡易ビデオ会議の利用有無」のデータ設定を「あり」に設定している場合、5つ~8つの収容位置 に「拠点間ビデオ会議/テレビ電話用」を設定してください。
- ・端末毎のカメラID:「本アプリケーションを接続する収容位置のカメラID」を設定
- ・テレビ電話時の画像サーバ使用有無:「あり」を設定 ※自拠点と他拠点の設定を共に「あり」にしてください。
- ・拠点間画像通信の利用有無:「あり」を設定
- ・自拠点番号(拠点間画像通信用):「自拠点番号」を設定
- ・各拠点のIPアドレス(拠点間画像通信用):「各拠点の主装置IPアドレス」を設定

また、本アプリケーションの下記設定を必ずご確認のうえ、操作を行ってください。

(詳細は、「3.アプリケーションの設定」に関するページの記載をご参照ください。)

- ・コーデック→「H.264」に設定
- ・解像度→「QVGA」に設定
- ・画像サーバ使用→「画像サーバを使用する」に設定
- ・画像サーバへの接続方法→「呼毎起動」に設定

### ・テレビ電話で通話する

※本アプリケーション (ET-MFTAPA2またはET-MFTAPI2のバージョンが02-02以上のみ) がインス トールされている端末またはIPLD電話機(APLバージョンが0202以上のみ)とテレビ電話の通話が可 能です。

IPLD電話機に関する詳細は、IPLD電話機側の取扱説明書をご参照ください。

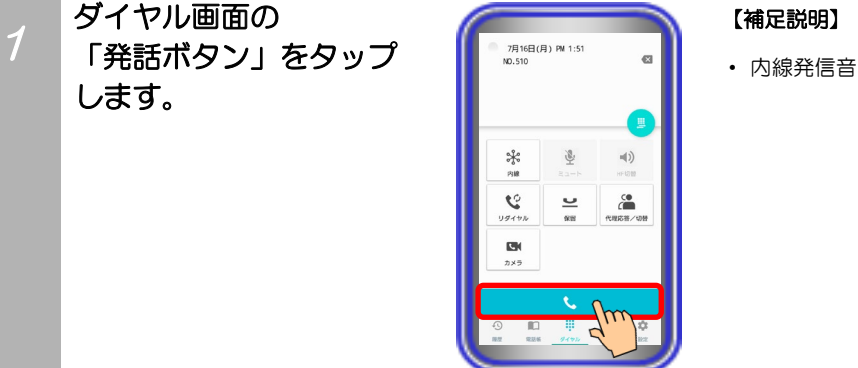

(ツツツ…)が聞こえます。

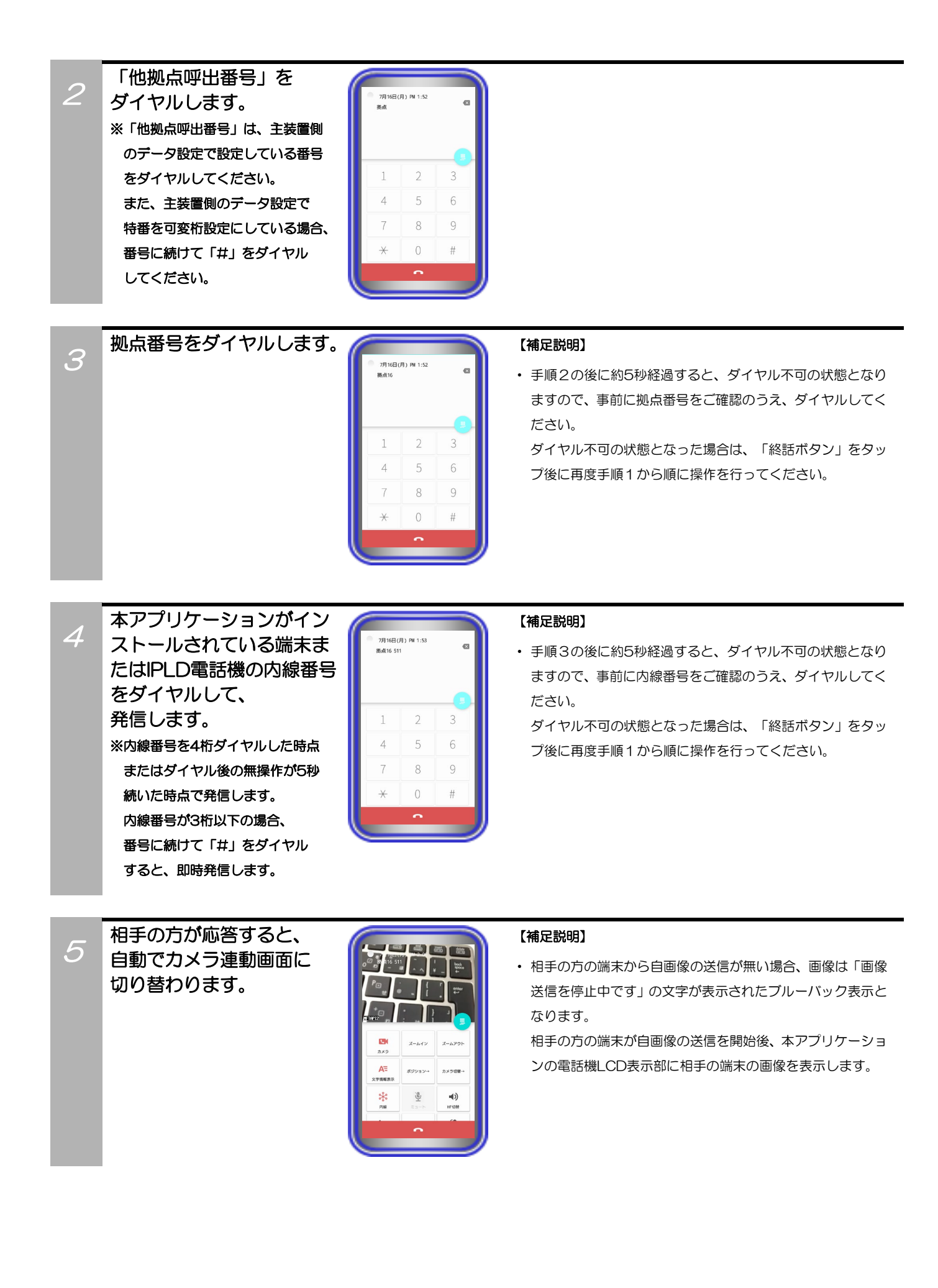

カメラ連動画面の「自画像 送信ボタン」が無効になっ ている場合は、 「自画像送信ボタン」を タップして有効にします。 相手の方の端末へ自画像の 送信が開始されます。

6

7

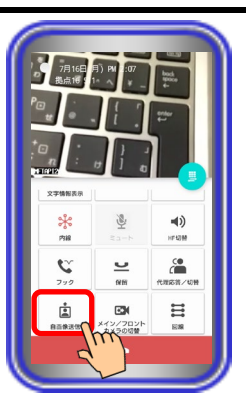

#### 【補足説明】

- ・ 本アプリケーションの設定でテレビ電話開始時に自動で自 画像の送信を行うようにすることが可能です。
	- →基本情報の設定-テレビ電話/カメラ連動設定-自画像自動 送信
- ・ 「自画像送信ボタン」が無効になっている場合、相手の方の 端末の画像は「画像送信を停止中です」の文字が表示された ブルーバック表示となります。

## 相手の方とテレビ電話で 通話します。

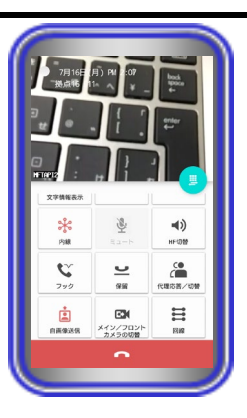

#### 【補足説明】

・ 通話中に「HF切替ボタン」をタップすると(ランプが点灯 します)、マイクとスピーカを利用したハンズフリー通話へ 切り替えることができます。

ハンズフリー通話に関する詳細は、「5.アプリケーション の操作方法(便利な使い方) -ハンズフリー通話をする」の ページをご参照ください。

- ・ テレビ電話での通話中は、他のカメラの画像を見ること(「カ メラボタン」のタップ)や画像のズームイン/ズームアウト、 端末のメイン/フロントカメラの切替などが可能です。
- ・ テレビ電話での通話中は、画面の左下に画像サーバ側で設定 したカメラ名称が表示されます。

また、「文字情報表示ボタン」のタップや本アプリケーショ ンの設定(下記参照)で日付や内線番号・内線名称の文字を表 示したり消したりすることが可能です。

本アプリケーションの設定

- →基本情報の設定-テレビ電話/カメラ連動設定-画像表示開 始時の文字表示
- ・ 映像画面全体を薄暗く表示し、日付や内線番号・内線名称の 文字表示を見やすくすることが可能です。 本アプリケーションの設定

→基本情報の設定-テレビ電話/カメラ連動設定-映像文字強 調表示

- ・ 端末側における画面自動回転の設定が「ON」の状態となっ ている場合のみ、端末を横向きにすると、映像画面のみを拡 大して横向きに表示することが可能です。 端末を再度縦向きにすると、元の表示に戻ります。
- ・ 本アプリケーションで通話の保留を行った場合、保留を解除 するまで本アプリケーション側の音声が無音となり、通話の 転送はできません。

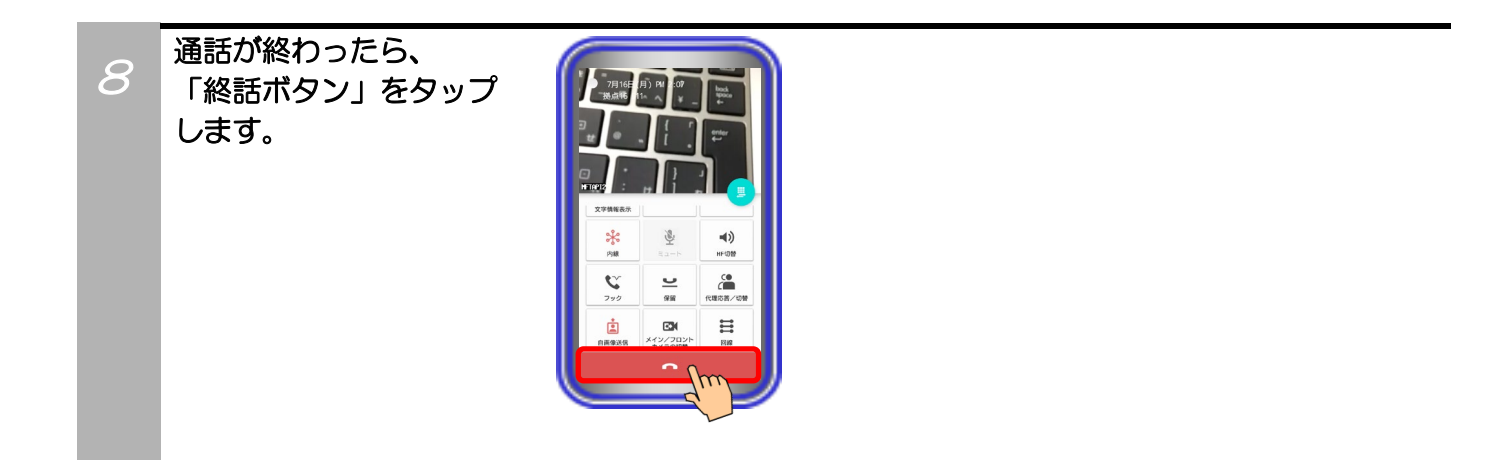

### 補足説明

● 本アプリケーションで、基本情報の設定-テレビ電話/カメラ連動設定-自画像表示の設定を「あり」にしている場合、「自画像 送信ボタン」が有効であれば、テレビ電話での通話時に電話機LCD表示部の右下に自画像を表示します。 ※端末側における画面自動回転の設定が「ON」の状態で映像画面のみを拡大して横向きに表示した場合、画面右下に自画像も 表示されます。相手の方の画面は自画像の上下を切り取った画像が表示されます(映像画面のみを拡大して横向きに表示し ている場合、機種によって、相手の方の画面は自画像の左右を切り取った画像が表示されることがあります。)。また、電話 機LCD表示部の右下へ表示している自画像について、相手の方の画面に表示されている範囲が枠で示されます。

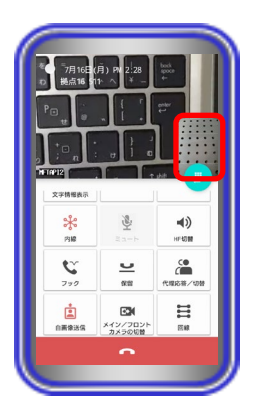

- 利用しているネットワーク環境などの影響により、画像が完全に表示されるまでに時間がかかることがあります。
- カメラの性能や利用しているネットワーク環境などの影響により、動きが激しいときは画像が乱れることがあります。
- カメラ連動画面を表示していると、まれに画像表示が途切れることがありますが、機器の異常ではありません。利用してい るネットワーク環境や端末の負荷状態により、画像データが正常に受信できなかった場合にリフレッシュ機能が動作するた めです。
- リフレッシュ機能や画像の乱れが頻繁に発生する場合、無線LAN環境の変化が考えられます。無線LANアクセスポイントの 設置場所や設置環境に変化が無いかご確認のうえ、販売店にご相談ください。
- 端末の圏外状態時は画像サーバとの接続が切断され、機能を利用することができません(本アプリケーションはダイヤル画 面を表示します)。端末の圏内復旧・本アプリケーションの主装置再接続後に画像サーバとも再接続し、再度機能の利用が可 能となります。
- テレビ電話での通話中に他のカメラの画像を見る場合、表示される画面(カメラモニタ画面)とカメラ連動画面が切り替わ る際にネットワーク環境などの影響により、自画像が一瞬表示されることがあります。
- 画像の表示が異常になった場合、「カメラボタン」を2回タップすることで元の画面を表示します。
- テレビ電話での通話中にカメラ切替の操作を行った場合、通話相手の方の拠点におけるカメラへの切替動作となります。

カメラを使う(拠点内で画像サーバを使用せずにIPカメラドアホンを利用する)

本アプリケーションで画像サーバを使用せずに、自拠点におけるIPカメラドアホンのカメラを利用して画像 の表示や通話が可能です。

- ※事前に以下の主装置側のデータ設定を行っておく必要があります。詳細については、販売店へご確認くだ さい。
	- ・端末毎のカメラID:「本アプリケーション、IPカメラドアホンを接続する収容位置のカメラID」を設定
	- ・テレビ電話時の画像サーバ使用有無:「なし(IPCAMDH2のみを利用)」を設定 ※「なし(IPCAMDH2のみを利用)」は、「Si主装置ソフトバージョン7-2版~」もしくは「Xi主装置 ソフトバージョン1-1版~」で設定可能です。

また、本アプリケーションの下記設定を必ずご確認のうえ、操作を行ってください。

(詳細は、「3.アプリケーションの設定」に関するページの記載をご参照ください。)

- ・コーデック→「MPEG4」に設定
- ・画像サーバ使用→「IPCAMDH2のみを使用する」に設定
- •IPCAMDH2接続設定→IPカメラドアホンのカメラID(主装置側のデータ設定(端末毎のカメラID)の 値と同一値)、IPアドレス、表示名称
- ・IPCAMDH2解像度→IPカメラドアホン側の解像度の設定と同一値に設定

<sup>・</sup>IPカメラドアホンと通話する ※本機能は、主装置にIPカメラドアホンが接続されている場合のみ利用可能です。

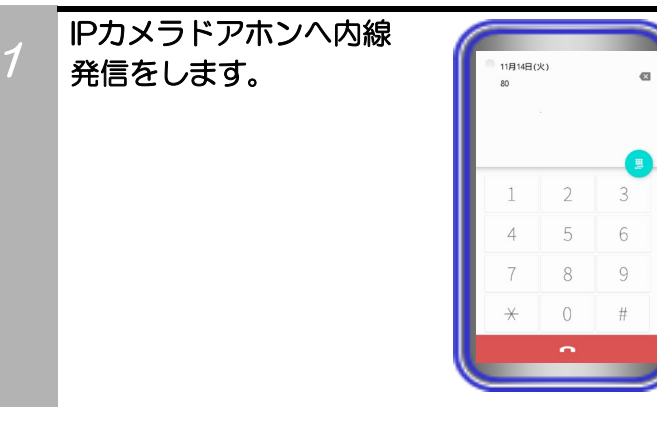

 $\mathcal{P}$ IPカメラドアホンが応答 すると、自動でカメラ連動 画面に切り替わります。

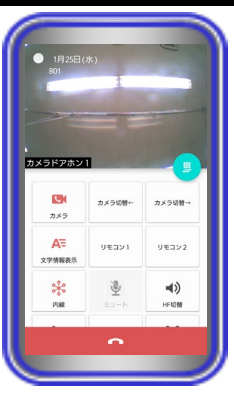

#### 【補足説明】

・IPカメラドアホンから画像の送信が無い場合、画像はブルーバ ック状態となり、数秒後にエラーダイアログが表示されます。 IPカメラドアホンが画像の送信を開始後、本アプリケーション の電話機LCD表示部にIPカメラドアホンの画像を表示します。

## IPカメラドアホンと通話

します。

3

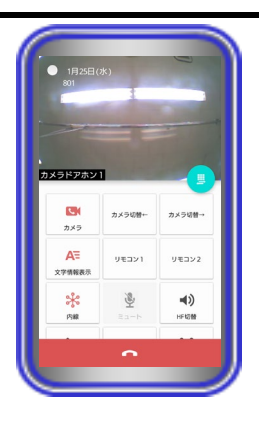

#### 【補足説明】

・ 通話中に「HF切替ボタン」をタップすると(ランプが点灯 します)、マイクとスピーカを利用したハンズフリー通話へ 切り替えることができます。 ハンズフリー通話に関する詳細は、「5.アプリケーション

の操作方法(便利な使い方) -ハンズフリー通話をする」の ページをご参照ください。

- ・ 通話中は、一時的に他のIPカメラドアホンの画像を見ること (「カメラボタン」や「カメラ切替ボタン」のタップ)などが可能 です。
- ・ 通話中は、画面の左下に本アプリケーションで設定したカメ ラ名称が表示されます。

また、「文字情報表示ボタン」のタップや本アプリケーショ ンの設定(下記参照)で日付や内線番号・内線名称の文字を表 示したり消したりすることが可能です。

本アプリケーションの設定

- →基本情報の設定-テレビ電話/カメラ連動設定-画像表示開 始時の文字表示
- ・ 映像画面全体を薄暗く表示し、日付や内線番号・内線名称の 文字表示を見やすくすることが可能です(本アプリケーショ ンバージョン:02-02~)。

本アプリケーションの設定

- →基本情報の設定-テレビ電話/カメラ連動設定-映像文字強 調表示
- ・ 端末側における画面自動回転の設定が「ON」の状態となっ ている場合のみ、端末を横向きにすると、映像画面のみを拡 大して横向きに表示することが可能です(本アプリケーショ ンバージョン:02-02~)。

端末を再度縦向きにすると、元の表示に戻ります。

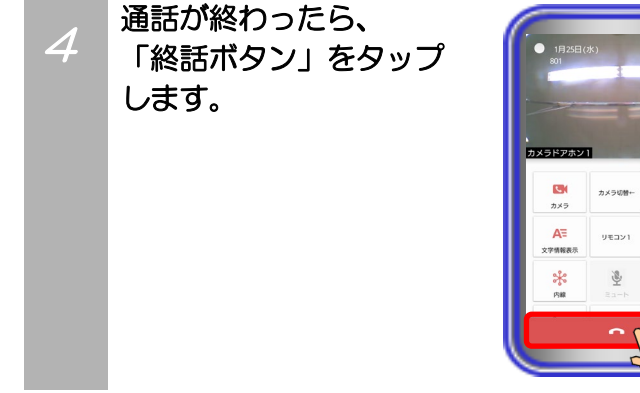

## ご注意

● 利用しているネットワーク環境などの影響により、画像が完全に表示されるまでに時間がかかることがあります。

カメラ切解ー

リモコン2  $\blacktriangleleft$ 

- カメラの性能や利用しているネットワーク環境などの影響により、動きが激しいときは画像が乱れることがあります。
- カメラ連動画面を表示していると、まれに画像表示が途切れることがありますが、機器の異常ではありません。利用して いるネットワーク環境や端末の負荷状態により、画像データが正常に受信できなかった場合にリフレッシュ機能が動作す るためです。
- リフレッシュ機能や画像の乱れが頻繁に発生する場合、無線LAN環境の変化が考えられます。無線LANアクセスポイン トの設置場所や設置環境に変化が無いかご確認のうえ、販売店にご相談ください。

## ・IPカメラドアホンのカメラの画像を見る ※本機能は、主装置にIPカメラドアホンが接続されている場合のみ利用可能です。

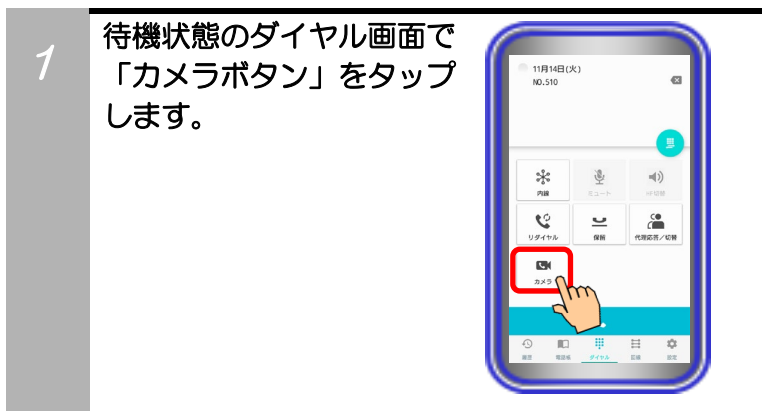

 $\mathcal{P}$ 

替わり、カメラの画像が 表示されます。 もう一度「カメラボタン」 をタップすると、ダイヤル 画面に表示が戻ります。 ※IPカメラドアホンが正常に接続でき ている場合のみカメラの画像が表示 されます。

カメラモニタ画面に切り

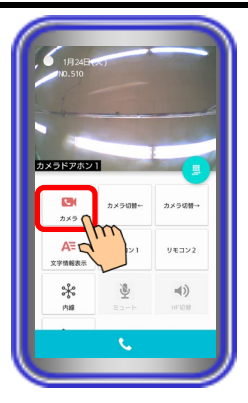

#### 【補足説明】

- ・ 複数のIPカメラドアホンがある場合、最初に表示するカメラ (デフォルトカメラ)は本アプリケーションの設定に従いま す。
- ・ カメラの画像の表示中は、他のIPカメラドアホン(カメラ) へのカメラ切替などが可能です。
- ・ カメラの画像を表示時、画面の左下に本アプリケーションで 設定したカメラ名称が表示されます。 また、「文字情報表示ボタン」のタップや本アプリケーショ ンの設定(下記参照)で日付や内線番号・内線名称の文字情報

を表示したり消したりすることが可能です。

本アプリケーションの設定

- →基本情報の設定-テレビ電話/カメラ連動設定-画像表示開 始時の文字表示
- ・ 1つのIPカメラドアホンのカメラ画像を複数の端末で表示 することが可能です。
- ・ 映像画面全体を薄暗く表示し、日付や内線番号・内線名称の 文字表示を見やすくすることが可能です(本アプリケーショ ンバージョン:02-02~)。

本アプリケーションの設定

- →基本情報の設定-テレビ電話/カメラ連動設定-映像文字強 調表示
- ・ 端末側における画面自動回転の設定が「ON」の状態となっ ている場合のみ、端末を横向きにすると、映像画面のみを拡 大して横向きに表示することが可能です(本アプリケーショ ンバージョン:02-02~)。

端末を再度縦向きにすると、元の表示に戻ります。

- **IPカメラドアホンのカメラ以外の画像をモニタすることはできません。**
- カメラの画像を表示する端末が増えると、画像のフレームレートが低下し、動きが滑らかに表示されないことがあります。
- 利用しているネットワーク環境などの影響により、画像が完全に表示されるまでに時間がかかることがあります。
- カメラの性能や利用しているネットワーク環境などの影響により、動きが激しいときは画像が乱れることがあります。
- カメラモニタ画面を表示中であっても、カメラモニタ画面を表示したまま本アプリケーションで着信を受けることが可能 です。ただし、通話後に保留操作をする場合は、「カメラボタン」のタップで通話画面に戻ってください。また、文字情 報を消している状態で着信を受けた場合、文字情報は表示されません。文字情報を確認したい場合は、カメラモニタ画面 で「文字情報表示ボタン」をタップしてください。
- カメラモニタ画面を表示していると、まれに画像表示が途切れることがありますが、機器の異常ではありません。利用し ているネットワーク環境や端末の負荷状態により、画像データが正常に受信できなかった場合にリフレッシュ機能が動作 するためです。
- リフレッシュ機能や画像の乱れが頻繁に発生する場合、無線LAN環境の変化が考えられます。無線LANアクセスポイン トの設置場所や設置環境に変化が無いかご確認のうえ、販売店にご相談ください。

カメラを使う(拠点間で画像サーバを使用せずにIPカメラドアホンを利用する)

本アプリケーションで画像サーバを使用せずに、他拠点におけるIPカメラドアホンのカメラを利用して通 話が可能です。

【本アプリケーションバージョン:02-02~】

※本機能は「Si主装置ソフトバージョン3-1版~」もしくは「Xi主装置ソフトバージョン1-1版~」で利 用可能となります。

事前に以下の主装置側のデータ設定を行っておく必要があります。詳細については、販売店へご確認く ださい。

- ・特番:「他拠点呼出」の番号を設定 ※初期値は「なし」になります。番号の設定を行ってください。
- ・VOIPUのチャネル(収容位置)毎の用途: 最大8つの収容位置に対して「拠点間ビデオ会議/テレビ電話用」が設定可能 ※「簡易ビデオ会議の利用有無」のデータ設定を「あり」に設定している場合、5つ~8つの収容位置 に「拠点間ビデオ会議/テレビ電話用」を設定してください。
- ・端末毎のカメラID:「本アプリケーション、IPカメラドアホンを接続する収容位置のカメラID」を設定
- ・テレビ電話時の画像サーバ使用有無:「なし(IPCAMDH2のみを利用)」を設定 ※自拠点と他拠点の設定を共に「なし(IPCAMDH2のみを利用)」にしてください。 ※「なし(IPCAMDH2のみを利用)」は、「Si主装置ソフトバージョン7-2版~」、「Xi主装置ソフト バージョン1-1版~」で設定可能です。
- ・拠点間画像通信の利用有無:「あり」を設定
- •自拠点番号(拠点間画像通信用):「自拠点番号」を設定
- ・各拠点のIPアドレス(拠点間画像通信用):「各拠点の主装置IPアドレス」を設定
- また、本アプリケーションの下記設定を必ずご確認のうえ、操作を行ってください。

(詳細は、「3.アプリケーションの設定」に関するページの記載をご参照ください。)

- ・コーデック→「MPEG4」に設定
- ・画像サーバ使用→「IPCAMDH2のみを使用する」に設定
- •IPCAMDH2接続設定→IPカメラドアホンのカメラID(主装置側のデータ設定(端末毎のカメラID) の値と同一値)、IPアドレス、表示名称を設定
- ・IPCAMDH2解像度→IPカメラドアホン側の解像度の設定と同一値に設定

・IPカメラドアホンと通話する

### ※本機能は、他拠点の主装置にIPカメラドアホンが接続されている場合のみ利用可能です。

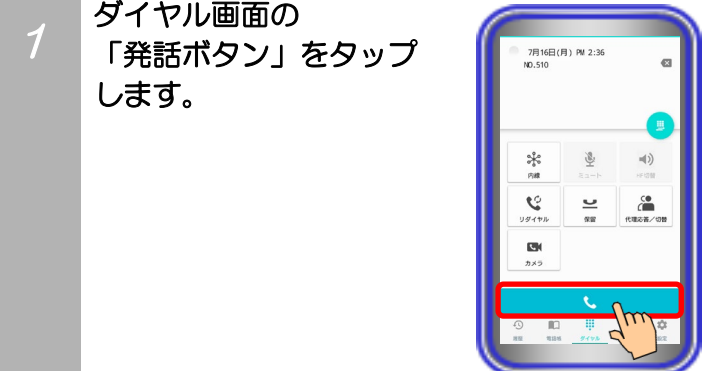

#### 【補足説明】

・内線発信音(ツツツ…)が聞こえます。

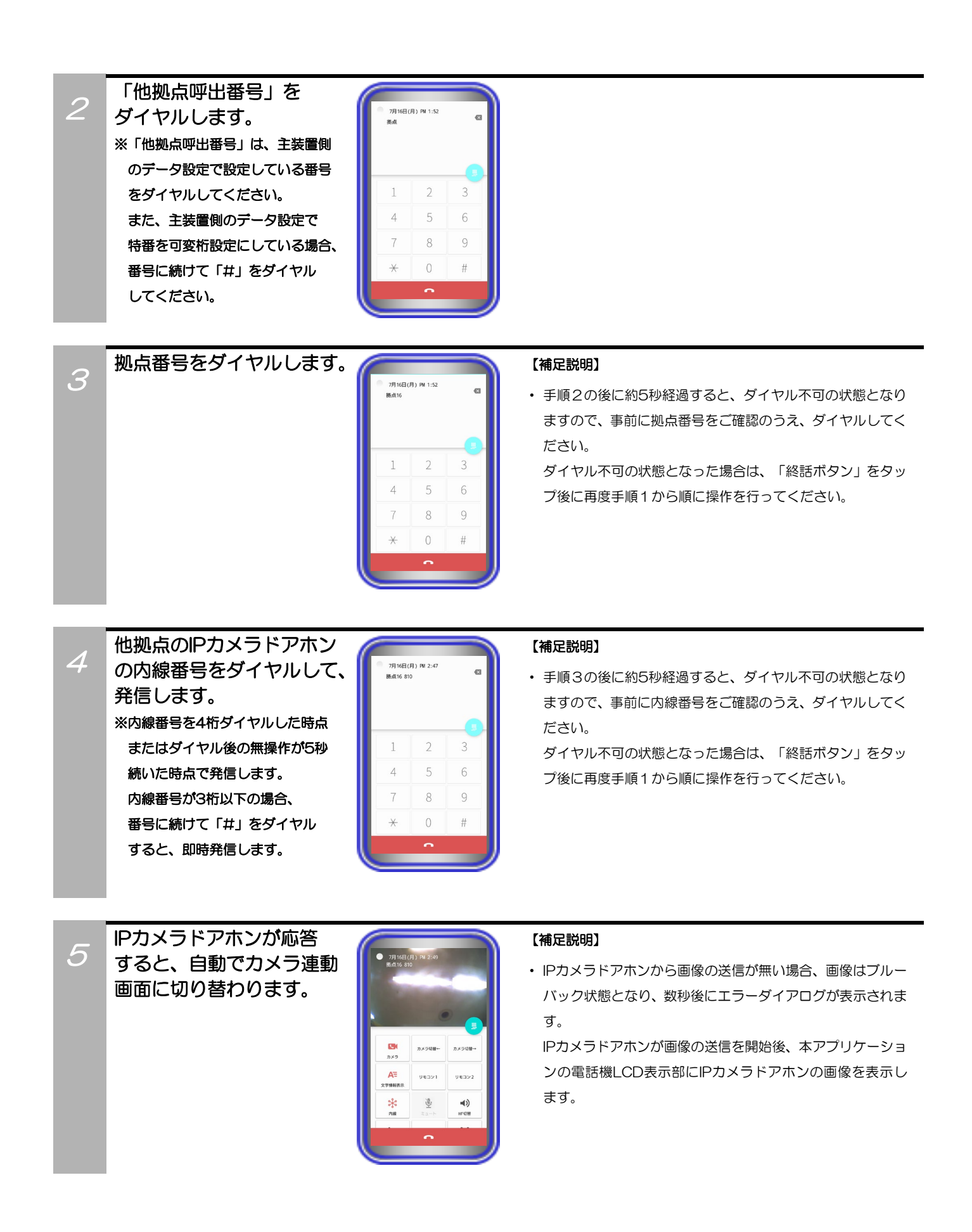

## IPカメラドアホンと通話 します。

6

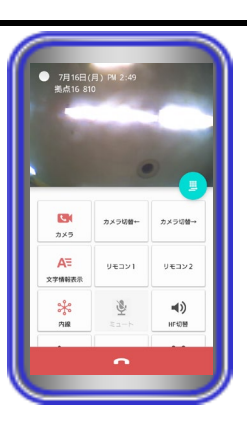

#### 【補足説明】

- ・ 通話中に「HF切替ボタン」をタップすると(ランプが点灯 します)、マイクとスピーカを利用したハンズフリー通話へ 切り替えることができます。
- ハンズフリー通話に関する詳細は、「5.アプリケーション の操作方法(便利な使い方) -ハンズフリー通話をする」の ページをご参照ください。
- ・ 通話中は、一時的に他のIPカメラドアホンの画像を見ること (「カメラボタン」のタップ)などが可能です。
- ・ 通話中は、「文字情報表示ボタン」のタップや本アプリケー ションの設定(下記参照)で日付や内線番号・内線名称の文字 を表示したり消したりすることが可能です。 本アプリケーションの設定 →基本情報の設定-テレビ雷話/カメラ連動設定-画像表示開

始時の文字表示

- ・ 映像画面全体を薄暗く表示し、日付や内線番号・内線名称の 文字表示を見やすくすることが可能です。 本アプリケーションの設定
	- →基本情報の設定-テレビ電話/カメラ連動設定-映像文字強調 表示
- ・ 端末側における画面自動回転の設定が「ON」の状態となっ ている場合のみ、端末を横向きにすると、映像画面のみを拡 大して横向きに表示することが可能です。

端末を再度縦向きにすると、元の表示に戻ります。

・ 本アプリケーションで通話の保留を行った場合、保留を解除 するまで本アプリケーション側の音声が無音となり、通話の 転送はできません。

通話が終わったら、 「終話ボタン」をタップ します。

7

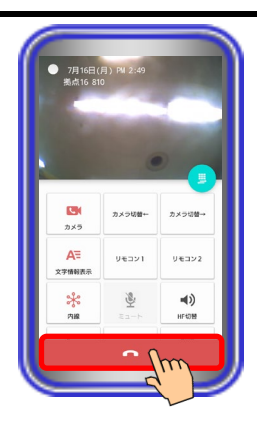

- 利用しているネットワーク環境などの影響により、画像が完全に表示されるまでに時間がかかることがあります。
- カメラの性能や利用しているネットワーク環境などの影響により、動きが激しいときは画像が乱れることがあります。
- カメラ連動画面を表示していると、まれに画像表示が途切れることがありますが、機器の異常ではありません。利用して いるネットワーク環境や端末の負荷状態により、画像データが正常に受信できなかった場合にリフレッシュ機能が動作す るためです。
- リフレッシュ機能や画像の乱れが頻繁に発生する場合、無線LAN環境の変化が考えられます。無線LANアクセスポイン トの設置場所や設置環境に変化が無いかご確認のうえ、販売店にご相談ください。

カメラを使う(拠点内で画像サーバを使用せずに端末の内蔵カメラを利用する)

本アプリケーションで画像サーバを使用せずに、端末の内蔵カメラを利用して自拠点の画像表示端末間でテ レビ電話の通話が可能です。

※事前に主装置側のデータ設定(テレビ電話時の画像サーバ使用有無)を「なし(端末間のテレビ電話のみを利用)」 にしておく必要があります。

主装置側のデータ設定の詳細については、販売店へご確認ください。

また、本アプリケーションの下記設定を必ずご確認のうえ、操作を行ってください。

(詳細は、「3.アプリケーションの設定」に関するページの記載をご参照ください。)

• コーデック→「H.264」に設定

・解像度→相手の方の端末における解像度の設定と同一値に設定

・画像サーバ使用→「端末間のテレビ電話のみを使用する」に設定

・端末の内蔵カメラを利用し、画像表示端末間(※)でテレビ電話の通話をする ※本アプリケーションがインストールされている端末またはIPLD電話機とテレビ電話の通話が可能です。 IPLD電話機に関する詳細は、IPLD電話機側の取扱説明書をご参照ください。

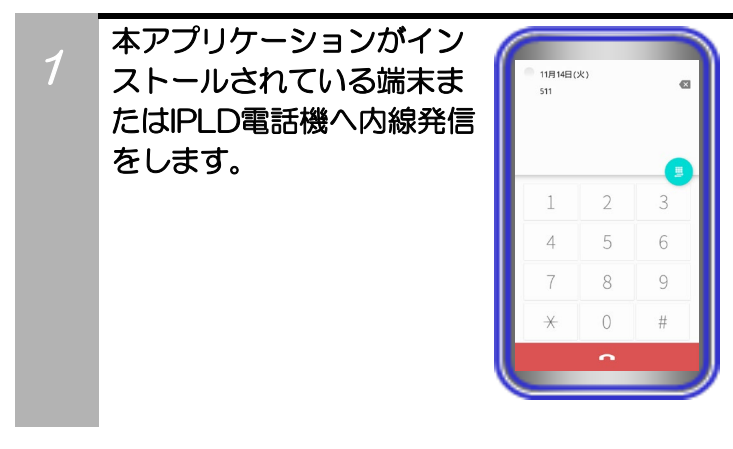

「入力操作切替ボタン」を タップします。

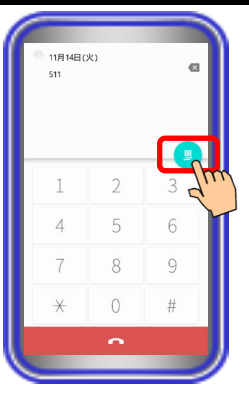

3 「カメラボタン」をタップ し、テレビ電話画面に

切り替えます。

2

11月14日(火) =(1)<br>\*\*\*\*  $\overset{\circ}{\mathbb{C}}$  $\Xi$ 

#### 【補足説明】

・ 本アプリケーションの設定で、内線発信の直後に自動でテレ ビ電話画面に切り替えることも可能です。

→基本情報の設定-テレビ電話/カメラ連動設定-テレビ電話画 面自動切替

・ 相手の方の端末がテレビ電話画面を表示中で自画像の送信 が無い場合、「画像送信を停止中です」の文字が表示された ブルーバック表示となります。

相手の方の端末が自画像の送信を開始後、本アプリケーショ ンの電話機LCD表示部に相手の端末の画像を表示します。

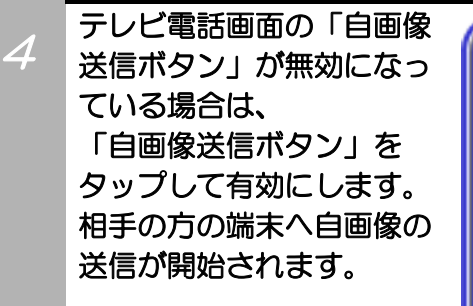

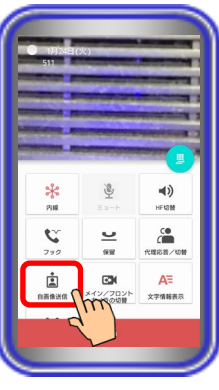

#### 【補足説明】

- ・ 本アプリケーションの設定でテレビ電話開始時に自動で自 画像の送信を行うようにすることが可能です。
	- →基本情報の設定-テレビ電話/カメラ連動設定-自画像自動 送信
- ・ 「自画像送信ボタン」が無効になっている場合、相手の方の 端末の画像は「画像送信を停止中です」の文字が表示された ブルーバック表示となります。

## 相手の方が応答したら、 テレビ電話で通話します。

5

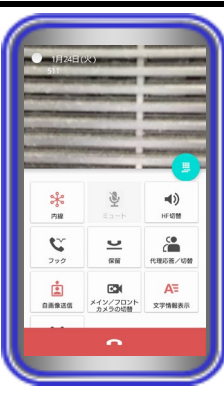

#### 【補足説明】

・ 通話中に「HF切替ボタン」をタップすると(ランプが点灯 します)、マイクとスピーカを利用したハンズフリー通話へ 切り替えることができます。

ハンズフリー通話に関する詳細は、「5.アプリケーション の操作方法(便利な使い方) -ハンズフリー通話をする」の ページをご参照ください。

- ・ テレビ電話での通話中は、端末のメイン/フロントカメラの 切替などが可能です。
- ・ テレビ電話での通話中は、「文字情報表示ボタン」のタップ や本アプリケーションの設定(下記参照)で日付や内線番号・ 内線名称の文字を表示したり消したりすることが可能です。 本アプリケーションの設定
	- →基本情報の設定-テレビ電話/カメラ連動設定-画像表示開 始時の文字表示
- ・ 映像画面全体を薄暗く表示し、日付や内線番号・内線名称の 文字表示を見やすくすることが可能です(本アプリケーショ ンバージョン:02-02~)。
	- 本アプリケーションの設定
	- →基本情報の設定-テレビ電話/カメラ連動設定-映像文字強 調表示
- ・ 端末側における画面自動回転の設定が「ON」の状態となっ ている場合のみ、端末を横向きにすると、映像画面のみを拡 大して横向きに表示することが可能です(本アプリケーショ ンバージョン:02-02~)。

端末を再度縦向きにすると、元の表示に戻ります。

通話が終わったら、 「終話ボタン」をタップ します。

6

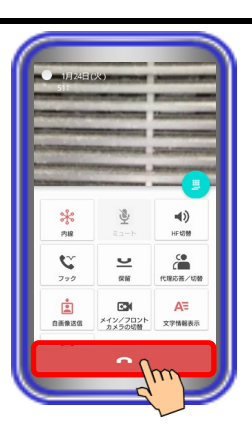

#### 補足説明

● 本アプリケーションで、基本情報の設定-テレビ電話/カメラ連動設定-自画像表示の設定を「あり」にしている場合、「自 画像送信ボタン」が有効であれば、テレビ電話での通話時に電話機LCD表示部の右下に自画像を表示します。

※端末側における画面自動回転の設定が「ON」の状態で映像画面のみを拡大して横向きに表示した場合、画面右下に自 画像も表示されます(本アプリケーションバージョン:02-02~)。

相手の方の画面は自画像の上下を切り取った画像が表示されます(映像画面のみを拡大して横向きに表示している場合、 機種によって、相手の方の画面は自画像の左右を切り取った画像が表示されることがあります。)。また、電話機LCD表示 部の右下へ表示している自画像について、相手の方の画面に表示されている範囲が枠で示されます(本アプリケーション バージョン:02-02~)。

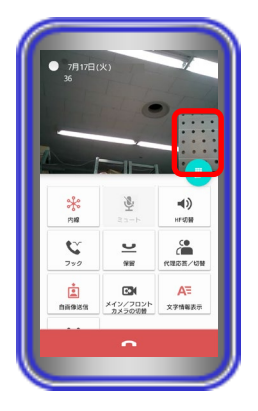

- 利用しているネットワーク環境などの影響により、画像が完全に表示されるまでに時間がかかることがあります。
- カメラの性能や利用しているネットワーク環境などの影響により、動きが激しいときは画像が乱れることがあります。
- テレビ電話画面を表示していると、まれに画像表示が途切れることがありますが、機器の異常ではありません。利用して いるネットワーク環境や端末の負荷状態により、画像データが正常に受信できなかった場合にリフレッシュ機能が動作す るためです。
- リフレッシュ機能や画像の乱れが頻繁に発生する場合、無線LAN環境の変化が考えられます。無線LANアクセスポイン トの設置場所や設置環境に変化が無いかご確認のうえ、販売店にご相談ください。
- 3G/LTE回線を利用した発着信中や通話中に本アプリケーションへテレビ電話の着信が入った場合、「テレビ電話画面自 動切替」の設定に関わらずテレビ電話画面への切替が行われません。 3G/LTE回線のご利用終了後に本アプリケーションでテレビ電話の着信に応答した際、テレビ電話画面へ切り替わります。

カメラを使う(拠点間で画像サーバを使用せずに端末の内蔵カメラを利用する)

本アプリケーションで画像サーバを使用せずに、端末の内蔵カメラを利用して他拠点の画像表示端末間で テレビ電話の通話が可能です。

【本アプリケーションバージョン:02-02~】

※本機能は「Si主装置ソフトバージョン3-1版~」および「Xi主装置ソフトバージョン1-1版~」で利用 可能となります。

事前に以下の主装置側のデータ設定を行っておく必要があります。詳細については、販売店へご確認く ださい。

- ・特番:「他拠点呼出」の番号を設定 ※初期値は「なし」になります。番号の設定を行ってください。
- ・VOIPUのチャネル(収容位置)毎の用途: 最大8つの収容位置に対して「拠点間ビデオ会議/テレビ電話用」が設定可能 ※「簡易ビデオ会議の利用有無」のデータ設定を「あり」に設定している場合、5つ~8つの収容位置 に「拠点間ビデオ会議/テレビ電話用」を設定してください。
- ・テレビ電話時の画像サーバ使用有無:「なし(端末間のテレビ電話のみを利用)」を設定 ※自拠点と他拠点の設定を共に「なし(端末間のテレビ電話のみを利用)」にしてください。
- ・拠点間画像通信の利用有無:「あり」を設定
- ・自拠点番号(拠点間画像通信用):「自拠点番号」を設定
- ・各拠点のIPアドレス(拠点間画像通信用):「各拠点の主装置IPアドレス」を設定
- また、本アプリケーションの下記設定を必ずご確認のうえ、操作を行ってください。

(詳細は、「3.アプリケーションの設定」に関するページの記載をご参照ください。)

- ・コーデック→「H.264」に設定
- ・解像度→相手の方の端末における解像度の設定と同一値に設定
- ・画像サーバ使用→「端末間のテレビ電話のみを使用する」に設定
- ・端末の内蔵カメラを利用し、画像表示端末間(※)でテレビ電話の通話をする ※本アプリケーション (ET-MFTAPA2またはET-MFTAPI2のバージョンがO2-O2以上のみ)がイン ストールされている端末またはIPLD電話機(APLバージョンが0202以上のみ)とテレビ電話の通話 が可能です。

IPLD電話機に関する詳細は、IPLD電話機側の取扱説明書をご参照ください。

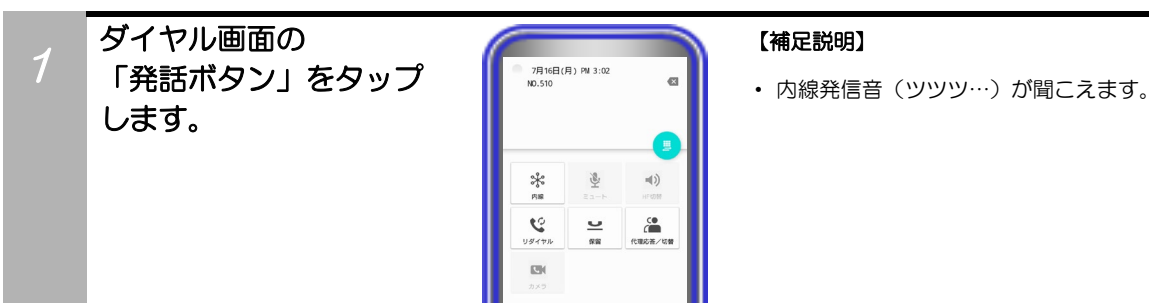

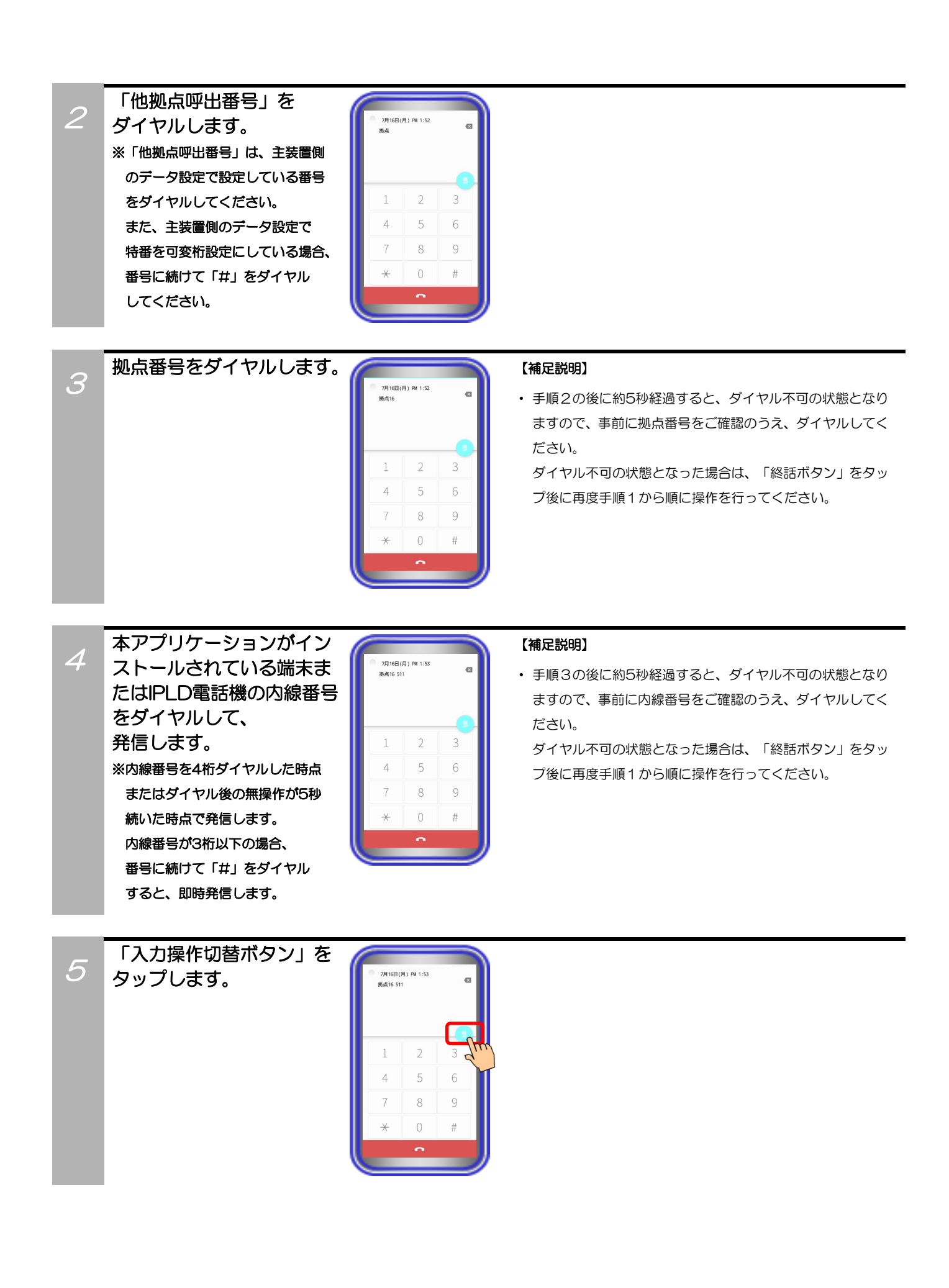

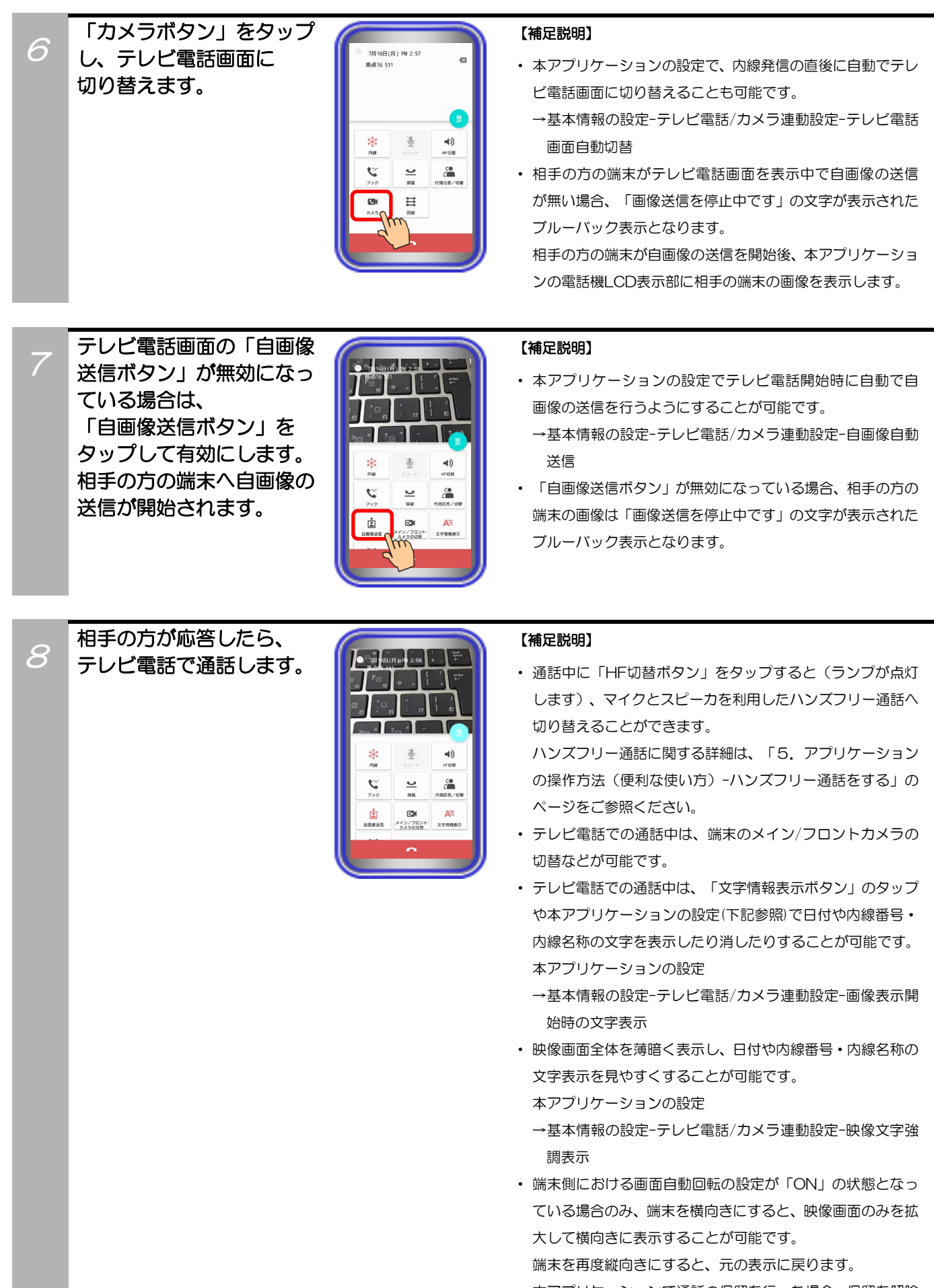

・ 本アプリケーションで通話の保留を行った場合、保留を解除 するまで本アプリケーション側の音声が無音となり、通話の 転送はできません。

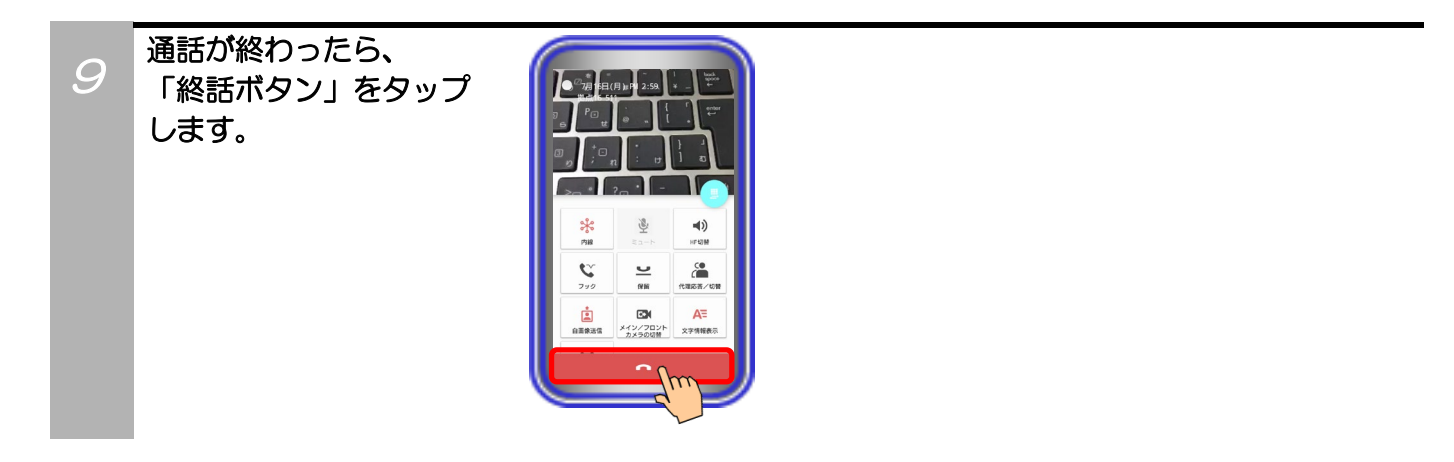

## 補足説明

● 本アプリケーションで、基本情報の設定-テレビ電話/カメラ連動設定-自画像表示の設定を「あり」にしている場合、「自 画像送信ボタン」が有効であれば、テレビ電話での通話時に電話機LCD表示部の右下に自画像を表示します。 ※端末側における画面自動回転の設定が「ON」の状態で映像画面のみを拡大して横向きに表示した場合、画面右下に自画 像も表示されます。

相手の方の画面は自画像の上下を切り取った画像が表示されます(映像画面のみを拡大して横向きに表示している場合、 機種によって、相手の方の画面は自画像の左右を切り取った画像が表示されることがあります。)。また、電話機LCD表示 部の右下へ表示している自画像について、相手の方の画面に表示されている範囲が枠で示されます。

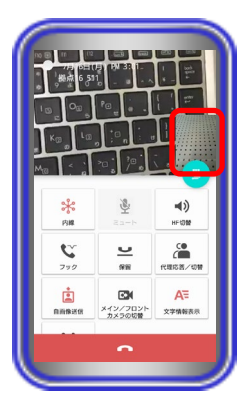

- 利用しているネットワーク環境などの影響により、画像が完全に表示されるまでに時間がかかることがあります。
- カメラの性能や利用しているネットワーク環境などの影響により、動きが激しいときは画像が乱れることがあります。
- テレビ電話画面を表示していると、まれに画像表示が途切れることがありますが、機器の異常ではありません。利用して いるネットワーク環境や端末の負荷状態により、画像データが正常に受信できなかった場合にリフレッシュ機能が動作す るためです。
- リフレッシュ機能や画像の乱れが頻繁に発生する場合、無線LAN環境の変化が考えられます。無線LANアクセスポイン トの設置場所や設置環境に変化が無いかご確認のうえ、販売店にご相談ください。
- 3G/LTE回線を利用した発着信中や通話中に本アプリケーションへテレビ電話の着信が入った場合、「テレビ電話画面自 動切替」の設定に関わらずテレビ電話画面への切替が行われません。 3G/LTE回線のご利用終了後に本アプリケーションでテレビ電話の着信に応答した際、テレビ電話画面へ切り替わります。

## カメラを使う(主装置指示設定で拠点内の画像関連機能を利用する場合)

本アプリケーションで「画像サーバ使用」の設定を「主装置指示」とした場合、自拠点におけるネットワ ークカメラの画像等の表示は画像サーバ経由で、自拠点の本アプリケーションまたはIPLD電話機とのテレ ビ電話は画像サーバを経由せずに端末の内蔵カメラを利用して通話することが可能です。また、画像サー バを経由せずに自拠点のIPカメラドアホンと通話することが可能です。

【本アプリケーションバージョン:02-02~】

※本機能は「Si主装置ソフトバージョン3-1版~」もしくは「Xi主装置ソフトバージョン1-1版~」で利 用可能となります。

事前に以下の主装置側のデータ設定を行っておく必要があります。詳細については、販売店へご確認く ださい。

・端末毎のカメラID:「本アプリケーション、IPカメラドアホンを接続する収容位置のカメラID」を設定 ・テレビ電話時の画像サーバ使用有無:「自動切替」を設定

また、本アプリケーションの下記設定を必ずご確認のうえ、操作を行ってください。

(詳細は、「3.アプリケーションの設定」に関するページの記載をご参照ください。)

- ・解像度→「QVGA」に設定
- ・画像サーバ使用→「主装置指示」に設定
- IPCAMDH2接続設定→IPカメラドアホンのカメラID(主装置側のデータ設定(端末毎のカメラID) の値と同一値)、IPアドレス、表示名称を設定
- ※IPカメラドアホンを利用する場合、設定を行ってください。
- IPCAMDH2解像度→「QVGA」に設定(IPカメラドアホン側の解像度の設定も同一値に設定) ※IPカメラドアホンを利用する場合、設定を行ってください。
- ・端末の内蔵カメラを利用し、本アプリケーションがインストールされている端末またはIPLD電話機とテ レビ電話で通話する

※本アプリケーション(ET-MFTAPA2またはET-MFTAPI2のバージョンが02-02以上のみ)がイン ストールされている端末またはIPLD電話機(APLバージョンが0202以上のみ)とテレビ電話の通話 が可能です。

IPLD電話機に関する詳細は、IPLD電話機側の取扱説明書をご参照ください。

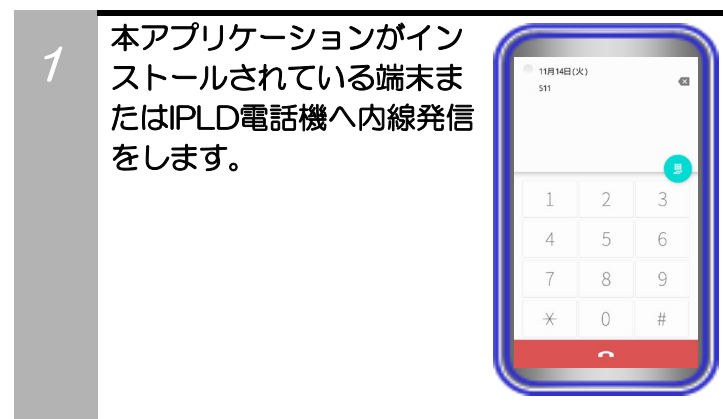

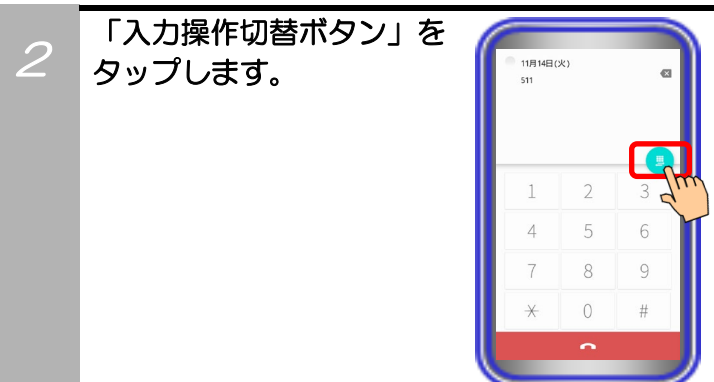

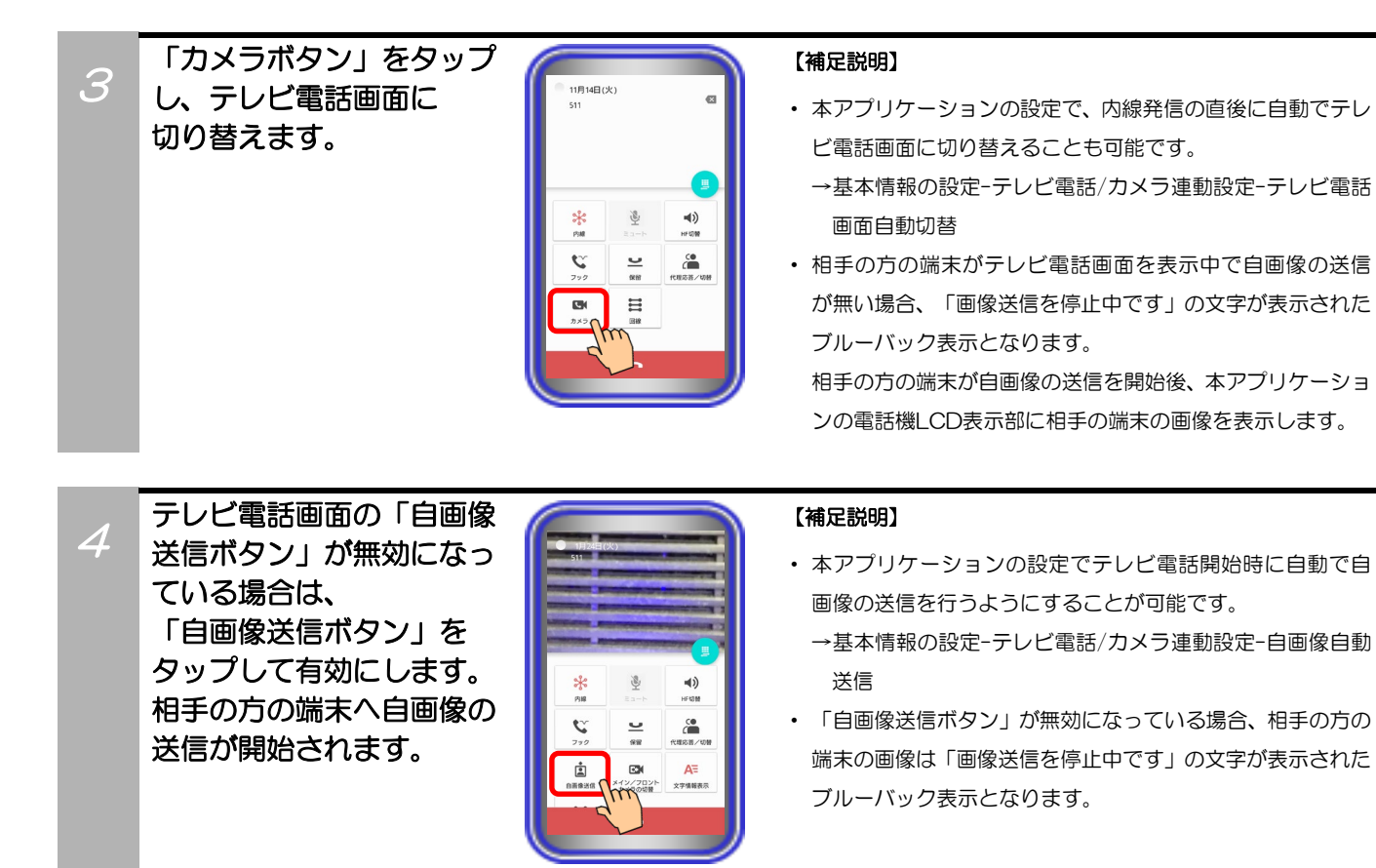

相手の方が応答したら、 テレビ電話で通話します。

5

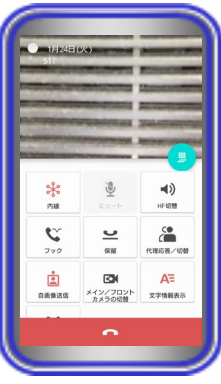

#### 【補足説明】

- ・ 通話中に「HF切替ボタン」をタップすると(ランプが点灯 します)、マイクとスピーカを利用したハンズフリー通話へ 切り替えることができます。 ハンズフリー通話に関する詳細は、「5.アプリケーション の操作方法(便利な使い方) -ハンズフリー通話をする」の ページをご参照ください。
- ・ テレビ電話での通話中は、端末のメイン/フロントカメラの 切替などが可能です。
- ・ テレビ電話での通話中は、「文字情報表示ボタン」のタップ や本アプリケーションの設定(下記参照)で日付や内線番号・ 内線名称の文字を表示したり消したりすることが可能です。 本アプリケーションの設定
	- →基本情報の設定-テレビ電話/カメラ連動設定-画像表示開始 時の文字表示
- ・ 映像画面全体を薄暗く表示し、日付や内線番号・内線名称の 文字表示を見やすくすることが可能です。 本アプリケーションの設定
	- →基本情報の設定-テレビ電話/カメラ連動設定-映像文字強 調表示
- ・ 端末側における画面自動回転の設定が「ON」の状態となっ ている場合のみ、端末を横向きにすると、映像画面のみを拡 大して横向きに表示することが可能です。 端末を再度縦向きにすると、元の表示に戻ります。

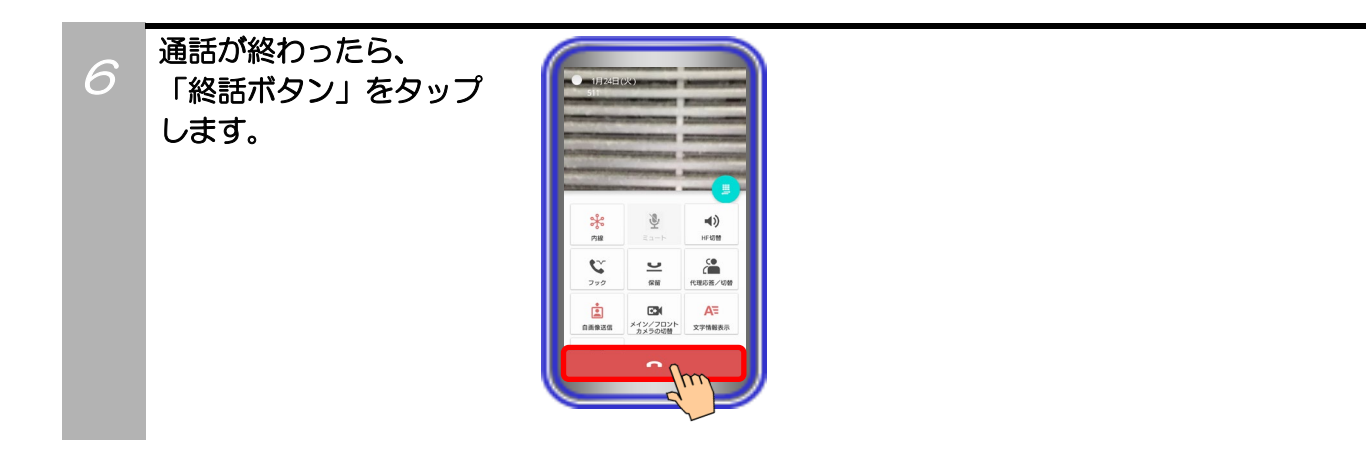

## 補足説明

● 本アプリケーションで、基本情報の設定-テレビ電話/カメラ連動設定-自画像表示の設定を「あり」にしている場合、「自 画像送信ボタン」が有効であれば、テレビ電話での通話時に電話機LCD表示部の右下に自画像を表示します。 ※端末側における画面自動回転の設定が「ON」の状態で映像画面のみを拡大して横向きに表示した場合、画面右下に自 画像も表示されます。

相手の方の画面は自画像の上下を切り取った画像が表示されます(映像画面のみを拡大して横向きに表示している場合、 機種によって、相手の方の画面は自画像の左右を切り取った画像が表示されることがあります。)。また、電話機LCD表示 部の右下へ表示している自画像について、相手の方の画面に表示されている範囲が枠で示されます。

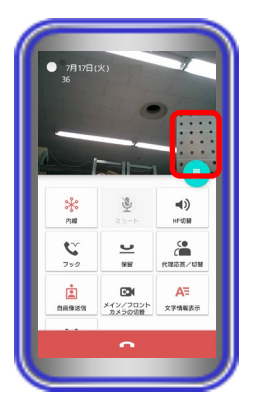

- 利用しているネットワーク環境などの影響により、画像が完全に表示されるまでに時間がかかることがあります。
- カメラの性能や利用しているネットワーク環境などの影響により、動きが激しいときは画像が乱れることがあります。
- テレビ電話画面を表示していると、まれに画像表示が途切れることがありますが、機器の異常ではありません。利用して いるネットワーク環境や端末の負荷状態により、画像データが正常に受信できなかった場合にリフレッシュ機能が動作す るためです。
- リフレッシュ機能や画像の乱れが頻繁に発生する場合、無線LAN環境の変化が考えられます。無線LANアクセスポイン トの設置場所や設置環境に変化が無いかご確認のうえ、販売店にご相談ください。
- 3G/LTE回線を利用した発着信中や通話中に本アプリケーションへテレビ電話の着信が入った場合、「テレビ電話画面自 動切替」の設定に関わらずテレビ電話画面への切替が行われません。 3G/LTE回線のご利用終了後に本アプリケーションでテレビ電話の着信に応答した際、テレビ電話画面へ切り替わります。

## ・IPカメラドアホンと通話する ※本機能は、主装置にIPカメラドアホンが接続されている場合のみ利用可能です。

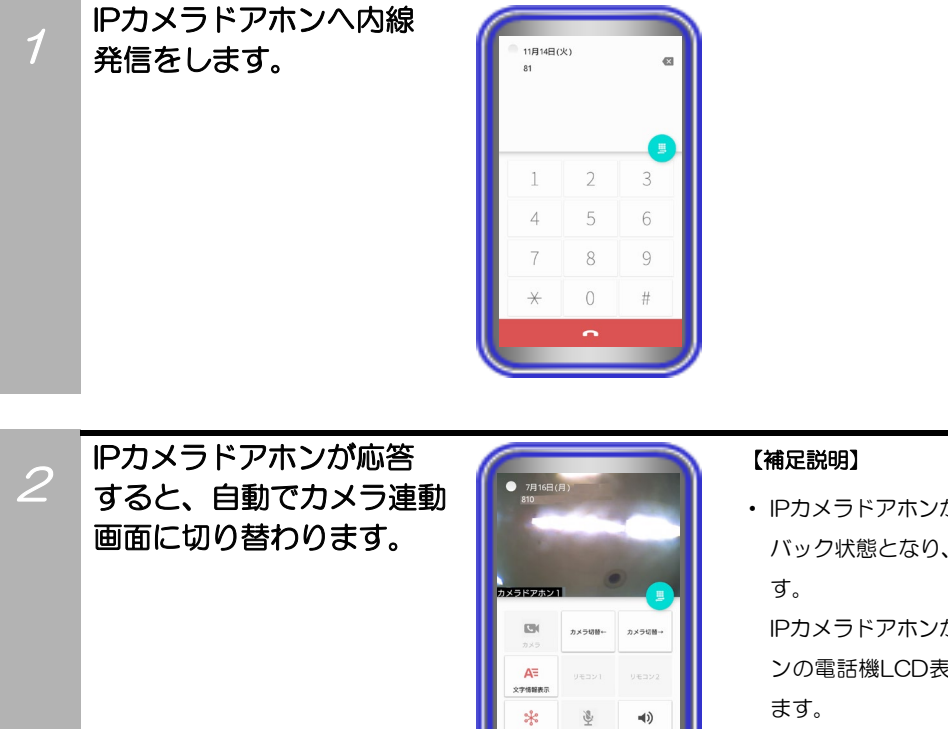

・ IPカメラドアホンから画像の送信が無い場合、画像はブルー バック状態となり、数秒後にエラーダイアログが表示されま

IPカメラドアホンが画像の送信を開始後、本アプリケーショ ンの電話機LCD表示部にIPカメラドアホンの画像を表示し

## IPカメラドアホンと通話 します。

3

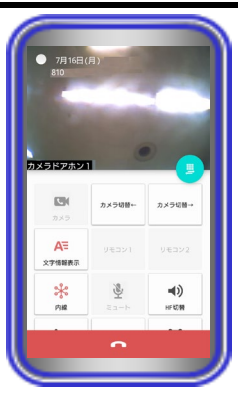

#### 【補足説明】

・ 通話中に「HF切替ボタン」をタップすると(ランプが点灯 します)、マイクとスピーカを利用したハンズフリー通話へ 切り替えることができます。

ハンズフリー通話に関する詳細は、「5.アプリケーション の操作方法(便利な使い方) -ハンズフリー通話をする」の ページをご参照ください。

・ 通話中は、画面の左下に本アプリケーションで設定したカメ ラ名称が表示されます。

また、「文字情報表示ボタン」のタップや本アプリケーショ ンの設定(下記参照)で日付や内線番号・内線名称の文字を表 示したり消したりすることが可能です。 本アプリケーションの設定

- →基本情報の設定-テレビ電話/カメラ連動設定-画像表示開 始時の文字表示
- ・ 映像画面全体を薄暗く表示し、日付や内線番号・内線名称の 文字表示を見やすくすることが可能です。 本アプリケーションの設定 →基本情報の設定-テレビ電話/カメラ連動設定-映像文字強調

表示

・ 端末側における画面自動回転の設定が「ON」の状態となっ ている場合のみ、端末を横向きにすると、映像画面のみを拡 大して横向きに表示することが可能です。 端末を再度縦向きにすると、元の表示に戻ります。

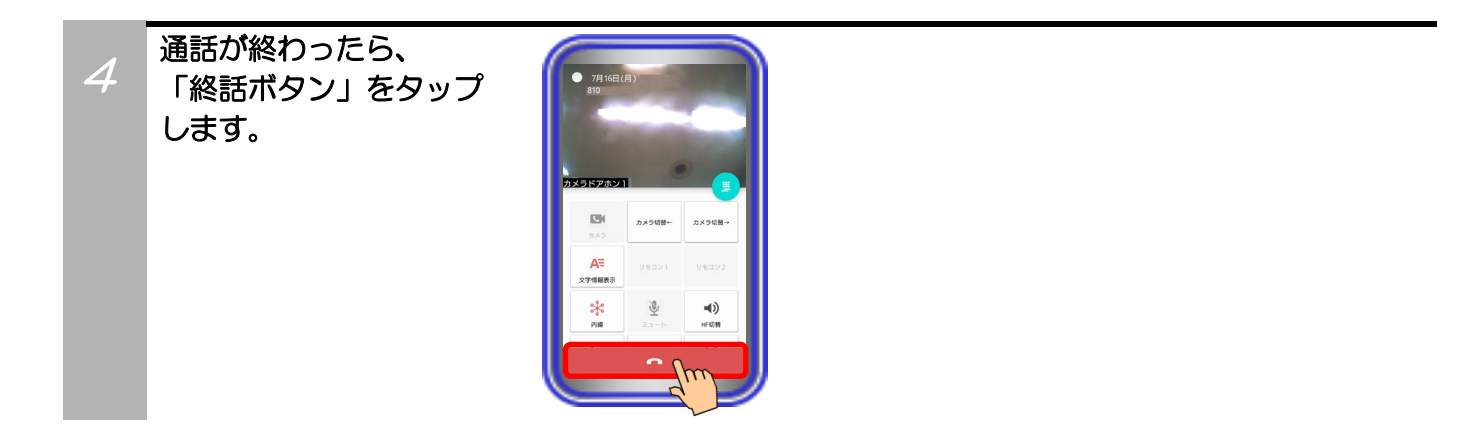

- 利用しているネットワーク環境などの影響により、画像が完全に表示されるまでに時間がかかることがあります。
- カメラの性能や利用しているネットワーク環境などの影響により、動きが激しいときは画像が乱れることがあります。
- カメラ連動画面を表示していると、まれに画像表示が途切れることがありますが、機器の異常ではありません。利用して いるネットワーク環境や端末の負荷状態により、画像データが正常に受信できなかった場合にリフレッシュ機能が動作す るためです。
- リフレッシュ機能や画像の乱れが頻繁に発生する場合、無線LAN環境の変化が考えられます。無線LANアクセスポイン トの設置場所や設置環境に変化が無いかご確認のうえ、販売店にご相談ください。

・本アプリケーションがインストールされている端末/IPLD電話機/IPカメラドアホン以外の電話機・ネッ トワークカメラ連動機能を設定している端末とテレビ電話で通話する

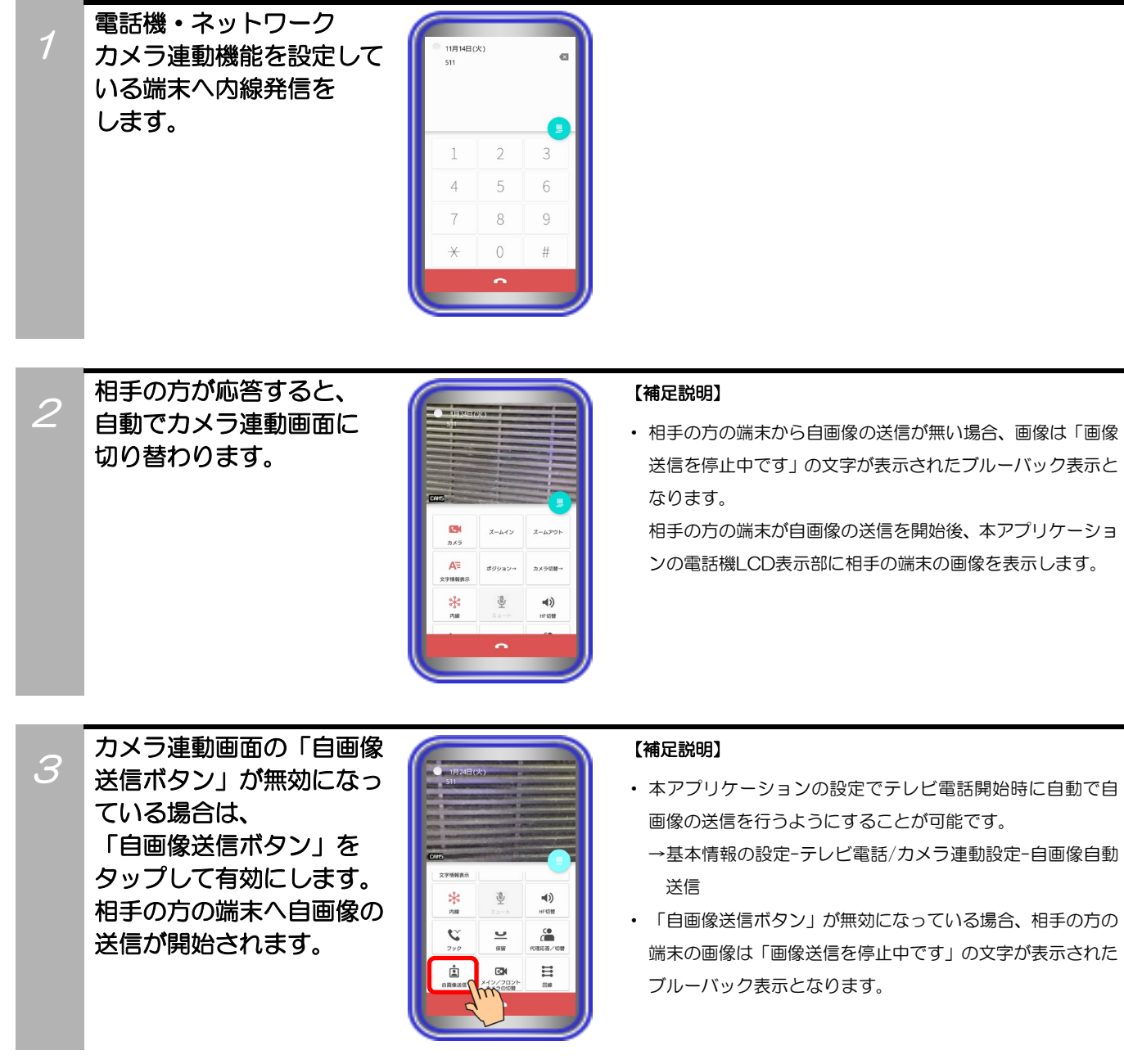

## 相手の方とテレビ電話で 通話します。

4

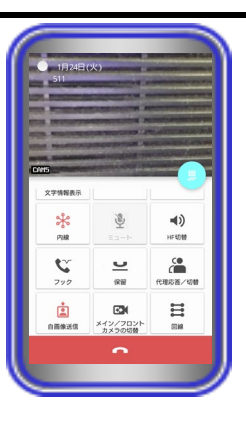

#### 【補足説明】

- ・ 通話中に「HF切替ボタン」をタップすると(ランプが点灯 します)、マイクとスピーカを利用したハンズフリー通話へ 切り替えることができます。
- ハンズフリー通話に関する詳細は、「5.アプリケーション の操作方法(便利な使い方) -ハンズフリー通話をする」の ページをご参照ください。
- ・ テレビ電話での通話中は、他のカメラの画像を見ること(「カ メラボタン」のタップ)や画像のズームイン/ズームアウト、 他の画像表示端末への一時的なカメラ切替、端末のメイン/ フロントカメラの切替などが可能です。
- ・ テレビ電話での通話中は、画面の左下に画像サーバ側で設定 したカメラ名称が表示されます。

また、「文字情報表示ボタン」のタップや本アプリケーショ ンの設定(下記参照)で日付や内線番号・内線名称の文字を表 示したり消したりすることが可能です。

本アプリケーションの設定

- →基本情報の設定-テレビ電話/カメラ連動設定-画像表示開 始時の文字表示
- ・ 映像画面全体を薄暗く表示し、日付や内線番号・内線名称の 文字表示を見やすくすることが可能です。 本アプリケーションの設定
	- →基本情報の設定-テレビ電話/カメラ連動設定-映像文字強 調表示
- ・ 端末側における画面自動回転の設定が「ON」の状態となっ ている場合のみ、端末を横向きにすると、映像画面のみを拡 大して横向きに表示することが可能です。

端末を再度縦向きにすると、元の表示に戻ります。

通話が終わったら、 「終話ボタン」をタップ します。

5

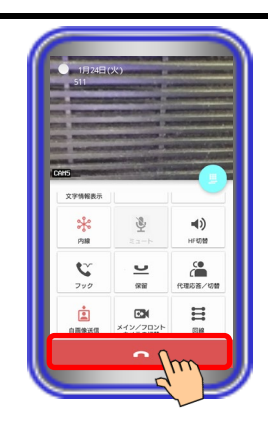

#### 補足説明

- 本アプリケーションで、基本情報の設定-テレビ電話/カメラ連動設定-自画像表示の設定を「あり」にしている場合、「自 画像送信ボタン」が有効であれば、テレビ電話での通話時に電話機LCD表示部の右下に自画像を表示します。
	- ※1:相手の方がボタン電話機とネットワークカメラの連動で通話している場合等は、自画像表示の設定を「あり」にし ている場合でも自画像は表示されません。
	- ※2:端末側における画面自動回転の設定が「ON」の状態で映像画面のみを拡大して横向きに表示した場合、画面右下に 自画像も表示されます。

相手の方の画面は自画像の上下を切り取った画像が表示されます(映像画面のみを拡大して横向きに表示している場合、 機種によって、相手の方の画面は自画像の左右を切り取った画像が表示されることがあります。)。また、電話機LCD表示 部の右下へ表示している自画像について、相手の方の画面に表示されている範囲が枠で示されます。

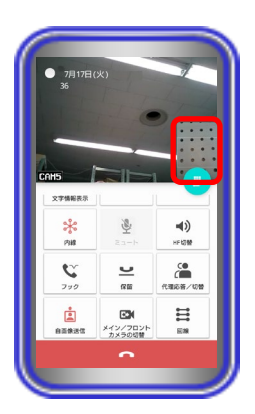

- 利用しているネットワーク環境などの影響により、画像が完全に表示されるまでに時間がかかることがあります。
- カメラの性能や利用しているネットワーク環境などの影響により、動きが激しいときは画像が乱れることがあります。
- カメラ連動画面を表示していると、まれに画像表示が途切れることがありますが、機器の異常ではありません。利用して いるネットワーク環境や端末の負荷状態により、画像データが正常に受信できなかった場合にリフレッシュ機能が動作す るためです。
- リフレッシュ機能や画像の乱れが頻繁に発生する場合、無線LAN環境の変化が考えられます。無線LANアクセスポイン トの設置場所や設置環境に変化が無いかご確認のうえ、販売店にご相談ください。
- 端末の圏外状態時は画像サーバとの接続が切断され、機能を利用することができません(本アプリケーションはダイヤル 画面を表示します)。端末の圏内復旧・本アプリケーションの主装置再接続後に画像サーバとも再接続し、再度機能の利 用が可能となります。
- テレビ電話での通話中に他のカメラの画像を見る場合、表示される画面(カメラモニタ画面)とカメラ連動画面が切り替 わる際にネットワーク環境などの影響により、自画像が一瞬表示されることがあります。
- 画像の表示が異常になった場合、「カメラボタン」を2回タップすることで元の画面を表示します。

## ・カメラの画像を見る

※主装置指示設定でカメラの画像を見る場合、IPカメラドアホンのカメラの画像を見ることはできませ

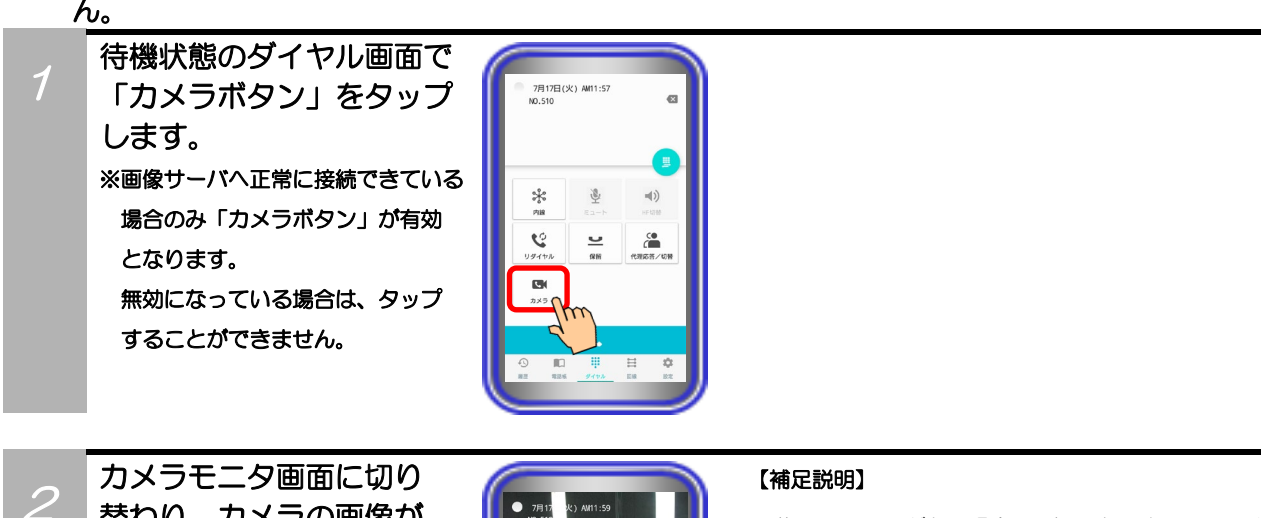

替わり、カメラの画像が 表示されます。 もう一度「カメラボタン」 をタップすると、ダイヤル 画面に表示が戻ります。

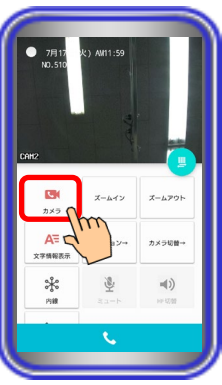

- ・ 複数のカメラがある場合、最初に表示するカメラは画像サー バの設定に従います。
- ・ カメラの画像の表示中は、画像のズームイン/ズームアウト、 他のカメラへのカメラ切替などが可能です。
- ・ カメラの画像を表示時、画面の左下に画像サーバ側で設定し たカメラ名称が表示されます。

また、「文字情報表示ボタン」のタップや本アプリケーショ ンの設定(下記参照)で日付や内線番号・内線名称の文字情報 を表示したり消したりすることが可能です。

本アプリケーションの設定

- →基本情報の設定-テレビ電話/カメラ連動設定-画像表示開 始時の文字表示
- ・ 1つのカメラの画像を複数の端末で表示することが可能です。
- ・ 映像画面全体を薄暗く表示し、日付や内線番号・内線名称の 文字表示を見やすくすることが可能です。

本アプリケーションの設定

→基本情報の設定-テレビ電話/カメラ連動設定-映像文字強 調表示

・ 端末側における画面自動回転の設定が「ON」の状態となっ ている場合のみ、端末を横向きにすると、映像画面のみを拡 大して横向きに表示することが可能です。

端末を再度縦向きにすると、元の表示に戻ります。

- カメラの画像を表示する端末が増えると、画像のフレームレートが低下し、動きが滑らかに表示されないことがあります。
- 利用しているネットワーク環境などの影響により、画像が完全に表示されるまでに時間がかかることがあります。
- カメラの性能や利用しているネットワーク環境などの影響により、動きが激しいときは画像が乱れることがあります。
- 本アプリケーションがインストールされている端末/IPLD電話機/IPカメラドアホン以外の電話機・ネットワークカメラ連 動機能を設定している端末とテレビ電話での通話を行う場合、カメラモニタ画面を表示中であっても、カメラモニタ画面 を表示したまま本アプリケーションで着信を受けることが可能です。 ただし、通話後に保留操作をする場合は、「カメラボタン」のタップで通話画面に戻ってください。 また、文字情報を消している状態で着信を受けた場合、文字情報は表示されません。文字情報を確認したい場合は、カメ ラモニタ画面で「文字情報表示ボタン」をタップしてください。
- カメラモニタ画面を表示していると、まれに画像表示が途切れることがありますが、機器の異常ではありません。利用し ているネットワーク環境や端末の負荷状態により、画像データが正常に受信できなかった場合にリフレッシュ機能が動作 するためです。
- リフレッシュ機能や画像の乱れが頻繁に発生する場合、無線LAN環境の変化が考えられます。無線LANアクセスポイン トの設置場所や設置環境に変化が無いかご確認のうえ、販売店にご相談ください。
- 端末の圏外状態時は画像サーバとの接続が切断され、機能を利用することができません(本アプリケーションはダイヤル 画面を表示します)。端末の圏内復旧・本アプリケーションの主装置再接続後に画像サーバとも再接続し、再度機能の利 用が可能となります。
- カメラモニタ画面の表示中に本アプリケーションがインストールされている端末/IPLD電話機/IPカメラドアホン以外の 電話機・ネットワークカメラ連動機能を設定している端末とテレビ電話での通話を行う場合、通話画面(カメラ連動画面) とカメラモニタ画面が切り替わる際にネットワーク環境などの影響により、自画像が一瞬表示されることがあります。

### カメラを使う(主装置指示設定で拠点間の画像関連機能を利用する場合)

本アプリケーションで「画像サーバ使用」の設定を「主装置指示」とした場合、他拠点の本アプリケーシ ョンまたはIPLD電話機とのテレビ電話は画像サーバを経由せずに端末の内蔵カメラを利用して通話する ことが可能です。また、画像サーバを経由せずに他拠点のIPカメラドアホンと通話することが可能です。 【本アプリケーションバージョン:02-02~】 ※本機能は「Si主装置ソフトバージョン3-1版~」もしくは「Xi主装置ソフトバージョン1-1版~」で利 用可能となります。 事前に以下の主装置側のデータ設定を行っておく必要があります。詳細については、販売店へご確認く ださい。 ・特番:「他拠点呼出」の番号を設定 ※初期値は「なし」になります。番号の設定を行ってください。 ・VOIPUのチャネル(収容位置)毎の用途: 最大8つの収容位置に対して「拠点間ビデオ会議/テレビ電話用」が設定可能 ※「簡易ビデオ会議の利用有無」のデータ設定を「あり」に設定している場合、5つ~8つの収容位置 に「拠点間ビデオ会議/テレビ電話用」を設定してください。 ・端末毎のカメラID:「本アプリケーション、IPカメラドアホンを接続する収容位置のカメラID」を設定 ・テレビ電話時の画像サーバ使用有無:「自動切替」を設定 ※自拠点と他拠点の設定を共に「自動切替」にしてください。 ・拠点間画像通信の利用有無:「あり」を設定 ・自拠点番号(拠点間画像通信用):「自拠点番号」を設定 ・各拠点のIPアドレス(拠点間画像通信用):「各拠点の主装置IPアドレス」を設定 また、本アプリケーションの下記設定を必ずご確認のうえ、操作を行ってください。 (詳細は、「3.アプリケーションの設定」に関するページの記載をご参照ください。) ・解像度→「QVGA」に設定 ・画像サーバ使用→「主装置指示」に設定 •IPCAMDH2接続設定→IPカメラドアホンのカメラID(主装置側のデータ設定(端末毎のカメラID) の値と同一値)、IPアドレス、表示名称を設定 ※IPカメラドアホンを利用する場合、設定を行ってください。 ・IPCAMDH2解像度→「QVGA」に設定(IPカメラドアホン側の解像度の設定も同一値に設定) ※IPカメラドアホンを利用する場合、設定を行ってください。 ・端末の内蔵カメラを利用し、本アプリケーションがインストールされている端末またはIPLD電話機とテ レビ電話で通話する ※本アプリケーション (ET-MFTAPA2またはET-MFTAPI2のバージョンが02-02以上のみ) がイン ストールされている端末またはIPLD電話機(APLバージョンが0202以上のみ)とテレビ電話の通話 が可能です。 IPLD電話機に関する詳細は、IPLD電話機側の取扱説明書をご参照ください。 ダイヤル画面の 【補足説明】 1 「発話ボタン」をタップ 7月16日(月) PM 2:36<br>NO.510 ・内線発信音(ツツツ…)が聞こえます。 します。

 $\Rightarrow$ 

 $\sum_{i=1}^{n}$ 

 $\mathcal{C}$ 

 $\frac{u}{u}$ 

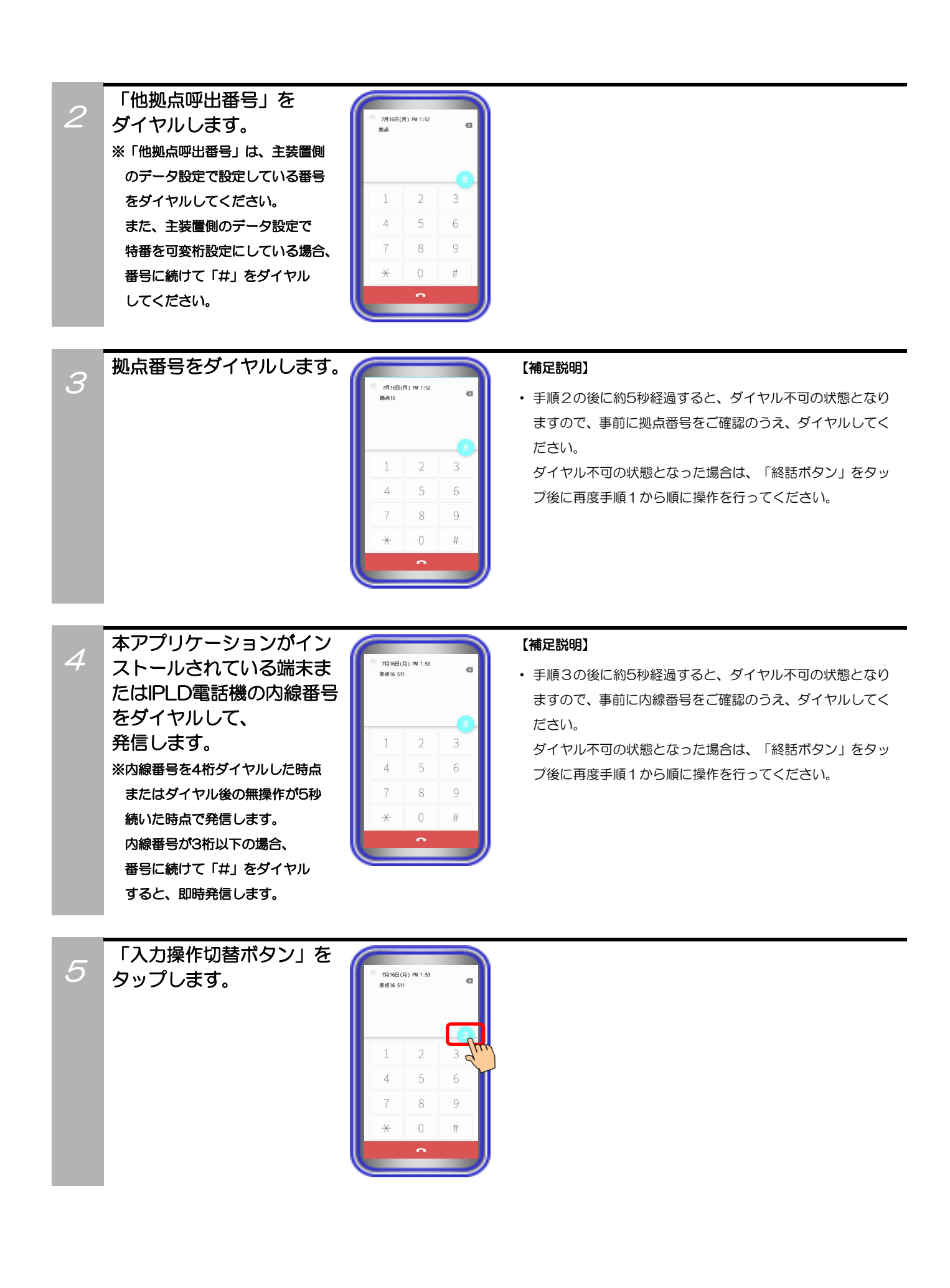

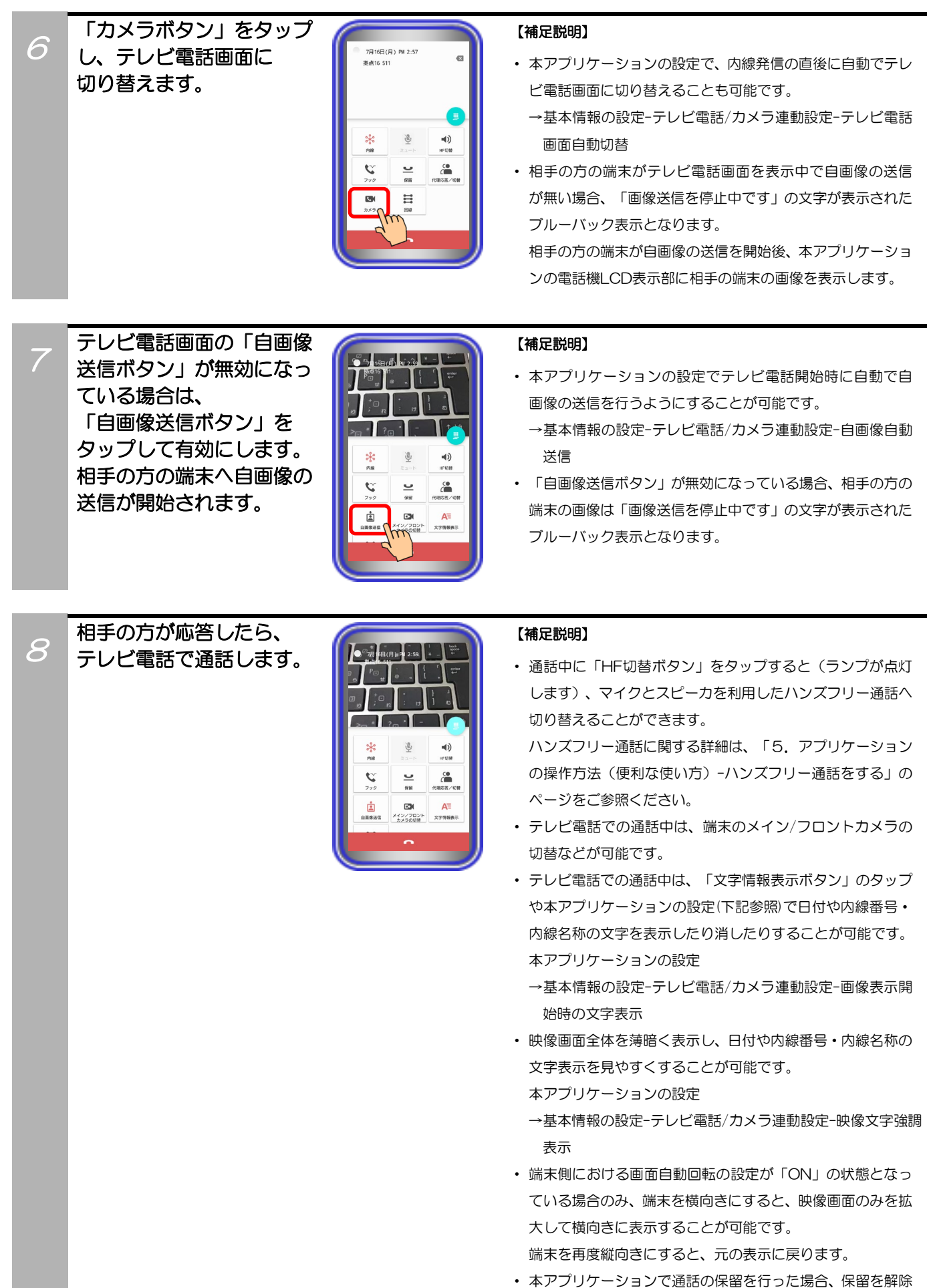

するまで本アプリケーション側の音声が無音となり、通話の 転送はできません。
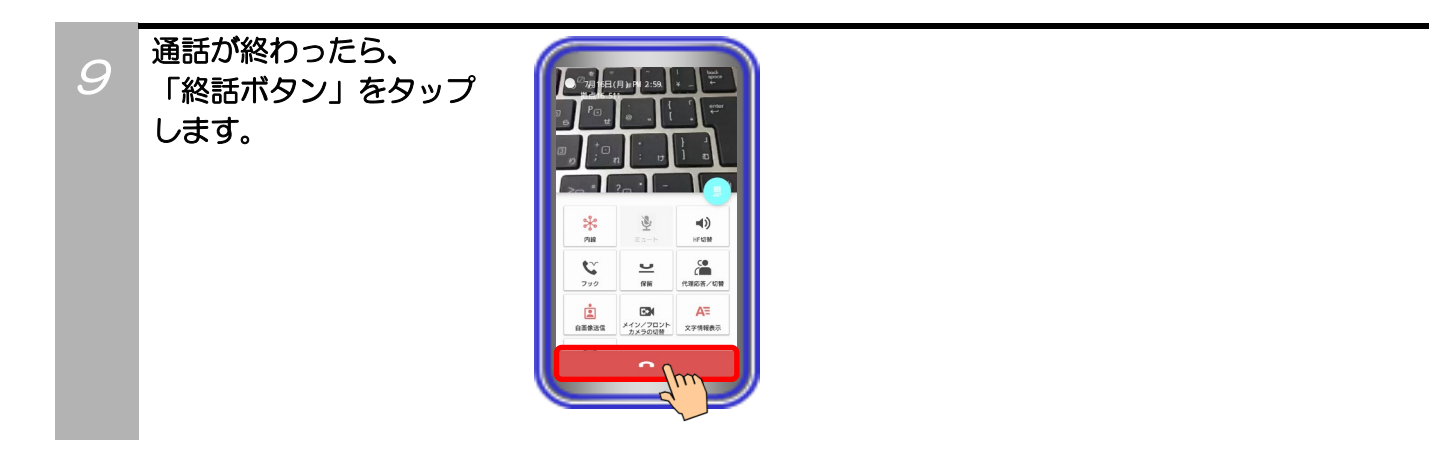

#### 補足説明

● 本アプリケーションで、基本情報の設定-テレビ電話/カメラ連動設定-自画像表示の設定を「あり」にしている場合、「自 画像送信ボタン」が有効であれば、テレビ電話での通話時に電話機LCD表示部の右下に自画像を表示します。 ※端末側における画面自動回転の設定が「ON」の状態で映像画面のみを拡大して横向きに表示した場合、画面右下に自 画像も表示されます。

相手の方の画面は自画像の上下を切り取った画像が表示されます(映像画面のみを拡大して横向きに表示している場合、 機種によって、相手の方の画面は自画像の左右を切り取った画像が表示されることがあります。)。また、電話機LCD表示 部の右下へ表示している自画像について、相手の方の画面に表示されている範囲が枠で示されます。

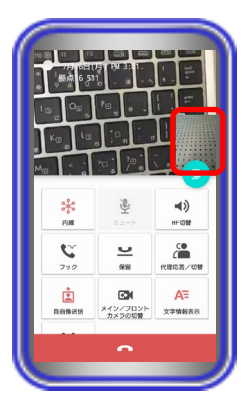

### ご注意

- 利用しているネットワーク環境などの影響により、画像が完全に表示されるまでに時間がかかることがあります。
- カメラの性能や利用しているネットワーク環境などの影響により、動きが激しいときは画像が乱れることがあります。
- テレビ電話画面を表示していると、まれに画像表示が途切れることがありますが、機器の異常ではありません。利用して いるネットワーク環境や端末の負荷状態により、画像データが正常に受信できなかった場合にリフレッシュ機能が動作す るためです。
- リフレッシュ機能や画像の乱れが頻繁に発生する場合、無線LAN環境の変化が考えられます。無線LANアクセスポイン トの設置場所や設置環境に変化が無いかご確認のうえ、販売店にご相談ください。
- 3G/LTE回線を利用した発着信中や通話中に本アプリケーションへテレビ電話の着信が入った場合、「テレビ電話画面自 動切替」の設定に関わらずテレビ電話画面への切替が行われません。 3G/LTE回線のご利用終了後に本アプリケーションでテレビ電話の着信に応答した際、テレビ電話画面へ切り替わります。

### ・IPカメラドアホンと通話する ※本機能は、他拠点の主装置にIPカメラドアホンが接続されている場合のみ利用可能です。

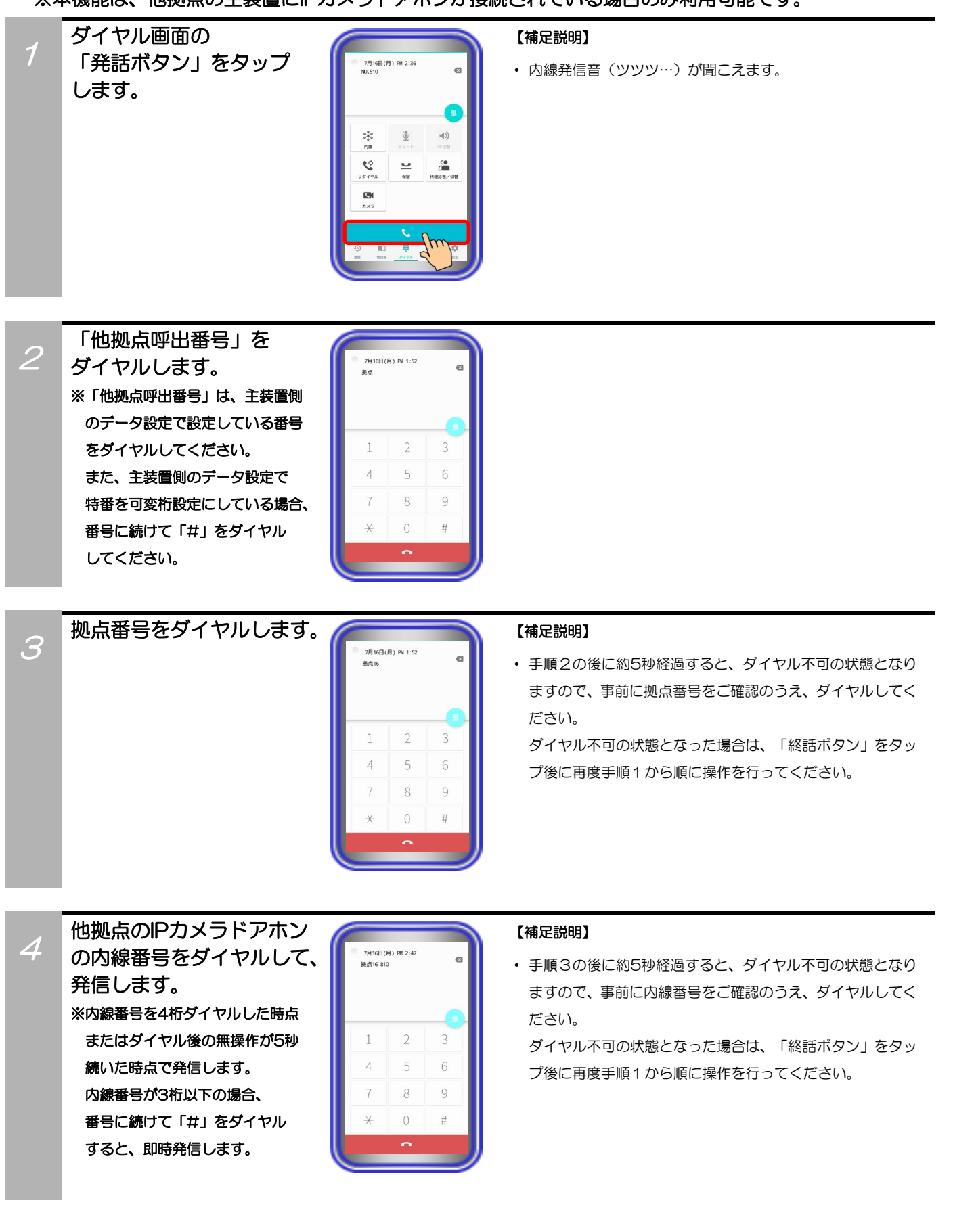

5 IPカメラドアホンが応答 すると、自動でカメラ連動 画面に切り替わります。

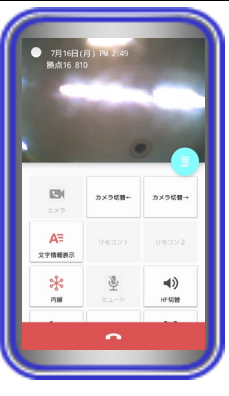

#### 【補足説明】

- ・ IPカメラドアホンから画像の送信が無い場合、画像はブルー バック状態となり、数秒後にエラーダイアログが表示されま す。
- IPカメラドアホンが画像の送信を開始後、本アプリケーショ ンの電話機LCD表示部にIPカメラドアホンの画像を表示し ます。

# IPカメラドアホンと通話 します。

6

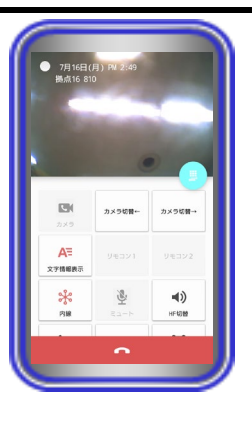

#### 【補足説明】

・ 通話中に「HF切替ボタン」をタップすると(ランプが点灯 します)、マイクとスピーカを利用したハンズフリー通話へ 切り替えることができます。

ハンズフリー通話に関する詳細は、「5.アプリケーション の操作方法(便利な使い方) - ハンズフリー通話をする」の ページをご参照ください。

- ・ 通話中は、「文字情報表示ボタン」のタップや本アプリケー ションの設定(下記参照)で日付や内線番号・内線名称の文字 を表示したり消したりすることが可能です。 本アプリケーションの設定
	- →基本情報の設定-テレビ電話/カメラ連動設定-画像表示開 始時の文字表示
- ・ 映像画面全体を薄暗く表示し、日付や内線番号・内線名称の 文字表示を見やすくすることが可能です。 本アプリケーションの設定
	- →基本情報の設定-テレビ電話/カメラ連動設定-映像文字強調 表示
- ・ 端末側における画面自動回転の設定が「ON」の状態となっ ている場合のみ、端末を横向きにすると、映像画面のみを拡 大して横向きに表示することが可能です。 端末を再度縦向きにすると、元の表示に戻ります。
- ・ 本アプリケーションで通話の保留を行った場合、保留を解除 するまで本アプリケーション側の音声が無音となり、通話の 転送はできません。

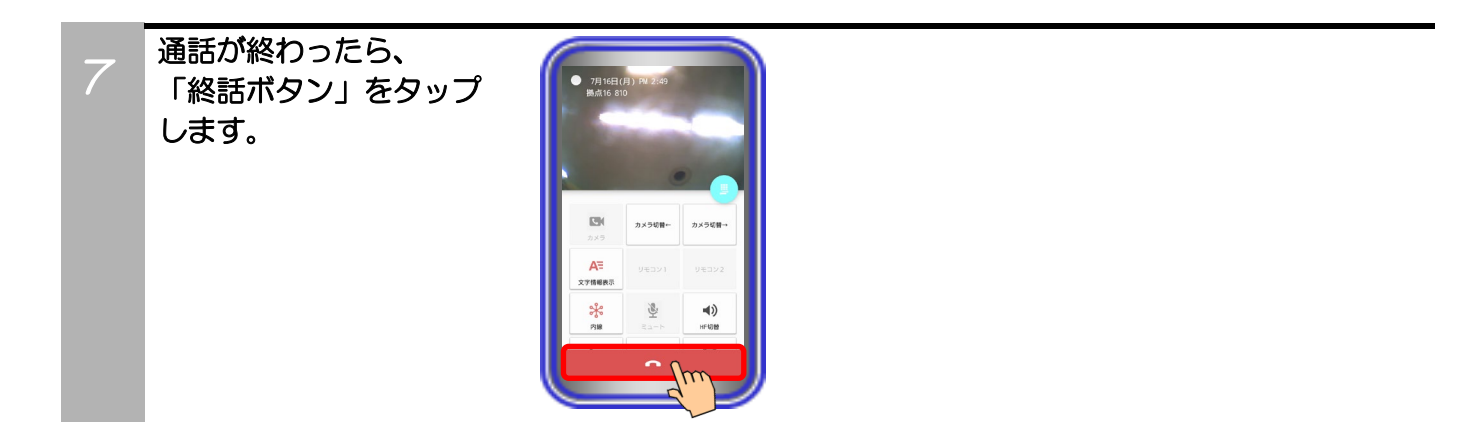

# ご注意

- 利用しているネットワーク環境などの影響により、画像が完全に表示されるまでに時間がかかることがあります。
- カメラの性能や利用しているネットワーク環境などの影響により、動きが激しいときは画像が乱れることがあります。
- カメラ連動画面を表示していると、まれに画像表示が途切れることがありますが、機器の異常ではありません。利用して いるネットワーク環境や端末の負荷状態により、画像データが正常に受信できなかった場合にリフレッシュ機能が動作す るためです。
- リフレッシュ機能や画像の乱れが頻繁に発生する場合、無線LAN環境の変化が考えられます。無線LANアクセスポイン トの設置場所や設置環境に変化が無いかご確認のうえ、販売店にご相談ください。

### 拠点内の簡易ビデオ会議を行う

本アプリケーションを画像サーバ経由で使用し、拠点内で簡易ビデオ会議(最大4者)を行うことが可能です。 ※事前に以下の主装置側のデータ設定を行っておく必要があります。詳細については、販売店へご確認くだ さい。

- ・端末毎のカメラID:「本アプリケーションを接続する収容位置のカメラID」を設定
- ・テレビ電話時の画像サーバ使用有無:「あり」または「自動切替」を設定
- ※「自動切替」は、「Si主装置ソフトバージョン3-1版~」もしくは「Xi主装置ソフトバージョン1-1 版~」で設定可能です。
- ・簡易ビデオ会議の利用有無:「あり」を設定

画像サーバの「ネットワークカメラ設定」については、「No.62:TV会議」に設定しておく必要があります。 また、本アプリケーションの下記設定を必ずご確認のうえ、操作を行ってください。

(詳細は、「3.アプリケーションの設定」に関するページの記載をご参照ください。)

- ・コーデック→「H.264」に設定
- ・解像度→「QVGA」に設定
- ・画像サーバ使用→「画像サーバを使用する」または「主装置指示」に設定 ※「主装置指示」は、本アプリケーションのバージョンが02-02以上で設定可能です。

#### ・ビデオ会議を開催する

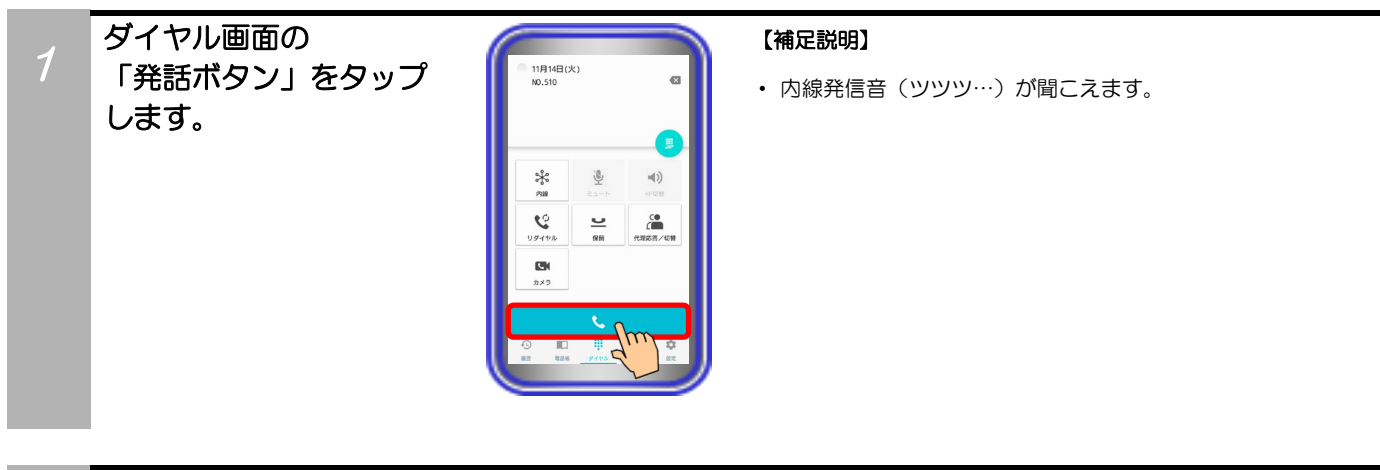

2

「内線ビデオ会議参加番号: 279」をダイヤルします。 ※「279」は主装置側のデータ設定 が初期値の場合です。設定を変更 している場合、変更後の番号を ダイヤルしてください。 また、主装置側のデータ設定で 特番を可変桁設定にしている場合、 番号に続けて「#」をダイヤル してください。

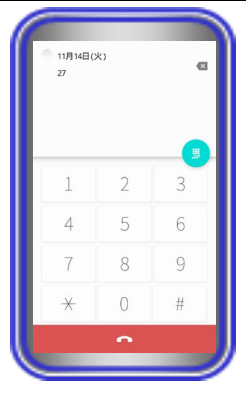

#### 【補足説明】

・ 内線ビデオ会議参加番号の代わりに、主装置側の設定で本アプ リケ―ションを接続する収容位置にプログラマブルキー「内線 ビデオ会議」が入っている場合、回線画面で下記ボタンをタッ プ(手順1の操作は不要)しても会議の開催が可能です。 下記ボタンをタップした場合は、タップ後にハンズフリー通 話の状態となります。

内線ビデオ会議

# 他の端末からの参加を

待ちます。

3

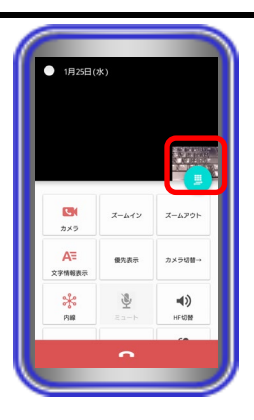

#### 【補足説明】

・ 「HF切替ボタン」をタップすると(ランプが点灯します)、 マイクとスピーカを利用したハンズフリー通話へ切り替え ることができます。

ハンズフリー通話に関する詳細は、「5.アプリケーション の操作方法(便利な使い方) -ハンズフリー通話をする」の ページをご参照ください。

- ・ 「自画像送信ボタン」が無効になっている場合は、「画像送 信を停止中です」の文字が表示されたブルーバック表示とな りますので、「自画像送信ボタン」をタップして有効にして ください。
- ・ 映像画面全体を薄暗く表示し、文字情報の表示を見やすくする ことが可能です(本アプリケーションバージョン:02-02~)。 本アプリケーションの設定
	- →基本情報の設定-テレビ電話/カメラ連動設定-映像文字強 調表示
- ・ 端末側における画面自動回転の設定が「ON」の状態となっ ている場合のみ、端末を横向きにすると、映像画面のみを拡 大して横向きに表示することが可能です(本アプリケーショ ンバージョン:02-02~)。

端末を再度縦向きにすると、元の表示に戻ります。

### ・ビデオ会議に参加する

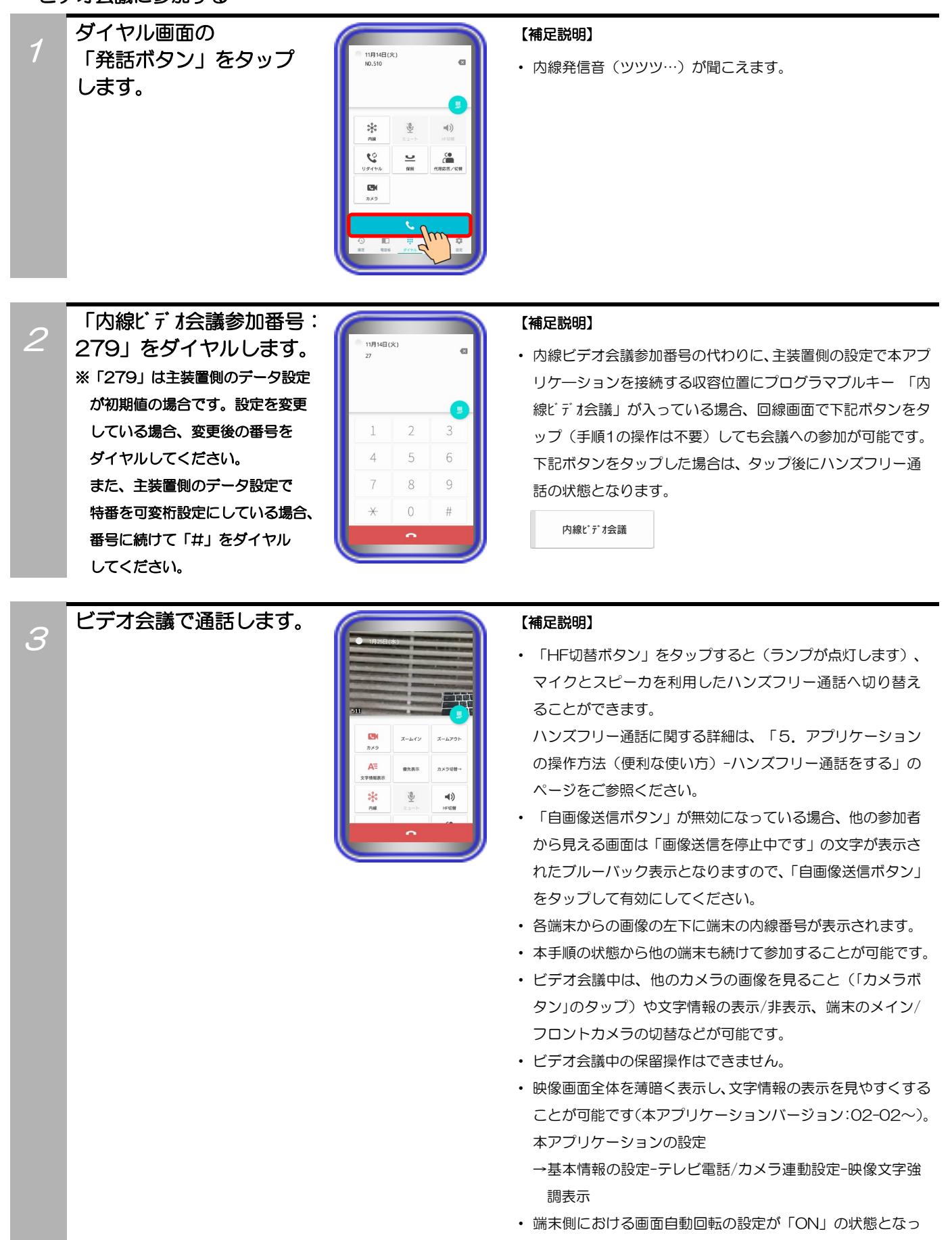

ている場合のみ、端末を横向きにすると、映像画面のみを拡 大して横向きに表示することが可能です(本アプリケーショ ンバージョン:02-02~)。

端末を再度縦向きにすると、元の表示に戻ります。

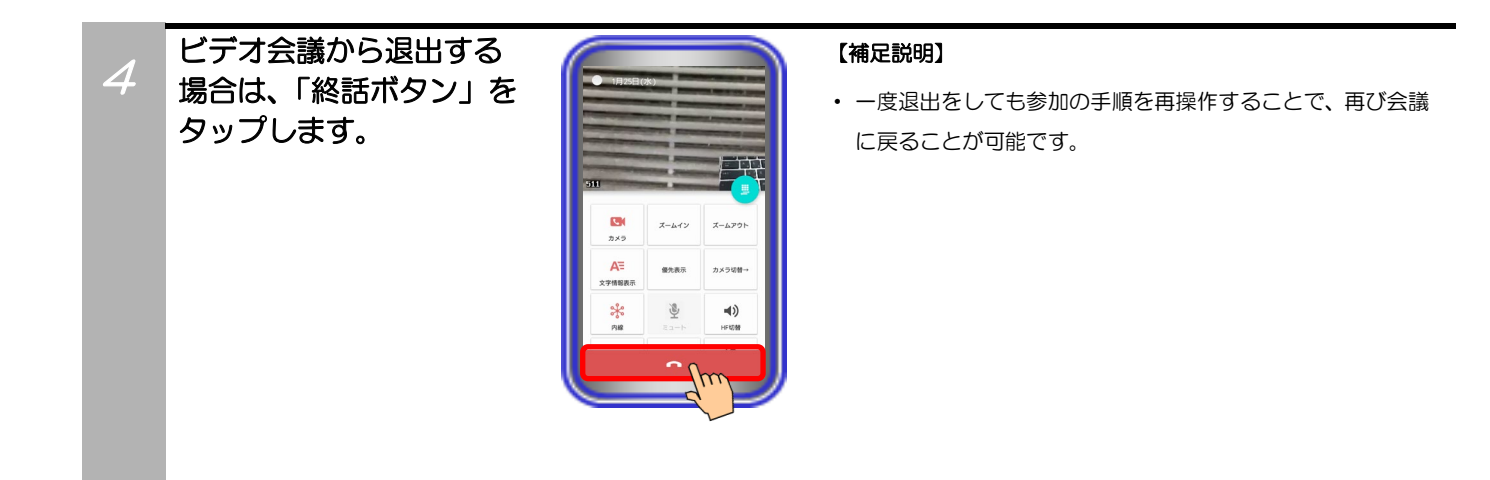

#### 補足説明

● 最大4者まで会議に参加した場合、画面は以下のようになります。また、本アプリケーションのカメラ連動画面の表示設 定で「優先表示ボタン」をカスタマイズすることで、3者以上の会議の場合に「優先表示ボタン」のタップで自分の端末 の画面のみを1画面表示へ拡大することが可能です(「優先表示ボタン」の再タップで元の画面表示へ戻ります)。

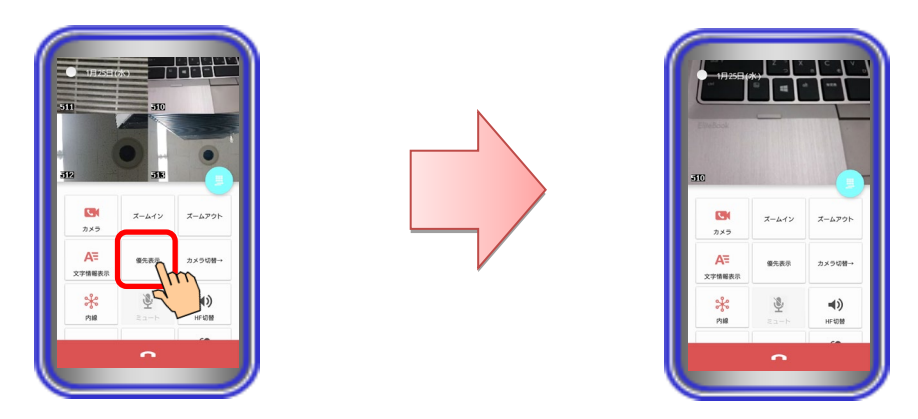

- ビデオ会議は、1システムで1会議のみ行うことが可能です。会議に参加する際は、目的の会議が開かれているか確認し たうえでご参加ください。
- ビデオ会議機能を利用するにあたって必要な主装置側の設定及び画像サーバの設定に関する操作方法は各種マニュアル をご参照いただくか販売店へご相談ください。

#### ご注意

端末の圏外状態時は画像サーバとの接続が切断され、機能を利用することができません(本アプリケーションはダイヤル 画面を表示します)。端末の圏内復旧・本アプリケーションの主装置再接続後に画像サーバとも再接続し、再度機能の利 用が可能となります。

#### 拠点間の簡易ビデオ会議を行う

本アプリケーションを画像サーバ経由で使用し、各拠点間で簡易ビデオ会議(最大4者)を行うことが可能です。 ※事前に以下の主装置側のデータ設定を行っておく必要があります。詳細については、販売店へご確認ください。

- ・VOIPUのチャネル(収容位置)毎の用途: 少なくとも4つの収容位置に対して「拠点間ビデオ会議/テレビ電話用」を設定
- · 端末毎のカメラID:「本アプリケーションを接続する収容位置のカメラID」を設定
- ・テレビ電話時の画像サーバ使用有無:「あり」または「自動切替」を設定 ※「自動切替」は、「Si主装置ソフトバージョン3-1版~」もしくは「Xi主装置ソフトバージョン1-1 版~」で設定可能です。
- ・簡易ビデオ会議の利用有無:「あり」を設定
- ・拠点間画像通信の利用有無:「あり」を設定
- ・自拠点番号(拠点間画像通信用): 「自拠点番号」を設定
- ・各拠点のIPアドレス(拠点間画像通信用):「各拠点の主装置IPアドレス」を設定

プログラマブルキーを使用してビデオ会議を行う場合は、上記のデータ設定に加えて本アプリケーション を接続する収容位置に「マルチビデオ会議」のプログラマブルキーを登録する必要があります。登録方法は主 装置へ添付の取扱説明書をご参照ください。

画像サーバの「ネットワークカメラ設定」については、「No.62:TV会議」に設定しておく必要があります。 また、本アプリケーションの下記設定を必ずご確認のうえ、操作を行ってください。

- (詳細は、「3.アプリケーションの設定」に関するページの記載をご参照ください。)
- ・コーデック→「H.264」に設定
- •解像度→「QVGA」に設定

タブバーの「回線」を

タップします。

1

- ・画像サーバ使用→「画像サーバを使用する」または「主装置指示」に設定 ※「主装置指示」は、本アプリケーションのバージョンが02-02以上で設定可能です。
- ・画像サーバへの接続方法→「呼毎起動」に設定

#### • プログラマブルキー「マルチビデオ会議」を使用してビデオ会議を開催する

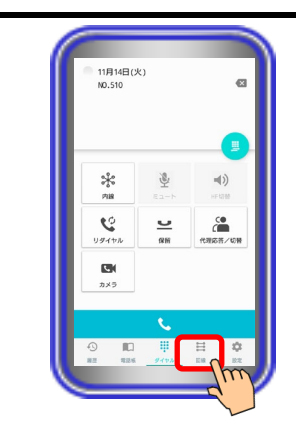

2 「マルチビデオ会議」のボタン をタップします。

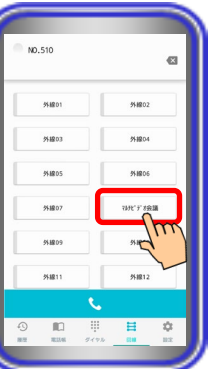

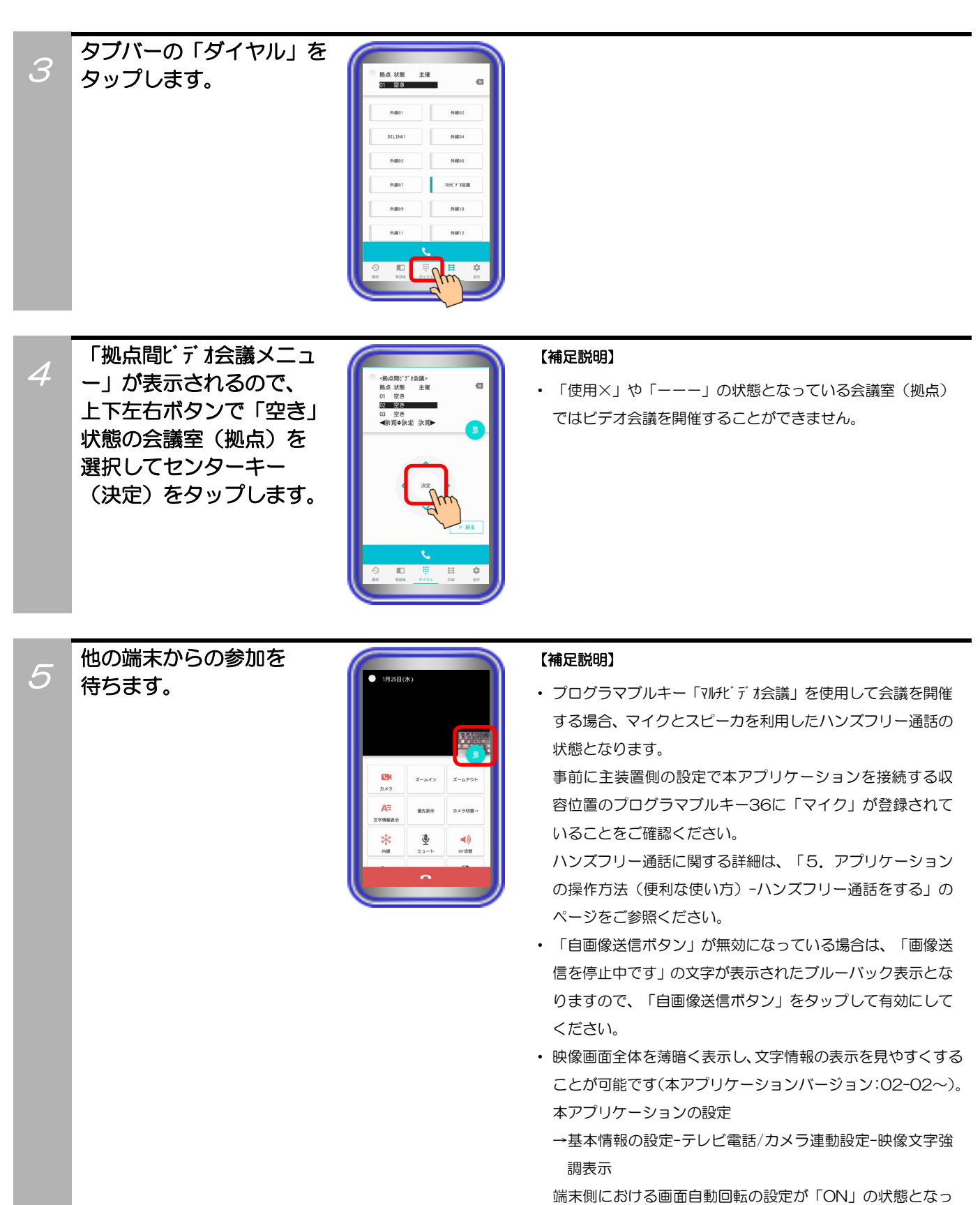

ている場合のみ、端末を横向きにすると、映像画面のみを拡 大して横向きに表示することが可能です(本アプリケーショ ンバージョン:02-02~)。

端末を再度縦向きにすると、元の表示に戻ります。

・プログラマブルキー「マルチビデオ会議」を使用してビデオ会議に参加する

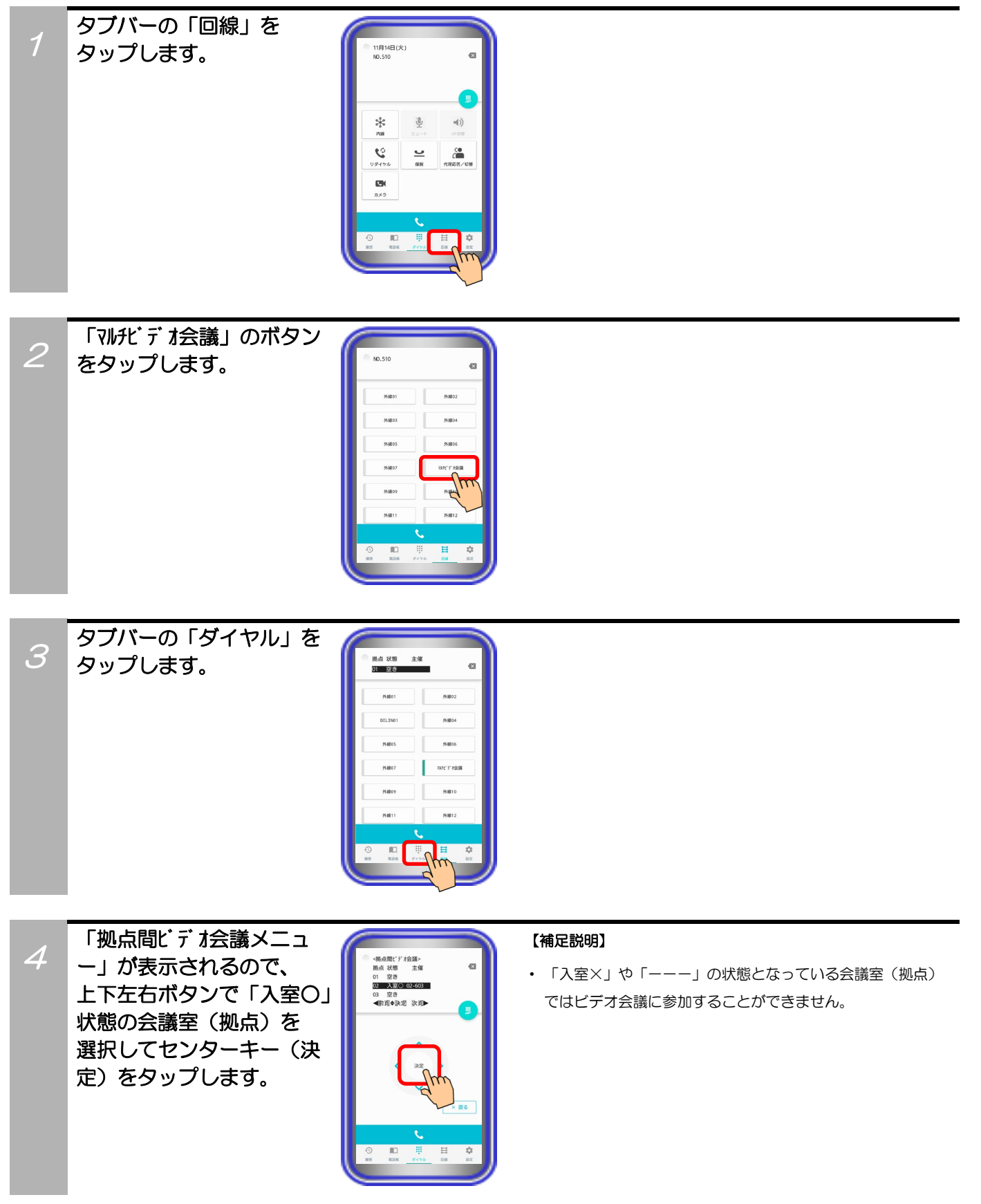

# ビデオ会議で通話します。

5

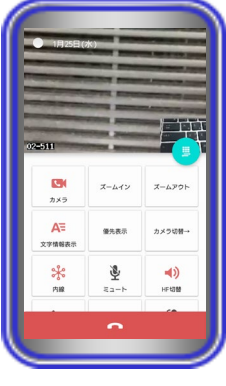

#### 【補足説明】

• プログラマブルキー「マルチビデオ会議」を使用して会議に参加 する場合、マイクとスピーカを利用したハンズフリー通話の 状態となります。

事前に主装置側の設定で本アプリケーションを接続する収 容位置のプログラマブルキー36に「マイク」が登録されて いることをご確認ください。

ハンズフリー通話に関する詳細は、「5.アプリケーション の操作方法(便利な使い方) -ハンズフリー通話をする」の ページをご参照ください。

- ・ 「自画像送信ボタン」が無効になっている場合、他の参加者 から見える画面は「画像送信を停止中です」の文字が表示さ れたブルーバック表示となりますので、「自画像送信ボタン」 をタップして有効にしてください。
- ・ 各端末からの画像の左下に自拠点番号・端末の内線番号が表 示されます。
- ・ 本手順の状態から他の端末も続けて参加することが可能です。
- ・ ビデオ会議中は、他のカメラの画像を見ること(「カメラボ タン」のタップ)や文字情報の表示/非表示、端末のメイン/ フロントカメラの切替などが可能です。
- ・ ビデオ会議中の保留操作はできません。
- ・ 映像画面全体を薄暗く表示し、文字情報の表示を見やすくする ことが可能です(本アプリケーションバージョン:02-02~)。 本アプリケーションの設定
	- →基本情報の設定-テレビ電話/カメラ連動設定-映像文字強 調表示
- ・ 端末側における画面自動回転の設定が「ON」の状態となっ ている場合のみ、端末を横向きにすると、映像画面のみを拡 大して横向きに表示することが可能です(本アプリケーショ ンバージョン:02-02~)。

端末を再度縦向きにすると、元の表示に戻ります。

#### 【補足説明】

・ 一度退出をしても参加の手順を再操作することで、再び会議 に戻ることが可能です。

6

ビデオ会議から退出する 場合は、「終話ボタン」を タップします。

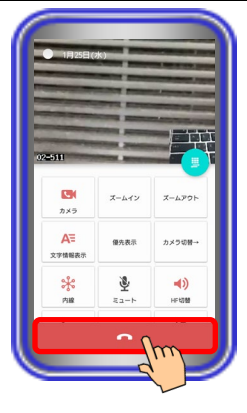

# ・「マルチビデオ会議番号」を使用してビデオ会議を開催する

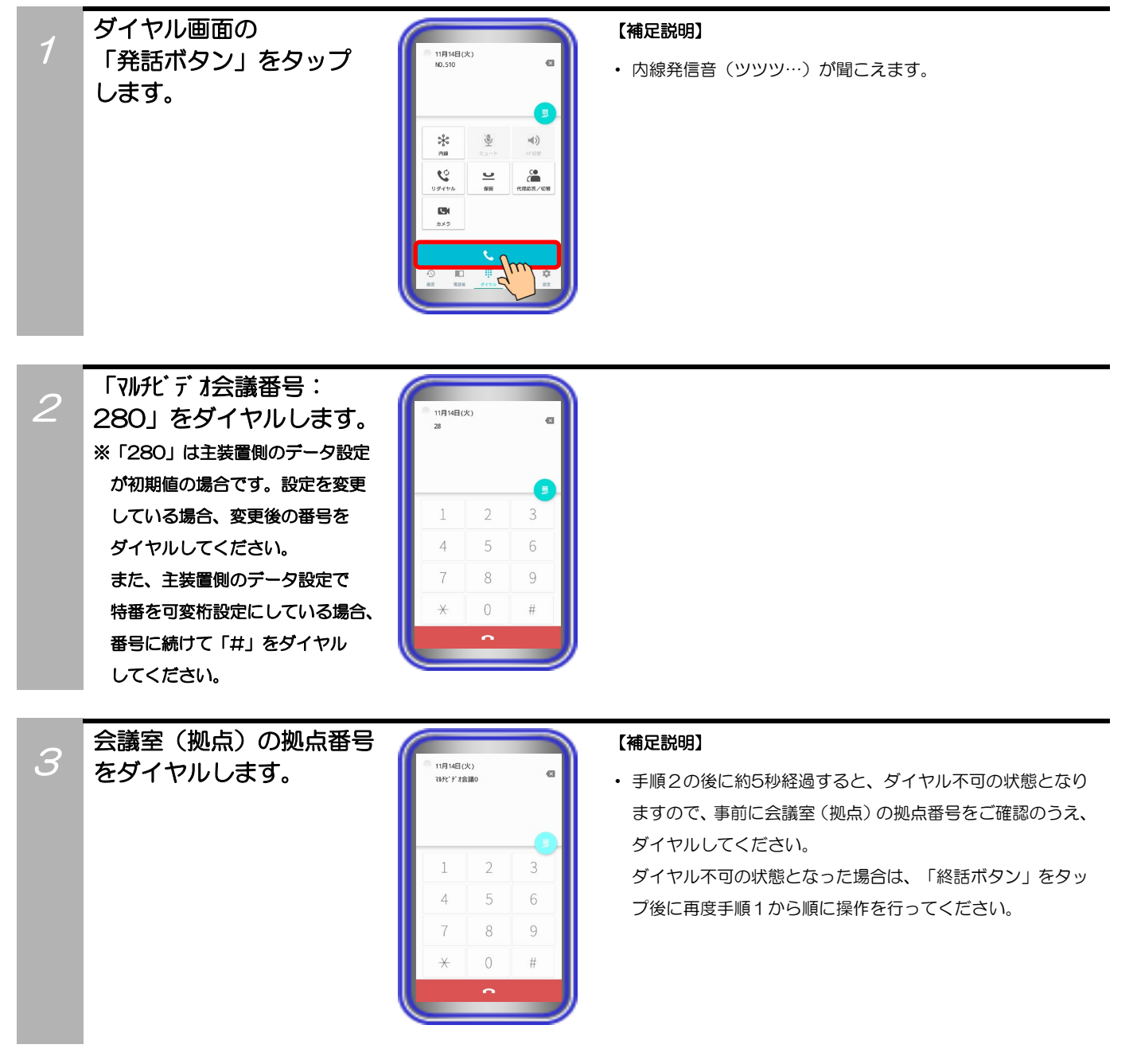

# 他の端末からの参加を 待ちます。

4

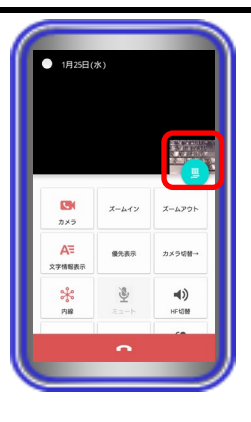

#### 【補足説明】

・ 「HF切替ボタン」をタップすると(ランプが点灯します)、 マイクとスピーカを利用したハンズフリー通話へ切り替え ることができます。

ハンズフリー通話に関する詳細は、「5.アプリケーション の操作方法(便利な使い方) -ハンズフリー通話をする」の ページをご参照ください。

- ・ 「自画像送信ボタン」が無効になっている場合は、「画像送 信を停止中です」の文字が表示されたブルーバック表示とな りますので、「自画像送信ボタン」をタップして有効にして ください。
- ・ 映像画面全体を薄暗く表示し、文字情報の表示を見やすくする ことが可能です(本アプリケーションバージョン:02-02~)。 本アプリケーションの設定
	- →基本情報の設定-テレビ電話/カメラ連動設定-映像文字強 調表示
- ・ 端末側における画面自動回転の設定が「ON」の状態となっ ている場合のみ、端末を横向きにすると、映像画面のみを拡 大して横向きに表示することが可能です(本アプリケーショ ンバージョン:02-02~)。

端末を再度縦向きにすると、元の表示に戻ります。

# ・「マルチビデオ会議番号」を使用してビデオ会議に参加する

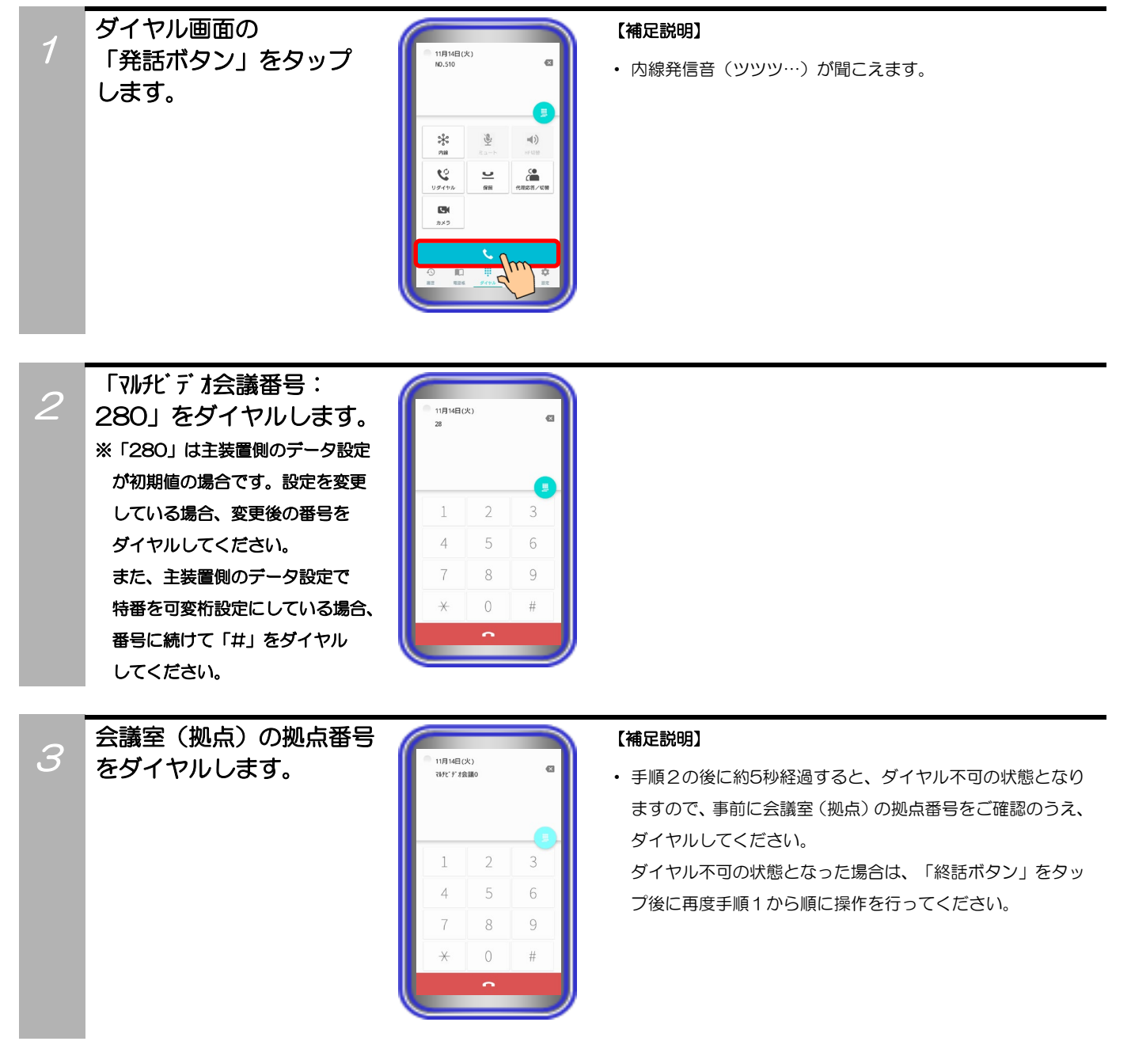

# ビデオ会議で通話します。 (補足説明)

4

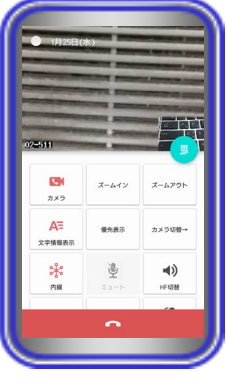

・ 「HF切替ボタン」をタップすると(ランプが点灯します)、 マイクとスピーカを利用したハンズフリー通話へ切り替え ることができます。

ハンズフリー通話に関する詳細は、「5.アプリケーション の操作方法(便利な使い方) -ハンズフリー通話をする」の ページをご参照ください。

- ・ 「自画像送信ボタン」が無効になっている場合、他の参加者 から見える画面は「画像送信を停止中です」の文字が表示さ れたブルーバック表示となりますので、「自画像送信ボタン」 をタップして有効にしてください。
- ・ 各端末からの画像の左下に自拠点番号・端末の内線番号が表 示されます。
- ・ 本手順の状態から他の端末も続けて参加することが可能です。
- ・ ビデオ会議中は、他のカメラの画像を見ること(「カメラボ タン」のタップ)や文字情報の表示/非表示、端末のメイン/ フロントカメラの切替などが可能です。
- ・ ビデオ会議中の保留操作はできません。
- ・ 映像画面全体を薄暗く表示し、文字情報の表示を見やすくする ことが可能です(本アプリケーションバージョン:02-02~)。 本アプリケーションの設定

→基本情報の設定-テレビ電話/カメラ連動設定-映像文字強 調表示

・ 端末側における画面自動回転の設定が「ON」の状態となっ ている場合のみ、端末を横向きにすると、映像画面のみを拡 大して横向きに表示することが可能です(本アプリケーショ ンバージョン:02-02~)。

端末を再度縦向きにすると、元の表示に戻ります。

#### 【補足説明】

・ 一度退出をしても参加の手順を再操作することで、再び会議 に戻ることが可能です。

ビデオ会議から退出する 場合は、「終話ボタン」を タップします。

5

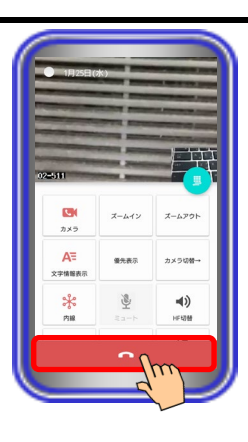

### 補足説明

● 最大4者まで会議に参加した場合、画面は以下のようになります。また、本アプリケーションのカメラ連動画面の表示設 定で 「優先表示ボタン」をカスタマイズすることで、3者以上の会議の場合に「優先表示ボタン」のタップで自分の端末 の画面のみを1画面表示へ拡大することが可能です(「優先表示ボタン」の再タップで元の画面表示へ戻ります)。

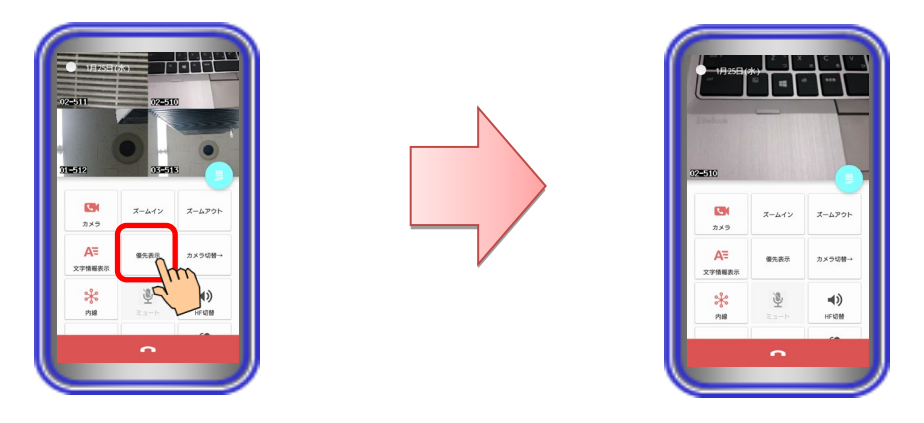

- ビデオ会議を行う会議室(拠点)は、16会議室(拠点)の中から選択が可能です。会議に参加する際は、目的の会議が 開かれているか確認したうえでご参加ください。
- ビデオ会議機能を利用するにあたって必要な主装置側の設定及び画像サーバの設定に関する操作方法は各種マニュアル をご参照いただくか販売店へご相談ください。

#### ご注意

● 端末の圏外状態時は画像サーバとの接続が切断され、機能を利用することができません(本アプリケーションはダイヤル 画面を表示します)。端末の圏内復旧・本アプリケーションの主装置再接続後に画像サーバとも再接続し、再度機能の利 用が可能となります。

#### プッシュ通知機能を利用する

本アプリケーションがバックグラウンド状態(画面消灯時を含む)や未起動の場合においても、インターネ ットを経由したプッシュ通知機能を利用して着信時に本アプリケーションを起動させることが可能です。 ※事前に以下の主装置側のデータ設定を行っておく必要があります。詳細については、販売店にご確認くだ さい。

- ・主装置のIPアドレス:「デフォルトゲートウェイ」及び「優先DNSサーバ」の項目にシステム環境に接続し ているルータ等のIPアドレスを設定
- ・プッシュ通知の利用有無:「あり」を設定
- ・プッシュ通知種別:「VoIPプッシュ通知」設定を推奨 ※プッシュ通知種別の設定は「Si主装置ソフトバージョン5-1版~」で利用可能となります(Xi主装置に この設定項目はありません)。

また、本アプリケーションの下記設定についても必ずご確認ください。

(詳細は、「3.アプリケーションの設定」に関するページの記載をご参照ください。)

・プッシュ通知→「使用する」に設定

本機能は「Si主装置ソフトバージョン2-1版~」もしくは「Xi主装置ソフトバージョン1-1版~」で 利用可能となります。

また、事前に主装置をインターネットへ接続する必要があります(主装置がインターネットへ接続されて いない場合は本機能が利用できません)。インターネットの接続方法については、販売店にご確認いただ くか主装置の工事・保守マニュアル「工事マニュアル編-LANケーブルの接続」及び「データ設定マニュ アル編-インターネットWeb設定 ■主装置のインターネット接続」の記載(Web設定専用コマンドの設 定は不要)をご参照ください。

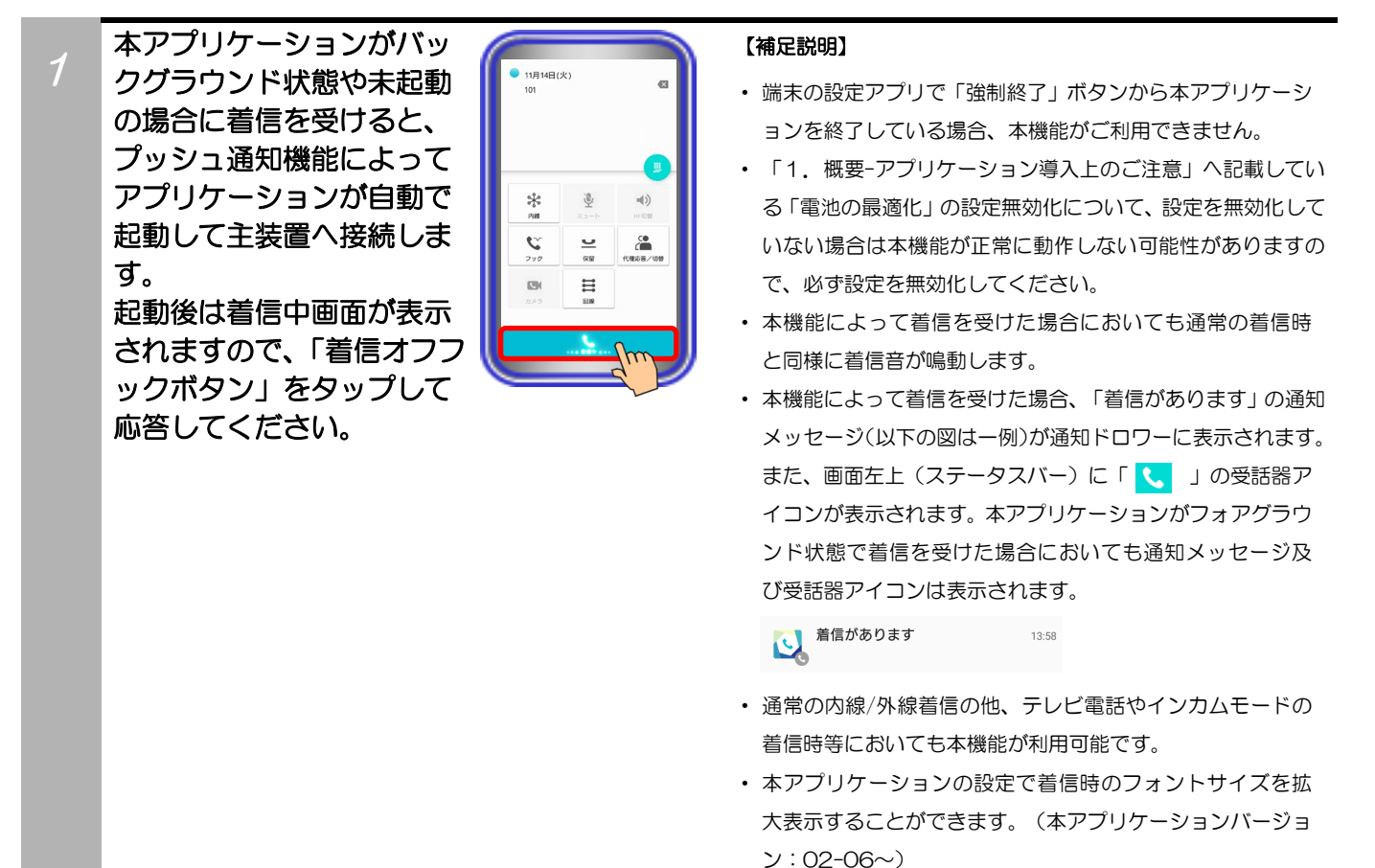

### ご注意

- 本機能はインターネット経由で動作している関係上、ネットワーク環境の負荷状況やルータのネットワーク設定等によっ ては遅れて動作するもしくはプッシュ通知が届かないことがあります。 また、一度の着信で複数回プッシュ通知を受けることがありますが、ご利用中のサービス機能の動作には問題ありません ので、そのままお使いください。
- 外出等で端末が無線LANアクセスポイントの圏外状態となった場合、プッシュ通知を受けても主装置へ接続することがで きず、着信に応答することができません。外出等でプッシュ通知を受ける必要が無い場合は、外出前に主装置へ接続して いる状態で本アプリケーションの設定から「ログアウト」の操作を行い(詳細は、「3.アプリケーションの設定-ログア ウト」のページをご参照ください。)、主装置との接続を一時的に解除してください。

#### ASPサーバ着信機能を利用する

主装置側の「ASPサーバ着信機能」を利用時、本アプリケーションの電話機LCD表示部に受信したメッセ ージを表示することが可能です。

また、通常の各種履歴と分けてASPサーバ着信時の履歴を最大60件まで保存・表示することも可能です。 ※事前に以下の主装置側のデータ設定を行っておく必要があります。詳細については、販売店にご確認くだ さい。

・ASPサーバIPアドレス:「使用するASPサーバのIPアドレス」を設定

・ASPサーバポート番号:「使用するASPサーバのポート番号」を設定

「ASPサーバ着信機能」は主装置側の機能となりますので、詳細については、販売店にご確認ください。

#### ・ASPサーバ着信に応答する

タップします。

着信音が聞こえ、電話機

信オフフックボタン」を

1

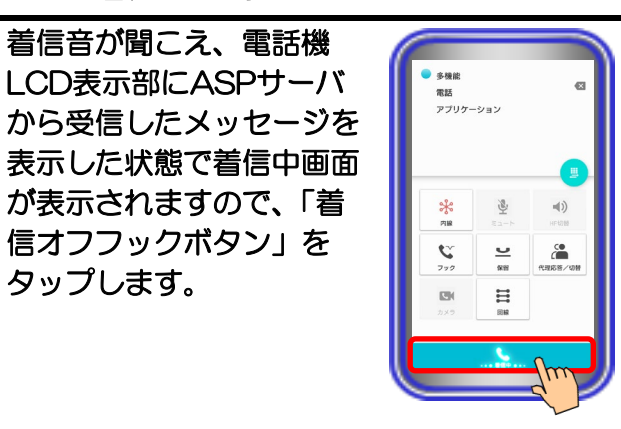

【補足説明】

- ・ 本アプリケーションがバックグラウンド状態(画面消灯時を 含む)や未起動の場合に着信を受けると、プッシュ通知機能 によってアプリケーションが自動で起動して主装置へ接続 します。起動後は着信中画面が表示されます。
- ・ 着信音量は端末側の設定に依存します。着信音量の調節が必 要な場合は、端末側の設定を変更してください。
- ・ 本アプリケーションの設定で着信時のフォントサイズを拡 大表示することができます。(本アプリケーションバージョ ン:02-06~)

 $\mathcal{P}$ 表示されたメッセージの 確認等を行います。

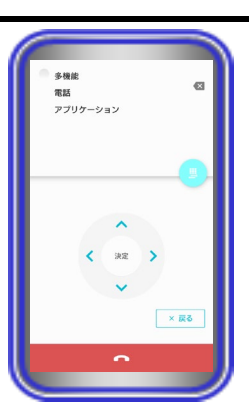

#### 【補足説明】

- ・ 受話音量やスピーカ音量は端末側の設定に依存します。 受話音量やスピーカ音量の調節が必要な場合は、端末側の設 定を変更してください。
- ・ 「HF切替ボタン」をタップすると(ランプが点灯します)、 スピーカを利用したスピーカ受話へ切り替えることができ ます。
- ・ 左記の画面から以下の操作を行うことでキー情報が送信さ れ、ASPサーバと通信することが可能です。

①「カーソルキー」のタップ

②「ダイヤルキー(0~9、\*、#)」のタップ (左記の画面から「入力操作切替ボタン」を2回タップする ことで「ダイヤルキー」のタップが可能)

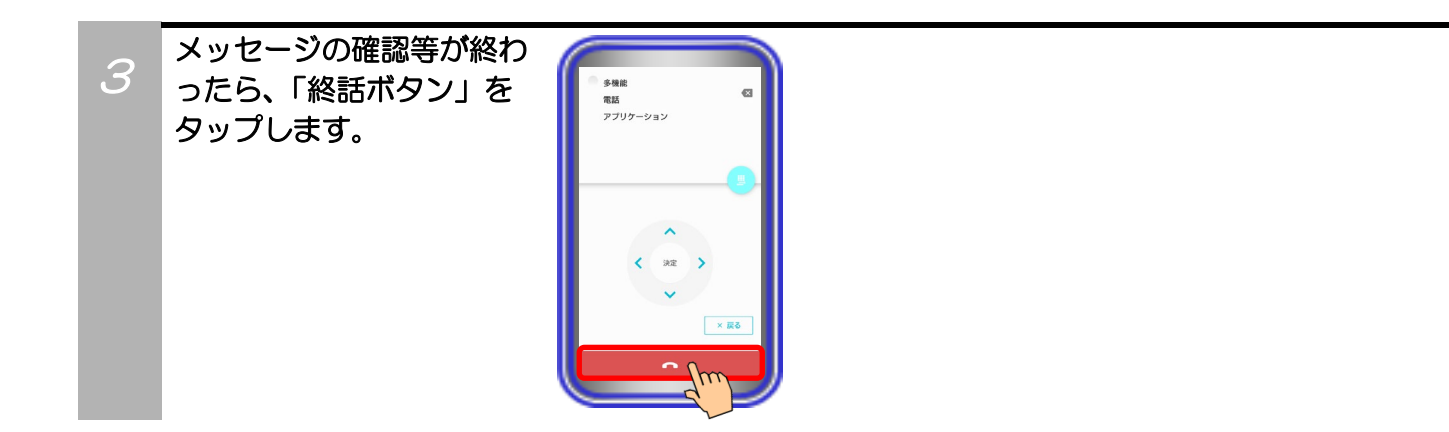

・ASPサーバ着信履歴を表示する

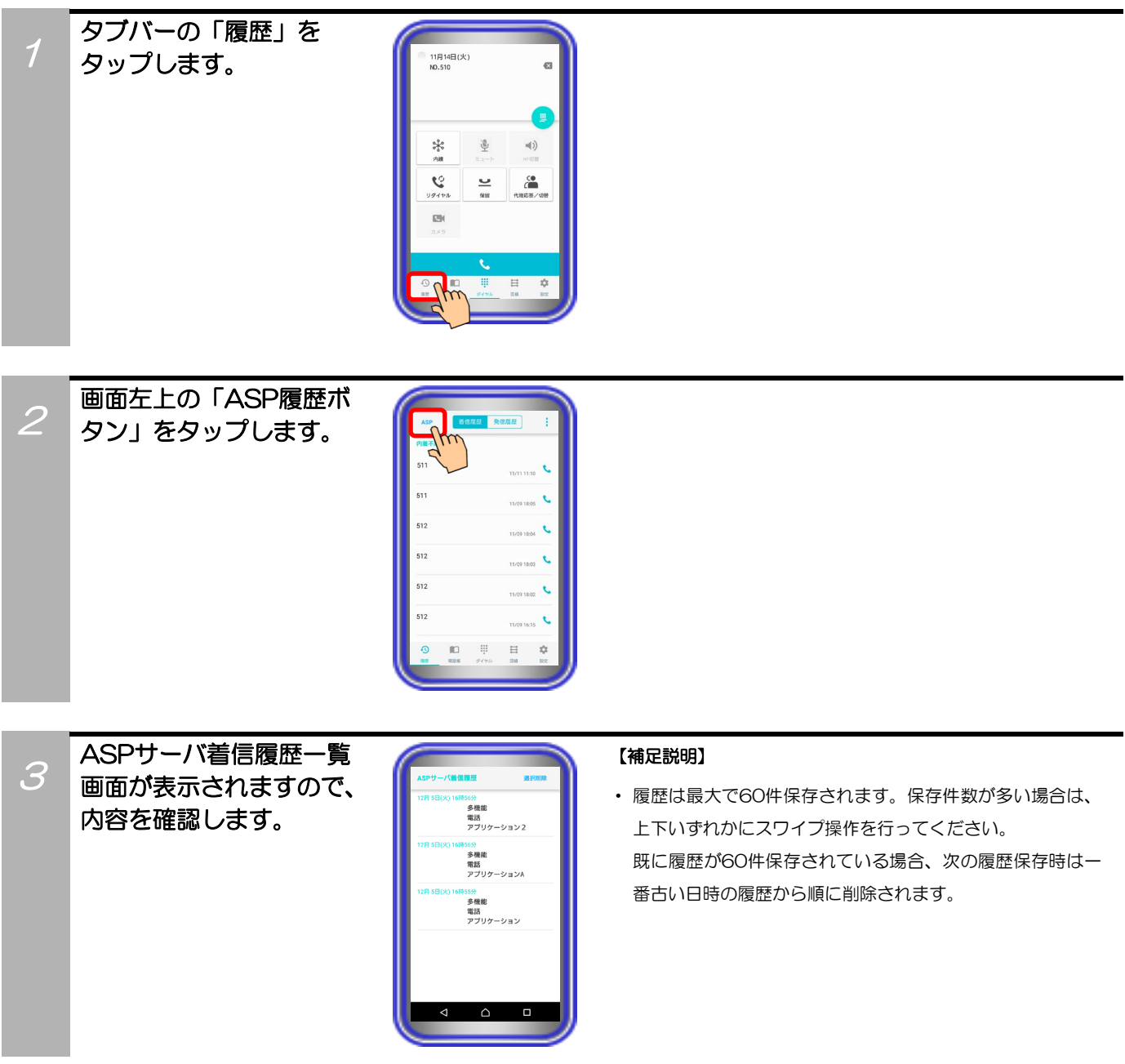

・ASPサーバ着信履歴を削除する

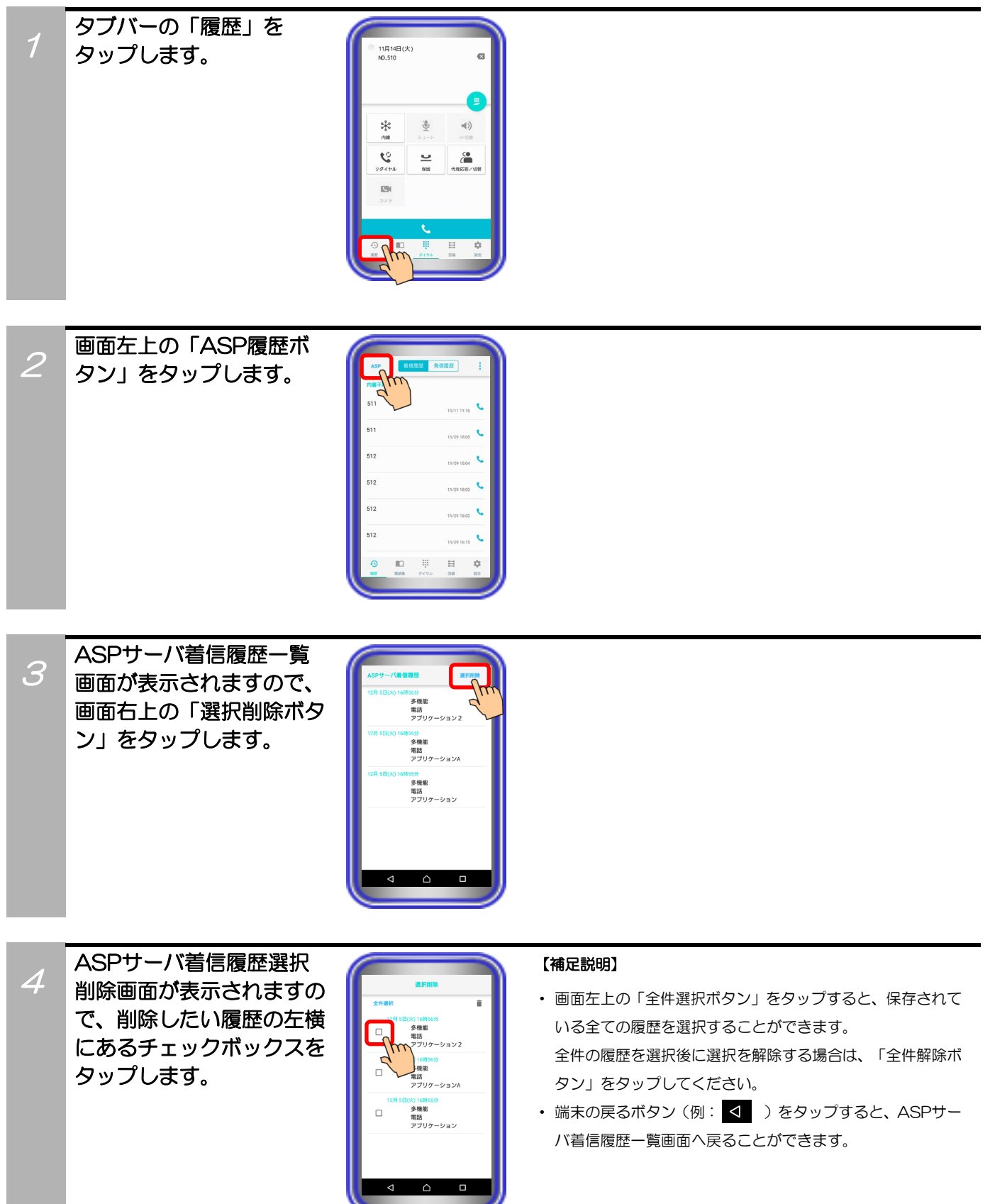

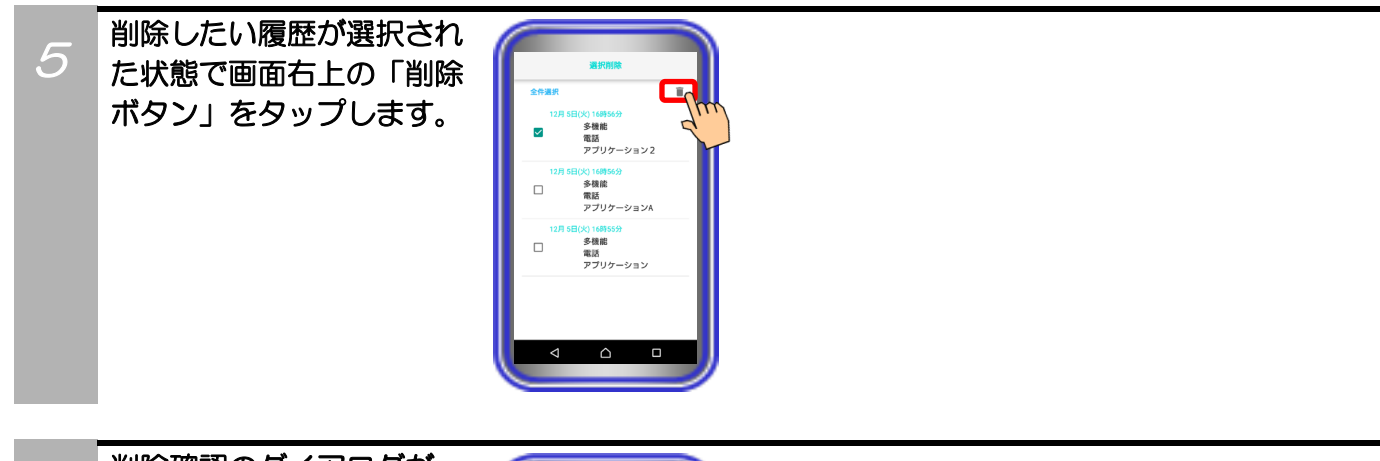

6 削除確認のダイアログが 表示されますので、「OK」 ボタンをタップします。 画面が更新され、選択した 履歴が削除されていること を確認します。 ※削除を中止する場合は、「キャン セル」ボタンをタップします。

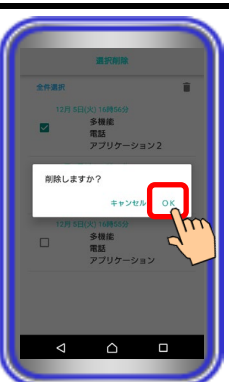

### インカムモード着信に自動応答する

主装置側の「インカムモード機能」を利用時、ボタン電話機等と同様に本アプリケーションで受けた着信に 自動応答します。

※事前に以下の主装置側のデータ設定を行っておく必要があります。詳細については、販売店にご確認くだ さい。

- ・インカムグループの内線数:「本アプリケーションを含めて「インカムモード機能」を利用する内線数」 を設定
- ・インカムグループの内線登録:「「インカムモード機能」を利用するグループ番号に本アプリケーション を接続する収容位置」を設定

また、本アプリケーションの下記設定についても必ずご確認ください。 (詳細は、「3.アプリケーションの設定」に関するページの記載をご参照ください。) ・インカムモード自動応答→「自動応答する」に設定

本機能は「Si主装置ソフトバージョン2-1版~」もしくは「Xi主装置ソフトバージョン1-1版~」で 利用可能となります。

また、「インカムモード機能」は主装置側の機能となりますので、本取扱説明書へ記載以外の主装置側の データ設定や操作方法については、販売店にご確認いただくか主装置の工事・保守マニュアルや取扱説明 書をご参照ください。

待機状態でインカムグルー プの招集者から着信を受け ると、直後に自動応答して インカムモード通話の画面 となります。 ※1:インカムモード着信後、自動 応答となる前に一瞬着信中画面 が表示されます。

1

※2:自動応答後は、他の方の応答 (参加) または主装置側で設定 された応答待ち時間の経過を 待ちます。

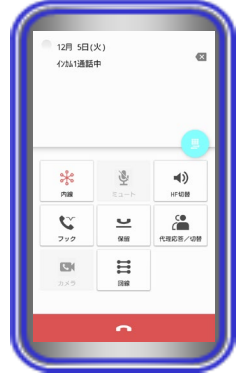

#### 【補足説明】

- ・ 本アプリケーションの設定で「インカムモード自動応答:自 動応答しない」となっている場合、インカムグループの招集 者から着信を受けても自動応答せず、着信中画面で手動での 応答操作が必要となります。
- ・ 自動応答後、インカムモード通話が開始されるまでは保留音 が聞こえます。
- ・ 本アプリケーションがバックグラウンド状態(画面消灯時を 含む)や未起動の場合にインカムモード着信を受けると、プ ッシュ通知機能によってアプリケーションが自動で起動し て主装置へ接続し、起動直後に自動応答します。
- ・ 「HF切替ボタン」をタップすると(ランプが点灯します)、 マイクとスピーカを利用したハンズフリー通話へ切り替え ることができます。

ハンズフリー通話に関する詳細は、「5.アプリケーション の操作方法(便利な使い方) -ハンズフリー通話をする」の ページをご参照ください。

インカムグループ内の全て の方が応答(参加)または 応答待ち時間経過の後、 インカムモード通話が開始 されます。

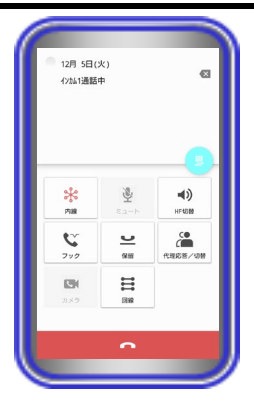

#### 【補足説明】

- ・ インカムモード通話が開始されると、保留音が停止して冒頭 音(ププッ)が聞こえます(タイミングによっては音が途切 れることがあります)。
- ・ 通話開始直後、主装置側のデータ設定が初期値の状態では送 話ミュートの状態となっていますので、他の方に送話が通り ません。「回線ボタン」→主装置側で事前に登録したプログ ラマブルキー「送話ミュート」の順でタップ(ランプが消灯 します)するか、「入力操作切替ボタン」→「\*」の順でタ ップし、送話ミュートの状態を解除してください。 通話中に再度送話ミュートの状態とする場合は、プログラマ ブルキー「送話ミュート」をタップ(ランプが点灯します) するか、「#」をタップしてください。
- ・ インカムモード通話を終了(退出)する場合は、「終話ボタ ン」をタップしてください。

主装置側のデータ設定で「インカムモードの終了条件」の設 定を初期値から変更している場合は、「終話ボタン」のタッ プ以外の操作方法でインカムモード通話を終了(退出)する ことも可能です。詳細については、販売店にご確認ください。

#### 補足説明

2

- 送話ミュート機能付きの有線ヘッドセット/Bluetoothヘッドセット等の各機器を使用して本機能を利用することも可能 です。操作方法等の詳細については、各機器の取扱説明書をご参照ください。
- 端末側の3G/LTE通話中にインカムグループの招集者から着信を受けた場合や、インカムモード通話中に3G/LTE着信が 入った場合の動作は以下のようになります。
	- ・端末側の3G/LTE通話中にインカムグループの招集者から着信を受けた場合: 本アプリケーションがフォアグラウンド状態(着信中画面)で起動します。3G/LTE通話終了後に着信が継続している 場合は、自動応答してインカムモード通話の画面となります。

・インカムモード通話中に3G/LTE着信が入った場合: 3G/LTE着信が入った場合または3G/LTE着信に応答した場合、インカムモード通話は終了(退出)の状態となります。 この場合、ダイヤル画面からインカム()参加番号(主装置側のデータ設定が必要)をダイヤルするか、回線画面から主 装置側で事前に登録したプログラマブルキー「インカム( )参加」をタップすることで再度インカムモード通話に参加す ることができます。

※( )内は、「1~6」のいずれかの数字となります。